# **MODE D'EMPLOI**

ba76141f07 08/2018

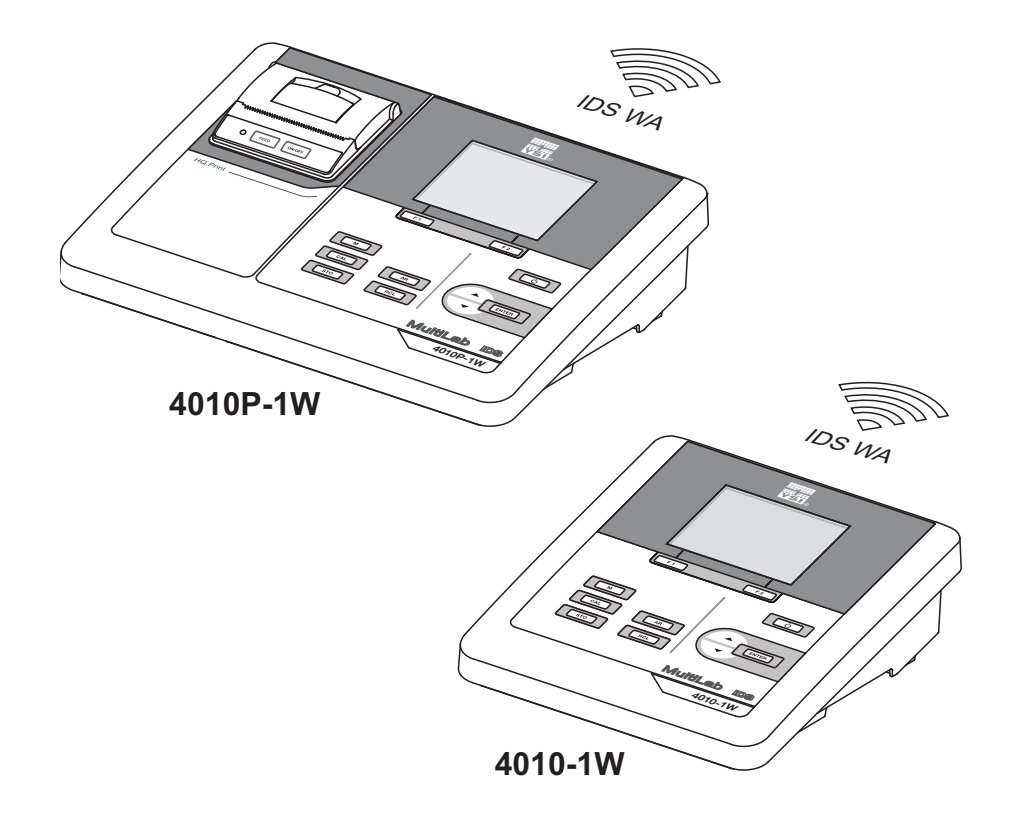

# MultiLab 4010(P)-1(W)

APPAREIL DE MESURE NUMÉRIQUE POUR SONDES IDS (SANS FIL)

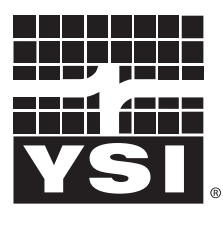

a xylem brand

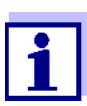

For the most recent version of the manual, please visit [www.ysi.com.](http://www.ysi.com)

**Contact** YSI 1725 Brannum Lane Yellow Springs, OH 45387 USA Tel: +1 937-767-7241 800-765-4974 Email: [info@ysi.com](mailto:environmental@ysi.com) Internet: [www.ysi.com](http://www.ysi.com)

**Copyright** © 2018 Xylem Inc.

# **Sommaire**

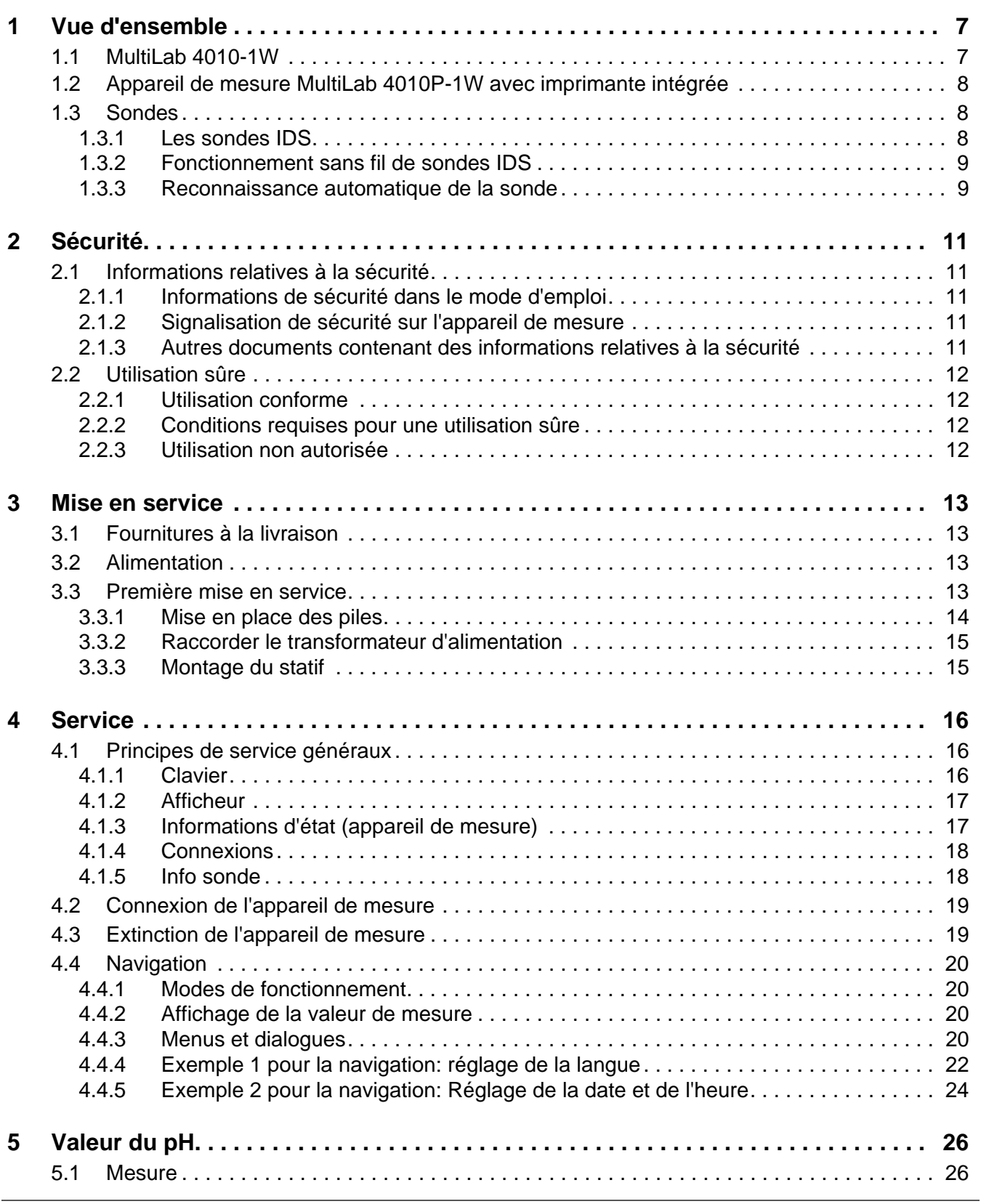

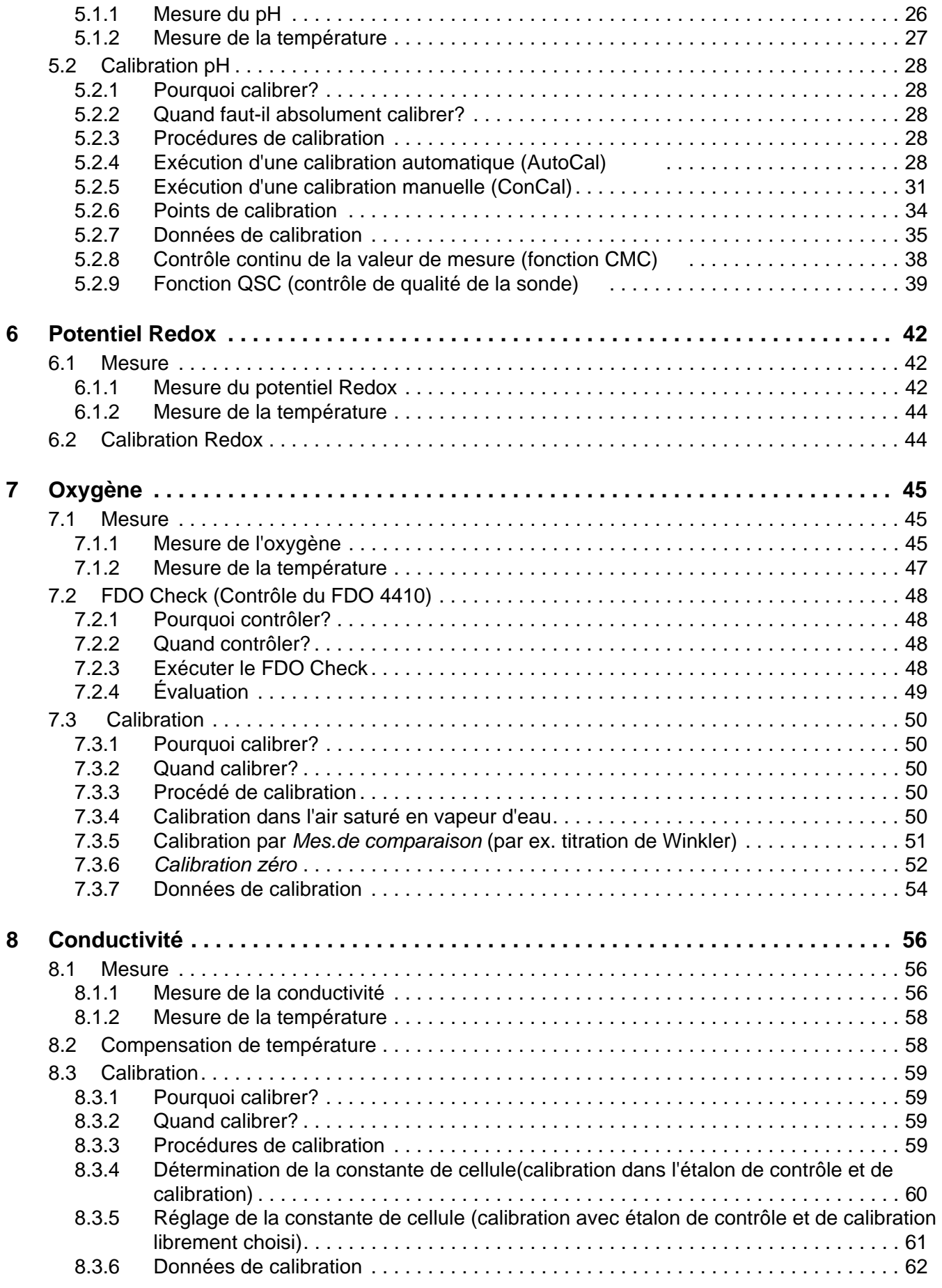

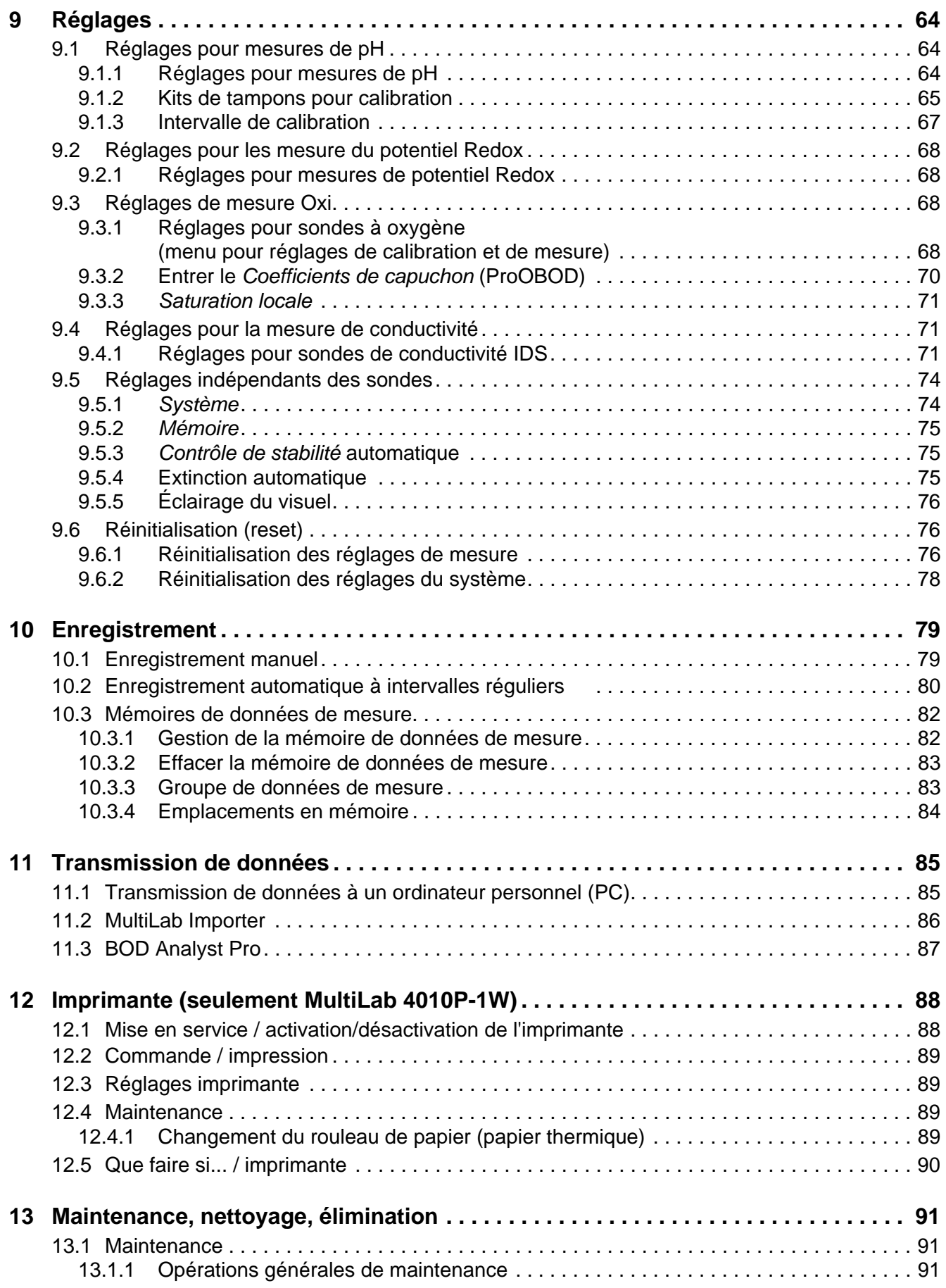

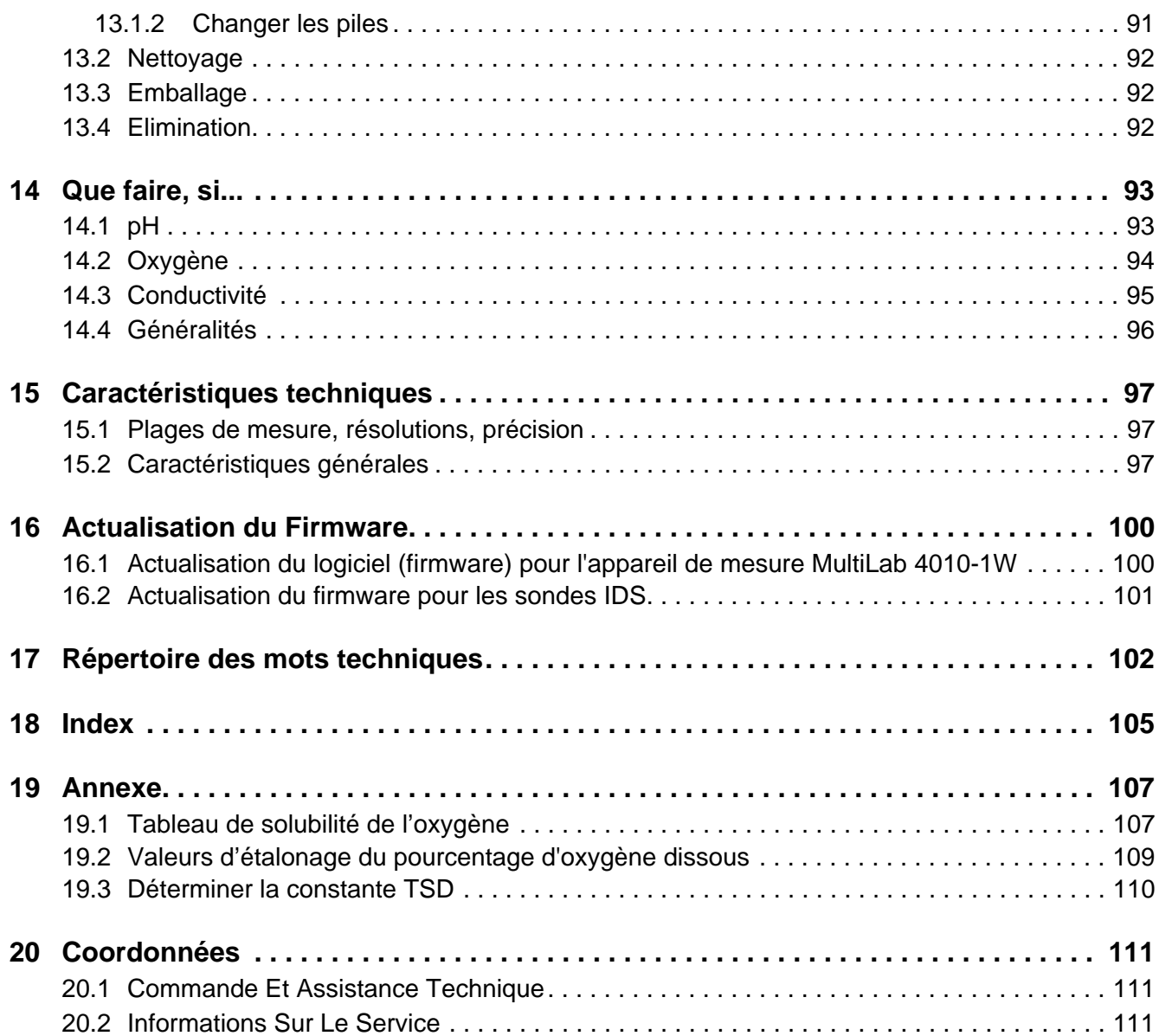

# <span id="page-6-0"></span>**1 Vue d'ensemble**

# <span id="page-6-1"></span>**1.1 MultiLab 4010-1W**

De dimensions compactes, l'appareil de mesure de précision numérique MultiLab 4010-1W permet d'effectuer des mesures de pH, de potentiel Redox, de conductivité et d'oxygène rapides et fiables.

Le MultiLab 4010-1W offre un maximum de confort d'utilisation, de fiabilité et de sûreté de mesure dans tous les domaines d'application.

Le MultiLab 4010-1W facilite votre travail avec les fonctions suivantes:

- Reconnaissance automatique de la sonde,
- CMC (contrôle continu de la valeur de mesure),
- QSC (contrôle de qualité de la sonde)
- Contrôle d'accès électronique,
- Transmission de données via l'interface USB (USB-B).

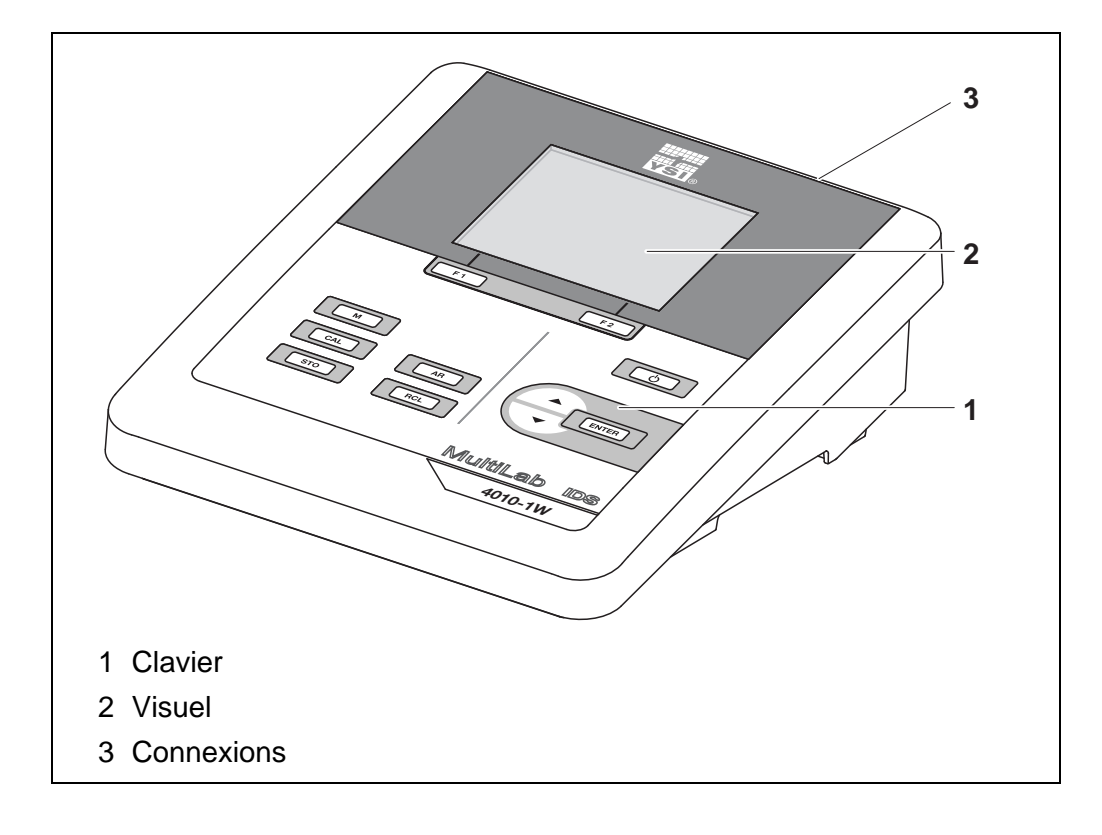

#### <span id="page-7-0"></span>**1.2 Appareil de mesure MultiLab 4010P-1W avec imprimante intégrée**

L'imprimante intégrée du MultiLab 4010P-1W permet une archivage des mesures conforme aux BPL.

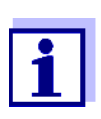

Toutes les informations relatives à l'imprimante du MultiLab 4010P-1W sont rassemblées dans un chapitre qui leur est dédié (voir [paragraphe 12 IMPRIMANTE \(SEULEMENT](#page-87-2) MULTILAB [4010P-1W\), page 88\)](#page-87-2).

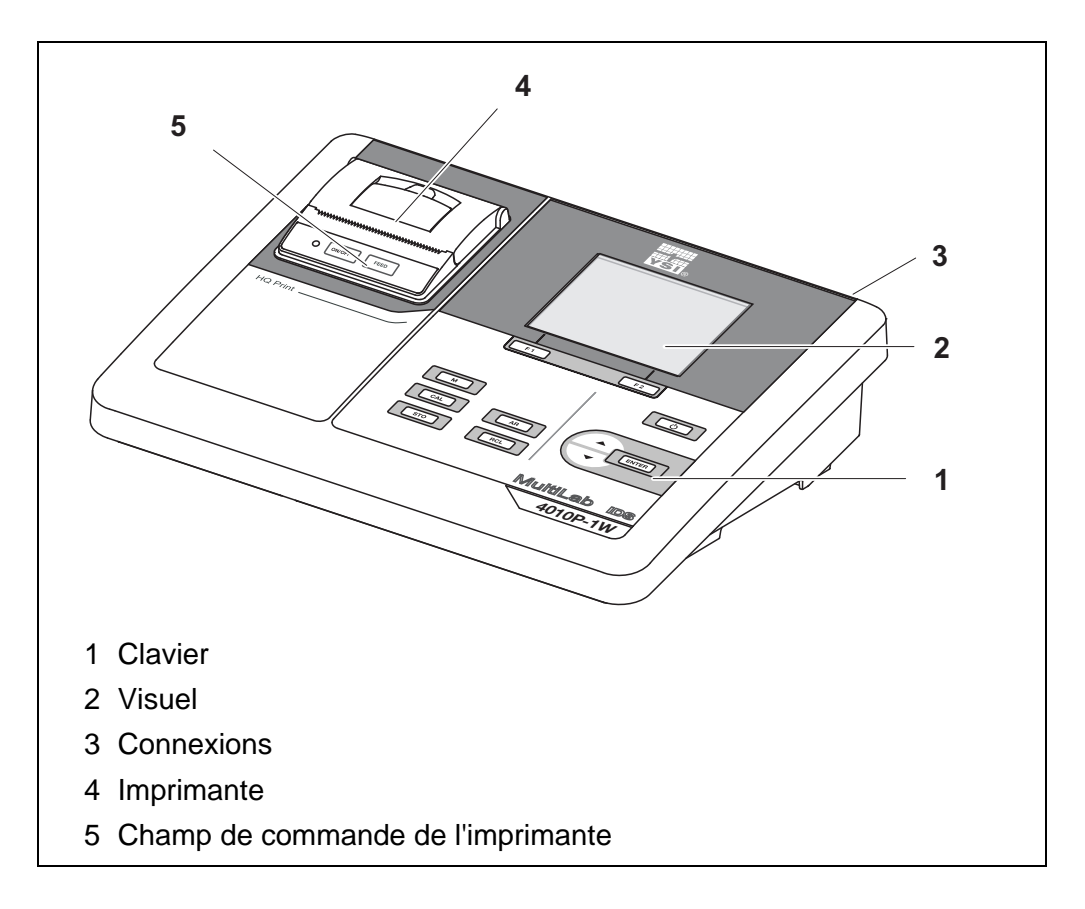

## <span id="page-7-1"></span>**1.3 Sondes**

Le système de mesure opérationnel comprend l'appareil de mesure MultiLab 4010-1W et une sonde appropriée.

Les sondes appropriées sont les sondes de pH IDS, les sondes de Redox IDS, les sondes de conductivité IDS et les sondes d'oxygène IDS.

## <span id="page-7-2"></span>**1.3.1 Les sondes IDS**

Les sondes IDS

- supportent la fonction de reconnaissance automatique de la sonde
- indiquent dans le menu de réglage de manière individuelle uniquement les réglages correspondant à la sonde
- assurent le traitement numérique des signaux dans la sonde de manière à permettre des mesures précises et en sécurité intrinsèque
- facilitent l'affectation de la sonde aux paramètres de mesure par des bouchons repérables par leurs couleurs
- sont dotées de bouchons Quick Lock permettant de fixer les sondes sur l'appareil.

#### **Données de sonde pour sondes IDS**

Les sondes IDS transmettent les données de sonde suivantes à l'appareil de mesure:

- SENSOR ID
	- Nom de sonde
	- Numéro de série de la sonde
- **Données de calibration**
- Réglages de mesure

Les données de calibration sont actualisées dans la sonde IDS après chaque procédure de calibration. Pendant l'actualisation des données dans la sonde, le visuel affiche un message.

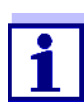

Il est possible de faire afficher dans le champ de visualisation de la valeur de mesure le nom de sonde et le numéro de série de la sonde sélectionnée en appuyant sur la touche programmable (softkey) [Info]. Il est possible d'afficher d'autres données de sonde mémorisées dans la sonde au moyen de la touche de fonction [Plus] (voir [paragraphe 4.1.5 INFO](#page-17-2) SONDE, page 18).

# <span id="page-8-0"></span>**1.3.2 Fonctionnement sans fil de sondes IDS**

L'adaptateur contenu dans le IDS WA Kit permet de relier sans fil des sondes IDS à tête enfichable (variante P) au MultiLab 4010-1W. (MultiLab 4010-1 IDS : à partir de la version logicielle V2.00)

Deux adaptateurs, l'un sur l'appareil de mesure IDS (IDS WA-M) et l'autre sur la sonde (IDS WA-S), remplacent le câble de sonde par une liaison radio Bluetooth Low Energy économe en énergie.

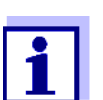

Autres informations relatives à l'utilisation sans fil de sondes IDS :

- Internet
	- Mode d'emploi du IDS WA Kit.

## <span id="page-8-1"></span>**1.3.3 Reconnaissance automatique de la sonde**

La reconnaissance automatique de la sonde pour les sondes IDS permet

- l'utilisation de sondes IDS sur différents appareils de mesure sans calibrer à nouveau
- l'attribution de données de mesure à une sonde IDS
	- Les groupes de données de mesure sont toujours enregistrés avec le nom et le numéro de série de la sonde.
- l'attribution de données de calibration à une sonde
	- Les données de calibration et l'historique de calibration sont toujours enregistrés avec le nom et le numéro de série de la sonde.
- le masquage automatique de menus ne concernant pas cette sonde

Pour pouvoir utiliser la fonction de reconnaissance automatique de la sonde, il faut disposer d'un appareil de mesure supportant la fonction de reconnaissance automatique de la sonde (p. ex. MultiLab 4010-1W) et d'une sonde IDS numérique.

Les sondes IDS numériques ont en mémoire des données permettant d'identifier la sonde sans erreur.

Les données de sonde sont automatiquement reprises par l'appareil de mesure.

# <span id="page-10-0"></span>**2 Sécurité**

# <span id="page-10-1"></span>**2.1 Informations relatives à la sécurité**

## <span id="page-10-2"></span>**2.1.1 Informations de sécurité dans le mode d'emploi**

Ce mode d'emploi contient des informations importantes pour l'utilisation de l'appareil de mesure dans de bonnes conditions de sécurité. Veuillez lire ce mode d'emploi dans son intégralité et vous familiariser avec l'appareil de mesure avant de le mettre en service et de l'utiliser. Tenez ce mode d'emploi toujours à votre portée afin de pouvoir le consulter en cas de besoin.

Les remarques relatives à la sécurité exigeant une attention particulière sont soulignées dans ce mode d'emploi. Vous reconnaissez ces consignes de sécurité au symbole d'avertissement (triangle) sur le bord gauche. Le mot utilisé pour formuler l'avertissement (p. ex. "Prudence") marque le degré de gravité du danger:

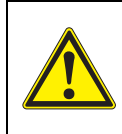

## **AVERTISSEMENT**

**indique une situation dangereuse susceptible d'entraîner des blessures graves (irréversibles) ou la mort en cas de non respect de la remarque relative à la sécurité.**

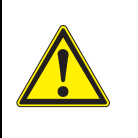

## **ATTENTION**

**indique une situation dangereuse susceptible d'entraîner des blessures légères (réversibles) en cas de non respect de la remarque relative à la sécurité.**

# *REMARQUE*

**indique des dommages matériels susceptibles d'être entraînés par le non respect des mesures indiquées.**

# <span id="page-10-3"></span>**2.1.2 Signalisation de sécurité sur l'appareil de mesure**

Respecter tous les autocollants, étiquettes et symboles de sécurité apposés sur l'appareil de mesure et dans le logement des piles. Un symbole d'avertissement (triangle) sans texte renvoie à des informations de sécurité dans le mode d'emploi.

## <span id="page-10-4"></span>**2.1.3 Autres documents contenant des informations relatives à la sécurité**

Les documents suivants contiennent des informations dont il faut tenir compte lors du travail avec le système de mesure:

- modes d'emploi des sondes et autres accessoires
- fiches de données de sécurité relatives aux auxiliaires de calibration et de maintenance (p. ex. solutions tampon, solutions d'électrolytes, etc.)

# <span id="page-11-0"></span>**2.2 Utilisation sûre**

# <span id="page-11-1"></span>**2.2.1 Utilisation conforme**

L'utilisation conforme à la destination de l'appareil de mesure consiste uniquement dans les mesures de pH, de potentiel Redox, d'oxygène et de conductivité en laboratoire.

L'utilisation conforme à la destination de l'appareil consiste uniquement dans une utilisation conforme aux instructions et spécifications techniques de ce mode d'emploi (voir [paragraphe 15 CARACTÉRISTIQUES](#page-96-3) TECHNIQUES, page 97).

Toute utilisation outrepassant ce cadre est considérée comme non conforme.

## <span id="page-11-2"></span>**2.2.2 Conditions requises pour une utilisation sûre**

Pour garantir la sûreté d'utilisation, respecter les points suivants:

- Utiliser l'appareil de mesure uniquement à des fins correspondant à son utilisation conforme.
- Alimenter l'appareil de mesure uniquement avec les sources d'énergie indiquées dans le mode d'emploi.
- Utiliser l'appareil de mesure uniquement dans les conditions environnementales indiquées dans le mode d'emploi.
- Ouvrir l'appareil de mesure uniquement lorsque cela est expressément indiqué dans ce mode d'emploi (exemple: mise en place des piles).

# <span id="page-11-3"></span>**2.2.3 Utilisation non autorisée**

Ne pas utiliser l'appareil de mesure lorsque:

- l'appareil présente un dommage visible (p. ex. après un transport)
- l'appareil a été stocké pendant un temps relativement long dans des conditions inappropriées (conditions de stockage, voir [paragraphe 15 CARACTÉ-](#page-96-3)RISTIQUES [TECHNIQUES, page 97](#page-96-3)).

# <span id="page-12-0"></span>**3 Mise en service**

# <span id="page-12-1"></span>**3.1 Fournitures à la livraison**

- MultiLab 4010-1W / MultiLab 4010P-1W
- 4 piles 1,5 V Mignon type AA
- Transformateur d'alimentation
- Câble USB (connecteur A sur mini-connecteur B)
- Statif
- Support de statif
- Mode d'emploi détaillé
- **· Instructions abrégées**
- CD-ROM avec
	- drivers USB
	- mode d'emploi détaillé
	- software MultiLab Importer

# <span id="page-12-2"></span>**3.2 Alimentation**

Le MultiLab 4010-1W est alimenté en énergie de différentes manières:

 Fonctionnement sur secteur avec le transformateur d'alimentation joint à la livraison

L'utilisation d'une sonde avec agitateur est possible uniquement en fonctionnement sur secteur.

- Fonctionnement sur piles (4 piles 1,5 V Mignon type AA)
- Fonctionnement USB par câble USB-B raccordé.

# <span id="page-12-3"></span>**3.3 Première mise en service**

Effectuer les opérations suivantes:

- Mettre les piles jointes à la livraison
- Pour le fonctionnement sur secteur: Raccordement du transformateur d'alimentation
- Monter le statif si besoin
- Allumer l'appareil de mesure (voir [paragraphe 4.2 CONNEXION](#page-18-2) DE L'APPAREIL DE MESURE, page 19)
- Régler la date et l'heure (voir [paragraphe 4.4.5 EXEMPLE 2 POUR](#page-23-1) LA NAVIGA-TION: RÉGLAGE DE LA DATE ET DE [L'HEURE, page 24](#page-23-1))

#### <span id="page-13-0"></span>**3.3.1 Mise en place des piles**

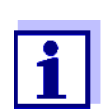

Il est possible de faire fonctionner l'appareil, au choix, avec des piles ou des accumulateurs (Ni-MH). Pour charger les accumulateurs, il faut disposer d'un chargeur externe.

1. Ouvrir les logement des piles (1) sous l'appareil.

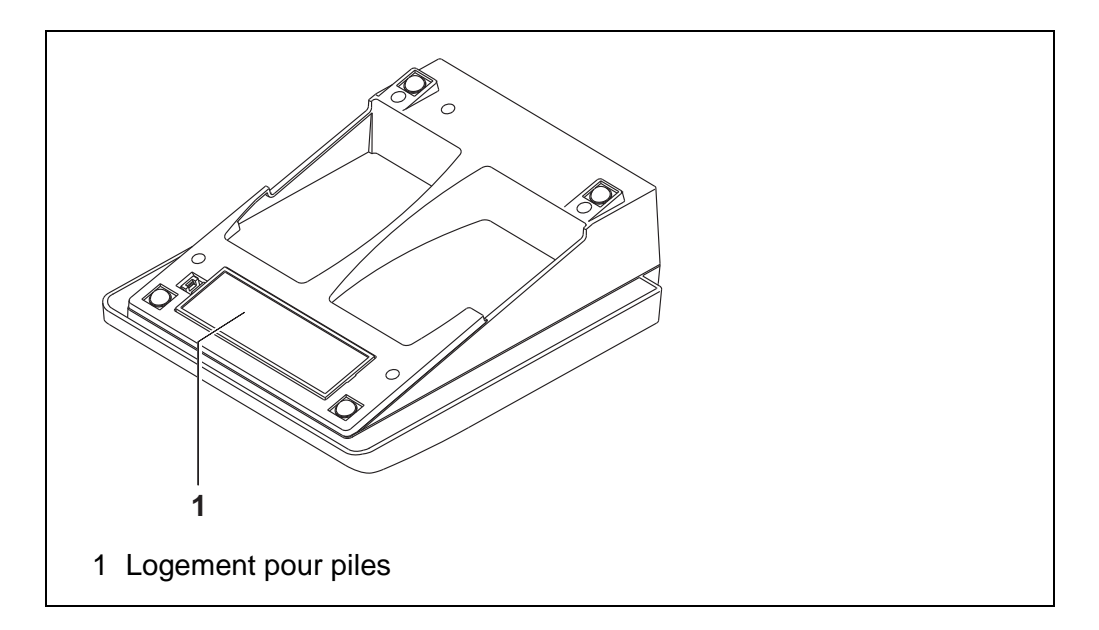

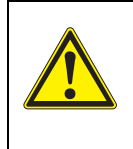

**ATTENTION Veiller à la polarité correcte des piles. Les indications ± du logement des piles doivent correspondre aux indications ± sur les piles.** 

- 2. Mettre quatre piles (type Mignon AA) dans le logement.
- 3. Fermer le logement des piles (1).
- 4. Régler la date et l'heure (voir [paragraphe 4.4.5 EXEMPLE 2 POUR](#page-23-1) LA NAVIGATION: RÉGLAGE DE LA DATE ET DE [L'HEURE, page 24](#page-23-1)).

# <span id="page-14-0"></span>**3.3.2 Raccorder le transformateur d'alimentation**

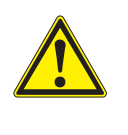

# **ATTENTION**

**La tension du secteur au lieu d'utilisation doit se situer dans la plage de tension d'entrée du transformateur d'alimentation original (voir paragraphe** [15.2 CARACTÉRISTIQUES](#page-96-4) GÉNÉRALES, **[page 97](#page-96-4)).**

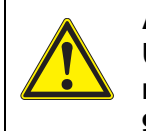

### **ATTENTION**

**Utilisez uniquement des transformateurs d'alimentation originaux (voir paragraphe** [15.2 CARACTÉRISTIQUES](#page-96-4) GÉNÉRALES, **page [97\)](#page-96-4).**

- 1. Brancher le connecteur du transformateur d'alimentation sur le MultiLab 4010-1W dans la douille prévue pour le transformateur d'alimentation.
- 2. Brancher le transformateur d'alimentation original sur une prise aisément accessible.

## <span id="page-14-1"></span>**3.3.3 Montage du statif**

Le pied de statif se monte sur le côté droit de l'appareil de mesure.

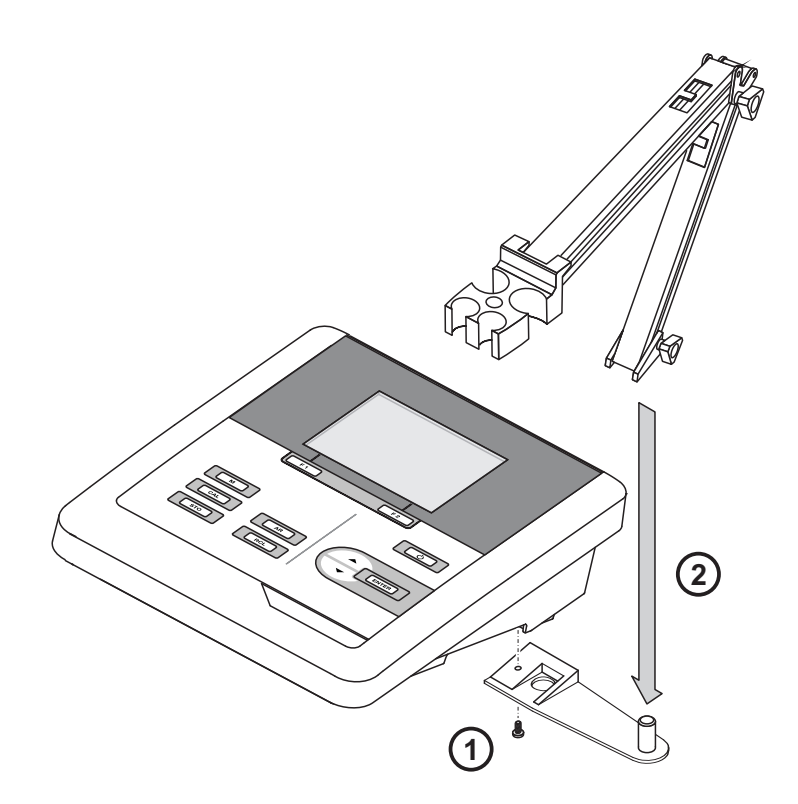

# <span id="page-15-0"></span>**4 Service**

# <span id="page-15-1"></span>**4.1 Principes de service généraux**

# <span id="page-15-2"></span>**4.1.1 Clavier**

Dans ce mode d'emploi, les touches sont représentées par des parenthèses pointues **<..>**.

Le symbole de touche (par ex. **<ENTER>**) signifie généralement dans le mode d'emploi une pression de touche brève (appuyer et relâcher). Pour une pression longue sur la touche (appuyer et maintenir la pression pendant env. 2 s), le symbole de touche est suivi d'un tiret (par ex. **<ENTER\_\_>**).

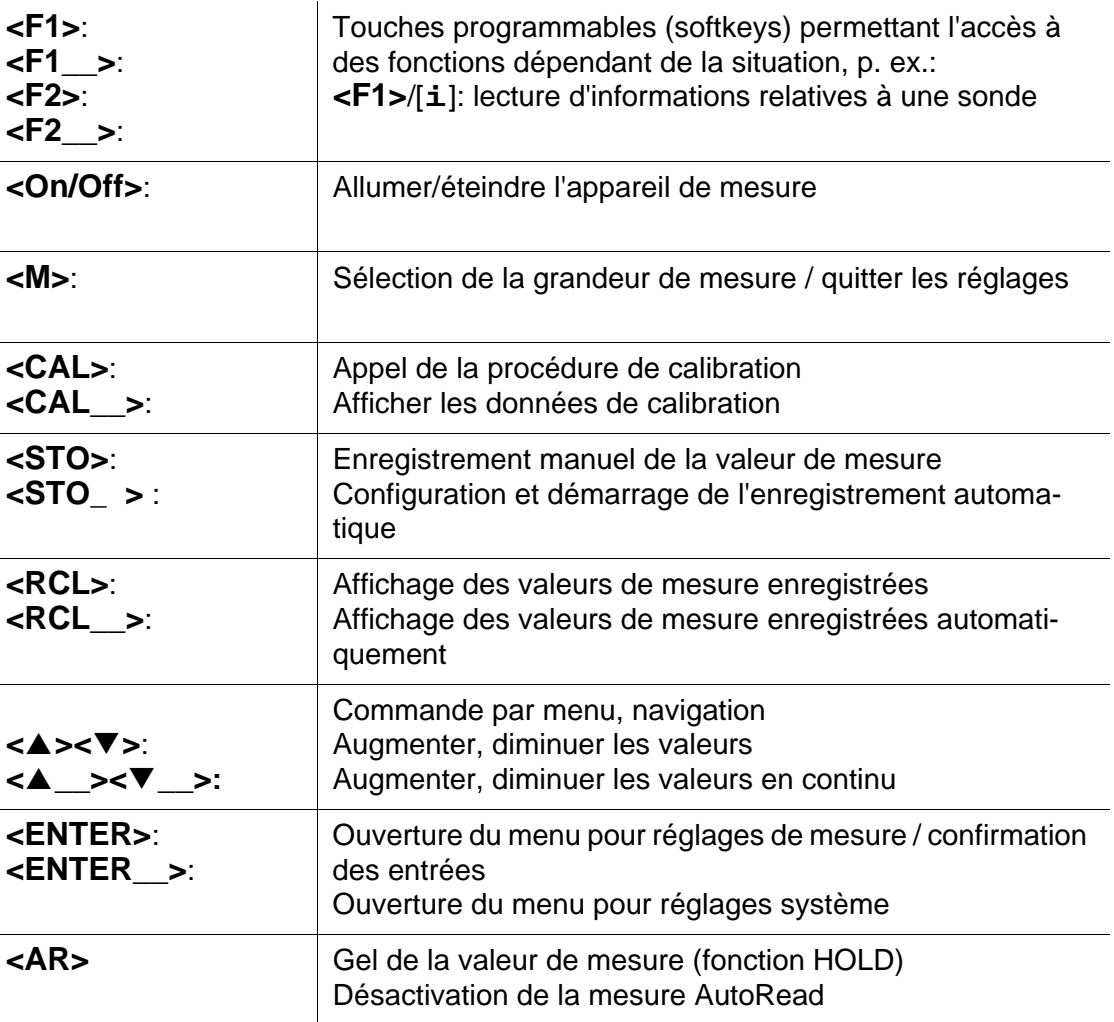

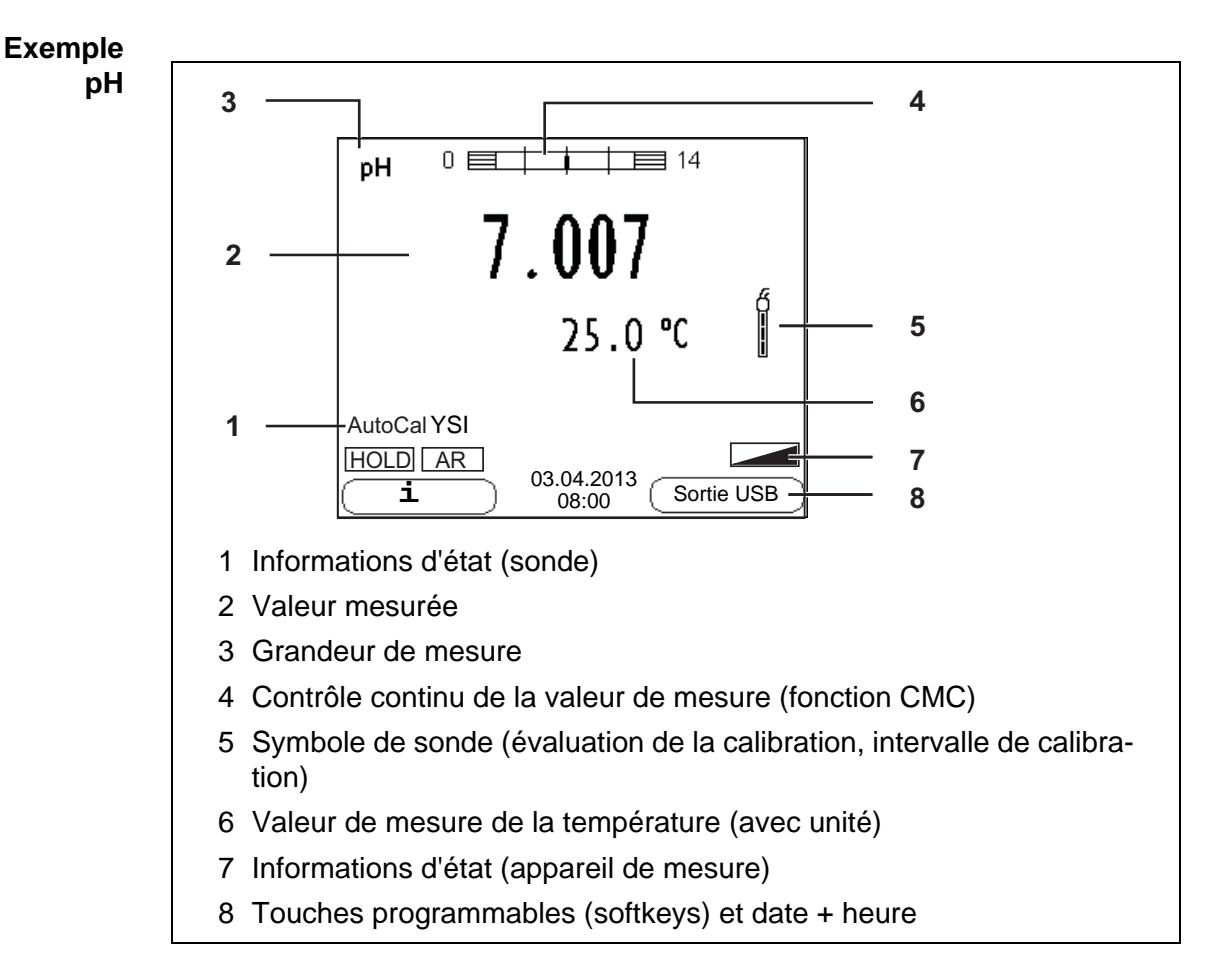

#### <span id="page-16-0"></span>**4.1.2 Afficheur**

# <span id="page-16-1"></span>**4.1.3 Informations d'état (appareil de mesure)**

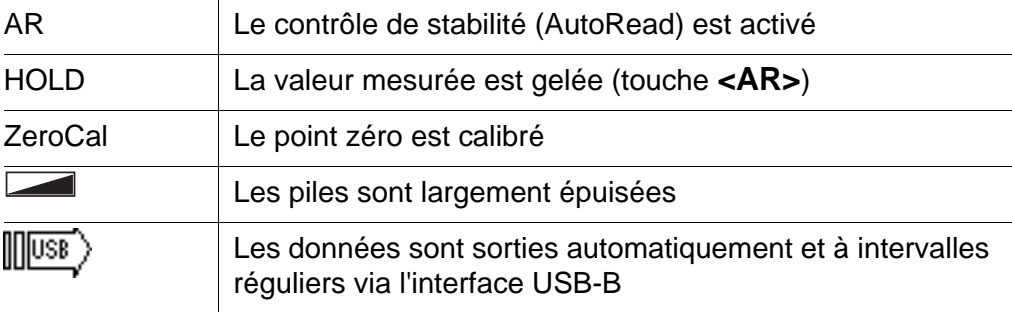

# <span id="page-17-0"></span>**4.1.4 Connexions**

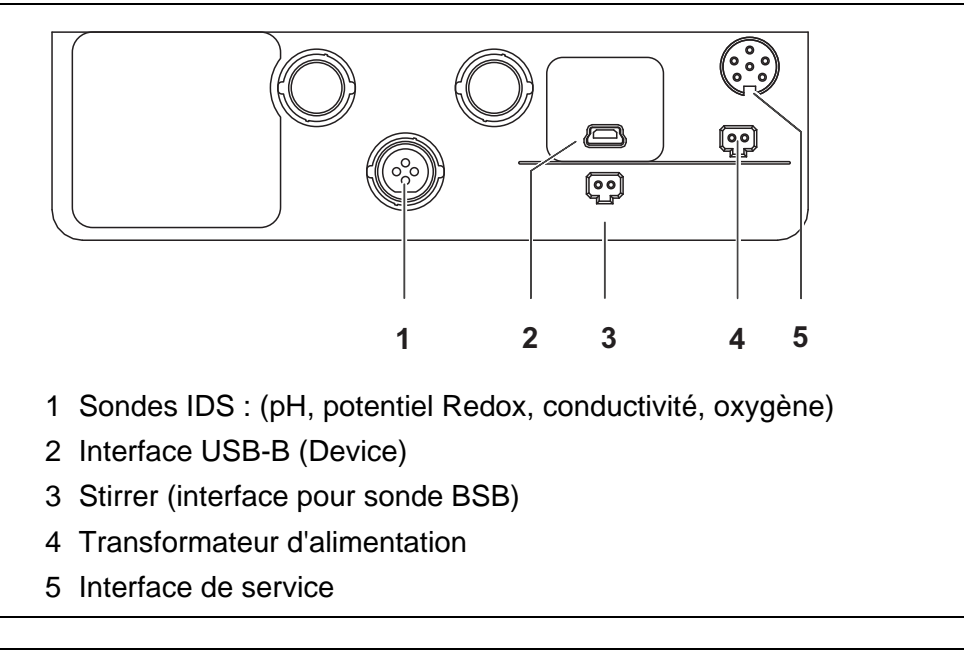

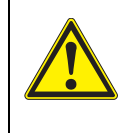

## **ATTENTION**

**Ne raccorder à l'appareil de mesure que des sondes qui ne peuvent pas être alimentées par des tensions ou courants inadmissibles (> SELV et > circuit à limitation de courant). Les sondes et adaptateurs IDS YSI remplissent ces conditions.**

# <span id="page-17-2"></span><span id="page-17-1"></span>**4.1.5 Info sonde**

Il est à tout moment possible de faire afficher les données de sonde et les réglages de sonde actuels concernant toute sonde raccordée. Les données de sonde sont communiquées dans le champ de visualisation de la valeur de mesure après activation de la touche programmable (softkey) **<F1>**/[*Info*].

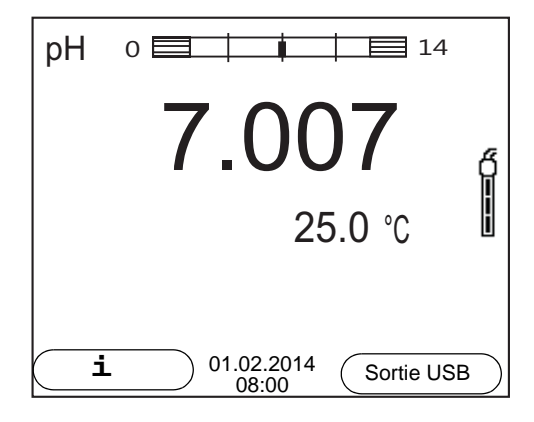

1. Dans l'affichage de la valeur de mesure: Appuyer sur **<F1>**/[*Info*] pour faire afficher les données de sonde (nom de sonde, numéro de série).

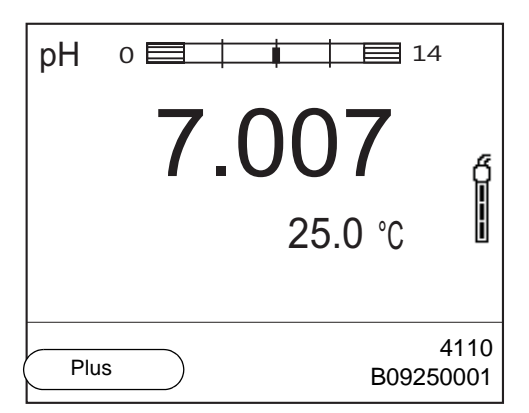

2. Appuyer sur **<F1>**/[*Plus*] pour faire afficher les autres données de sonde (réglages).

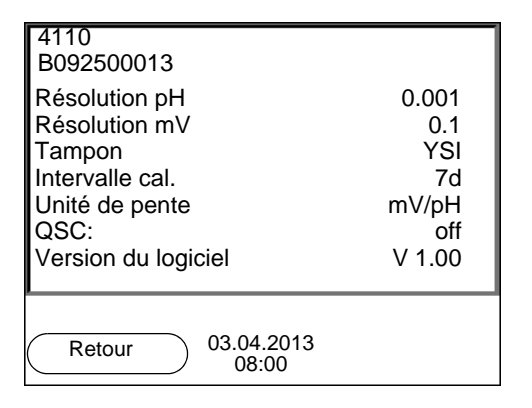

# <span id="page-18-2"></span><span id="page-18-0"></span>**4.2 Connexion de l'appareil de mesure**

- 1. Allumer l'appareil avec **<On/Off>**. L'appareil effectue un auto-test.
- 2. Raccorder la sonde. L'appareil est opérationnel.

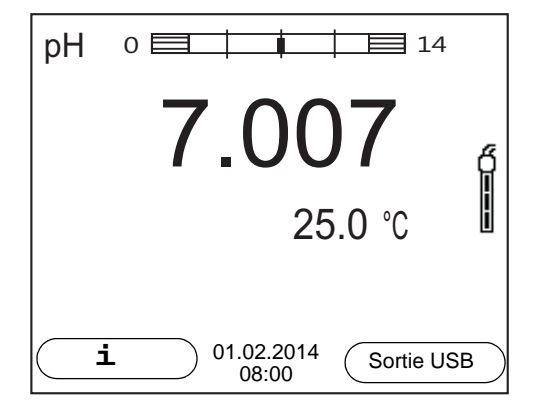

- <span id="page-18-1"></span>**4.3 Extinction de l'appareil de mesure**
- 1. Avec **<On/Off>**, éteindre l'appareil.

# <span id="page-19-0"></span>**4.4 Navigation**

## <span id="page-19-1"></span>**4.4.1 Modes de fonctionnement**

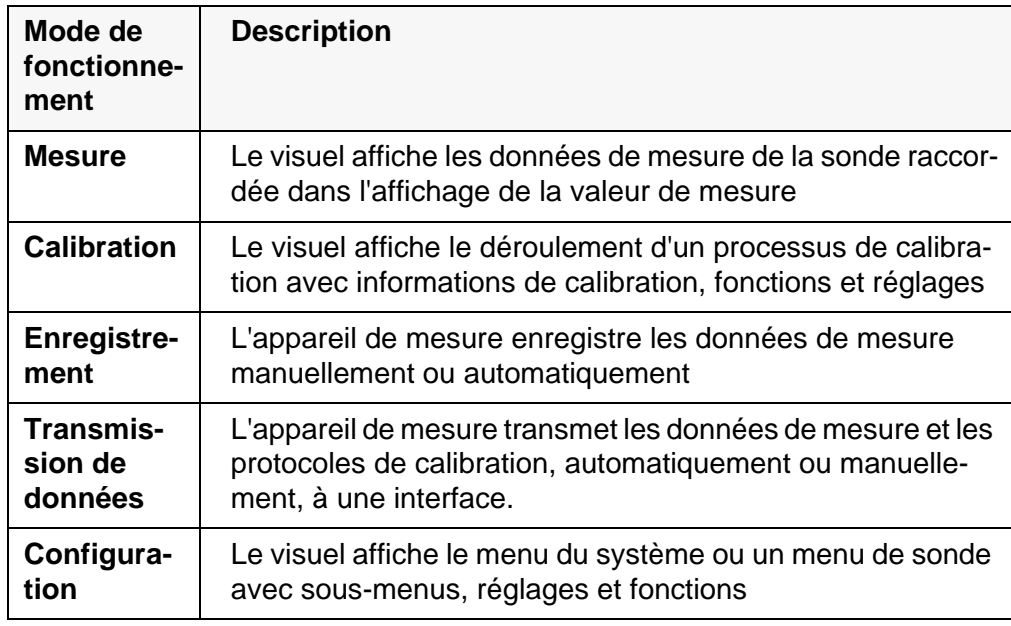

## <span id="page-19-2"></span>**4.4.2 Affichage de la valeur de mesure**

Dans le champ d'affichage de la valeur de mesure,

- appuyer sur **<ENTER>** (brève pression) pour ouvrir le menu correspondant pour les réglages de calibration et de mesure.
- appuyer sur **<ENTER\_\_>** (pression longue (env. 2 s) sur **<ENTER>**) pour ouvrir le menu *Enregis. & config.* des réglages indépendants des sondes.
- exercer une pression sur **<M>** pour faire commuter l'affichage sur la fenêtre de mesure (p. ex.  $pH \le -\ge mV$ ).

# <span id="page-19-3"></span>**4.4.3 Menus et dialogues**

Les menus pour réglages et les dialogues de certains déroulements contiennent d'autres sous-éléments. La sélection s'effectue au moyen des touches **<><>**. La sélection actuelle est toujours soulignée par un cadre.

● Sous-menus

Le nom du sous-menu s'affiche sur le bord supérieur du cadre. Pour ouvrir les sous-menus, confirmer avec **<ENTER>**. Exemple:

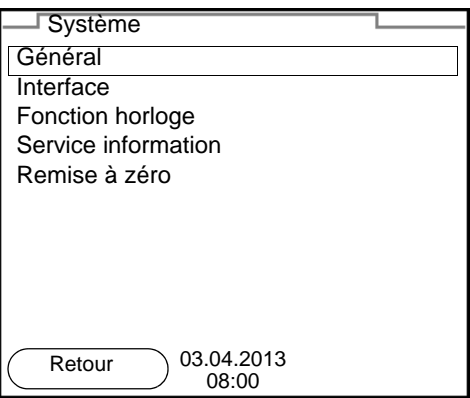

#### ● Réglages

Les réglages sont marqués par deux points. Le réglage actuel s'affiche sur le bord droit. Ouvrir le mode de réglage avec **<ENTER>**. Ensuite, il est possible de modifier le réglage avec **<><>** et **<ENTER>**. Exemple:

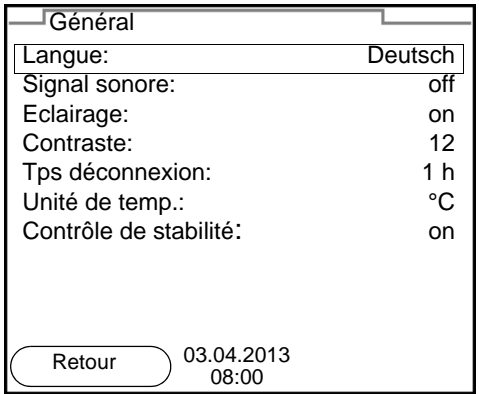

• Fonctions

Les fonctions sont repérées par le nom de la fonction. Elles sont immédiatement exécutées après confirmation avec **<ENTER>**. Exemple: afficher la fonction *Protocole de calibration*.

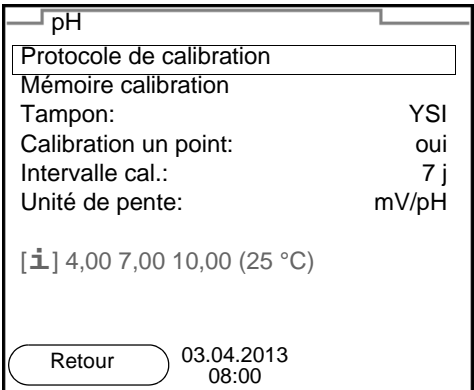

**•** Messages

Les informations sont précédées du symbole [**i**]. Elles ne peuvent pas être sélectionnées. Exemple:

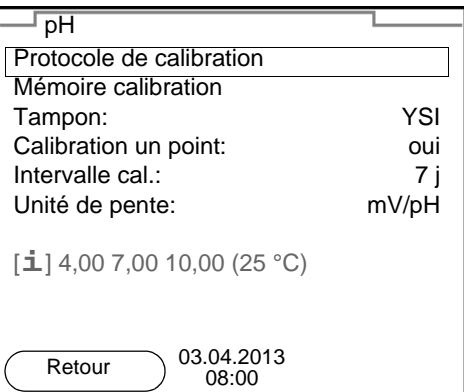

## <span id="page-21-0"></span>**4.4.4 Exemple 1 pour la navigation: réglage de la langue**

1. Appuyer sur la touche **<On/Off>**. L'indication de la valeur de mesure s'affiche. L'appareil se trouve en mode de fonctionnement de mesure.

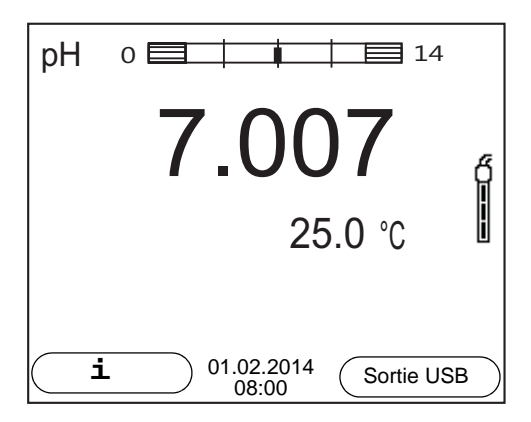

2. Appuyer sur **<ENTER\_\_>**, pour ouvrir le menu *Enregis. & config.*. L'appareil se trouve dans le mode de fonctionnement réglage.

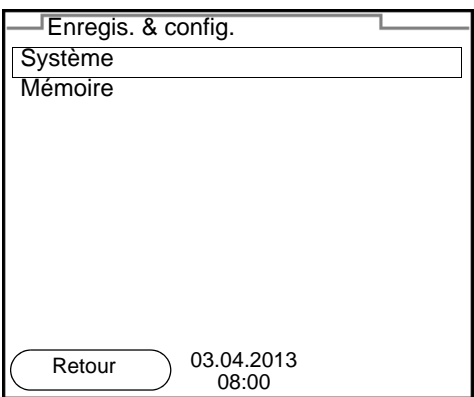

- 3. Avec **<><>**, marquer le sous-menu *Système*. La sélection actuelle est encadrée.
- 4. Avec **<ENTER>**, ouvrir le sous-menu *Système*.

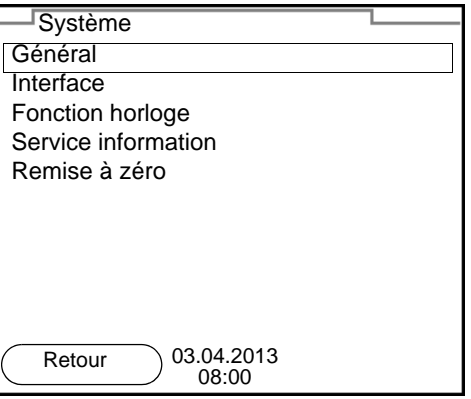

- 5. Avec **<><>**, marquer le sous-menu *Général*. La sélection actuelle est encadrée.
- 6. Avec **<ENTER>**, ouvrir le sous-menu *Général*.

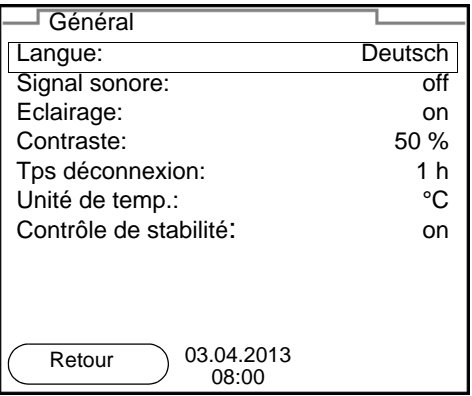

7. Avec **<ENTER>**, ouvrir le mode de réglage pour la *Langue*.

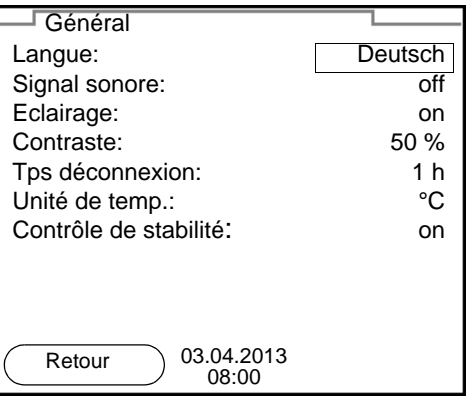

- 8. Avec **<><>**, sélectionner la langue désirée.
- 9. Confirmer le réglage avec **<ENTER>**. L'appareil commute sur le mode de fonctionnement de mesure. La langue sélectionnée est active.

### <span id="page-23-1"></span><span id="page-23-0"></span>**4.4.5 Exemple 2 pour la navigation: Réglage de la date et de l'heure**

L'appareil de mesure est doté d'une horloge avec fonction d'indication de la date. La date et l'heure s'affichent dans la ligne d'état de l'affichage de la valeur mesurée.

Lors de l'enregistrement de valeurs mesurées et lors de la calibration, la date et l'heure sont automatiquement enregistrées en même temps.

Le réglage correct de la date et de l'heure est important pour les fonctions et les affichages suivants:

- Date et heure actuelle,
- Date de calibration
- Identification de valeurs mesurées enregistrées.

Aussi est-il recommandé de vérifier l'heure à intervalles réguliers.

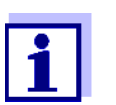

Après une chute de la tension d'alimentation (piles épuisées), la date et l'heure sont restaurées dans leur état à la livraison.

**Réglage de la date, de l'heure et du format de la date**

Le format de la date peut être modifié de jour, mois, année (*jj.mm.aa*) à mois, jour, année (*jj.mm.aa* ou *jj.mm.aa*).

- 1. Dans l'affichage de la valeur de mesure: Appuyer sur **<ENTER\_\_>**, pour ouvrir le menu *Enregis. & config.*. L'appareil se trouve dans le mode de fonctionnement réglage.
- 2. Avec **<><>** et **<ENTER>**, sélectionner le menu *Système* / *Fonction horloge* et valider.

Le menu de réglage de la date et de l'heure s'ouvre.

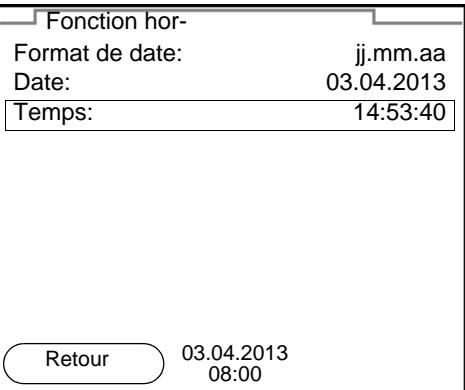

- 3. Avec **<><>** et **<ENTER>**, sélectionner *Temps* et valider. Les heures sont marquées.
- 4. Avec **<><>** et **<ENTER>**, modifier le réglage et confirmer. Les minutes sont marquées.
- 5. Avec **<><>** et **<ENTER>**, modifier le réglage et confirmer. Les secondes sont marquées.
- 6. Avec **<><>** et **<ENTER>**, modifier le réglage et confirmer. L'heure est réglée.
- 7. Le cas échéant, régler *Date* et *Format de date*. Le réglage s'effectue de la même manière que le réglage de l'heure.
- 8. Avec **<F1>**/, passer dans le menu supérieur pour effectuer les réglages suivants. ou

Appuyer sur <M> pour commuter sur l'affichage de la valeur de mesure. L'appareil se trouve en mode de fonctionnement de mesure.

# <span id="page-25-0"></span>**5 Valeur du pH**

- <span id="page-25-1"></span>**5.1 Mesure**
- <span id="page-25-2"></span>**5.1.1 Mesure du pH**

## *REMARQUE*

**En cas de connexion d'un/d'une PC/imprimante mis/mise à la terre, il n'est pas possible de mesurer dans des milieux mis à la terre car cela fausserait les résultats! Le port USB n'est pas galvaniquement séparé.**

- 1. Raccorder la sonde de pH IDS à l'appareil de mesure. La fenêtre de mesure du pH s'affiche au visuel.
- 2. Le cas échéant, sélectionner la grandeur de mesure pH avec **<M>**.
- 3. Thermostater les solutions de mesure ou mesurer la température actuelle si la mesure doit être effectuée sans sonde de température.
- 4. Si besoin, calibrer ou contrôler la sonde de pH IDS
- 5. Plonger l'électrode de pH IDS dans la solution de mesure.

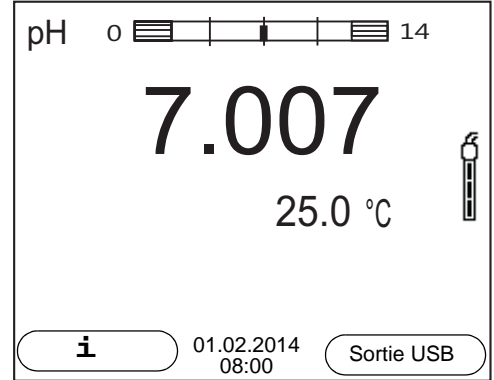

# **Contrôle de stabilité (AutoRead) & fonction HOLD**

La fonction de contrôle de la stabilité (*AutoRead*) contrôle en permanence la stabilité du signal de mesure. La stabilité exerce une influence essentielle sur la reproductibilité de la valeur mesurée.

La grandeur de mesure clignote au visuel

- dès que la valeur mesurée quitte le domaine de stabilité
- si la fonction automatique *Contrôle de stabilité* est désactivée.

Indépendamment du réglage pour *Contrôle de stabilité* automatique (voir [para](#page-74-1)[graphe 9.5.3 CONTRÔLE](#page-74-1) DE STABILITÉ AUTOMATIQUE, page 75) dans le menu *Système*, il est possible à tout moment de démarrer manuellement la fonction *Contrôle de stabilité*.

Pour démarrer la fonction *Contrôle de stabilité* manuellement, la fonction HOLD doit être active.

#### **Fonction HOLD** 1. Avec **<AR>**, geler la valeur de mesure. L'indication d'état [HOLD] s'affiche. La fonction HOLD est active.

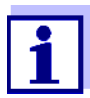

Il est possible de quitter à tout moment la fonction HOLD et la fonction *Contrôle de stabilité* avec **<AR>** ou **<M>**.

#### *Contrôle de stabilité*

2. Avec **<ENTER>**, activer manuellement la fonction *Contrôle de stabilité*. Tant que la valeur de mesure n'est pas évaluée comme étant stable, l'indication d'état [AR] reste affichée. Une barre de progression s'affiche et l'indication de la grandeur de mesure clignote. Dès qu'une valeur mesurée stable est reconnue, l'indication d'état [HOLD][AR] s'affiche. La barre de progression disparaît, l'affichage de la grandeur de mesure ne clignote plus et un signal acoustique est émis. Les données de mesure actuelles sont sorties sur l'interface. Les données de mesure remplissant le critère du contrôle de stabilité reçoivent la mention supplémentaire AR.

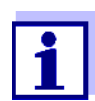

Il est possible à tout moment d'interrompre prématurément et manuellement la fonction de *Contrôle de stabilité* avec **<ENTER>**. En cas d'interruption prématurée de la fonction de *Contrôle de stabilité*, les données de mesure actuelles sont sorties via l'interface sans info AutoRead.

Il est possible de désactiver le signal acoustique (voir [paragraphe](#page-73-0)  9.5 RÉGLAGES INDÉPENDANTS DES [SONDES, page 74\)](#page-73-0).

3. Appuyer sur **<ENTER>** pour lancer une nouvelle mesure avec contrôle de stabilité.

 $\Omega$ 

Avec **<AR>** ou **<M>**, libérer la valeur de mesure gelée. L'indication d'état [AR] disparaît. Le visuel revient à la représentation précédente.

#### **Critères pour une valeur mesurée stable**

La fonction *Contrôle de stabilité* contrôle si les valeurs de mesure sont stables dans l'intervalle de temps surveillé.

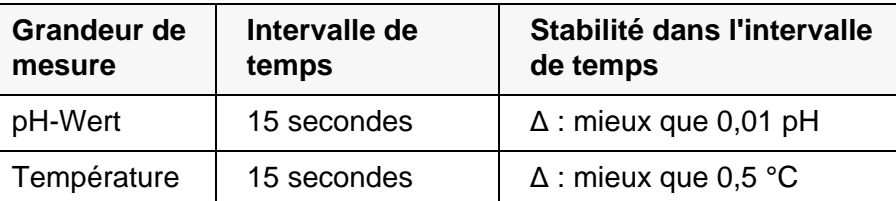

La durée minimum jusqu'à ce qu'une valeur de mesure soit évaluée comme étant stable correspond à l'intervalle de temps surveillé. La durée réelle est généralement plus longue.

#### <span id="page-26-0"></span>**5.1.2 Mesure de la température**

Pour obtenir des mesures de pH reproductibles, la mesure de la température de la solution de mesure est absolument indispensable.

Les sondes IDS mesurent la température grâce à une sonde de mesure de la température intégrée à la sonde IDS.

# <span id="page-27-0"></span>**5.2 Calibration pH**

#### <span id="page-27-1"></span>**5.2.1 Pourquoi calibrer?**

Les chaînes de mesure du pH vieillissent. Cela se traduit par une modification du point zéro (asymétrie) et de la pente de la chaîne de mesure du pH. Par conséquence, la valeur mesurée affichée manque de précision. La calibration permet de déterminer et d'enregistrer les valeurs actuelles du point zéro et de la pente de la chaîne de mesure.

C'est pourquoi il faut calibrer à intervalles réguliers.

## <span id="page-27-2"></span>**5.2.2 Quand faut-il absolument calibrer?**

- Par routine dans le cadre d'une action d'assurance qualité dans le service.
- Lorsque l'intervalle de calibration est écoulé

#### <span id="page-27-3"></span>**5.2.3 Procédures de calibration**

Avec le MultiLab 4010-1W, 2 procédés de calibration sont disponibles:

● Calibration automatique (AutoCal) Les solutions tampons utilisées sont détectées de manière automatique pendant le déroulement de la calibration. Les valeurs de consigne correspondantes sont utilisées de manière automatique. **Condition :** Le kit de tampons utilisé est réglé dans l'appareil de mesure (voir [paragraphe 9.1.2 KITS](#page-64-0) DE TAMPONS POUR CALIBRATION, page 65).

 Calibration manuelle (ConCal) Il est possible d'utiliser des solutions tampons de son choix. Entrer manuellement les valeurs de consigne correspondant aux solutions tampons pendant le déroulement de la calibration.

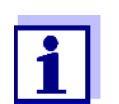

Pour la plupart des applications, la calibration automatique (Auto-Cal) est le moyen le plus simple et le plus sûr pour réaliser une calibration.

## <span id="page-27-4"></span>**5.2.4 Exécution d'une calibration automatique (AutoCal)**

Veiller à ce que le kit de tampons soit correctement sélectionné dans le menu des réglages de mesure et de calibration (dans le menu pH/**<ENTER>**/ *Calibration* / *Tampon*) (voir [paragraphe 9.1.1 RÉGLAGES](#page-63-2) POUR MESURES DE PH, [page 64\)](#page-63-2).

Utiliser dans un ordre quelconque de une à cinq solutions tampons du kit de tampons sélectionné.

Ci-dessous, vous trouverez la description de la calibration au moyen de tampons YSI (YSI). Avec d'autres kits de tampons, ce sont d'autres valeurs de consigne du tampon qui s'affichent. Sinon, le déroulement est identique.

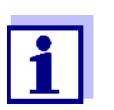

Si la calibration un point est réglée dans le menu, la calibration est automatiquement quittée après la mesure de la solution tampon 1 et le protocole de calibration s'affiche.

- 1. Raccorder la sonde de pH à l'appareil de mesure. La fenêtre de mesure du pH s'affiche au visuel.
- 2. Préparer les solutions tampons.
- 3. Lancer la calibration avec **<CAL>**. Le premier écran de calibration s'affiche pour le premier tampon (affichage de la tension).

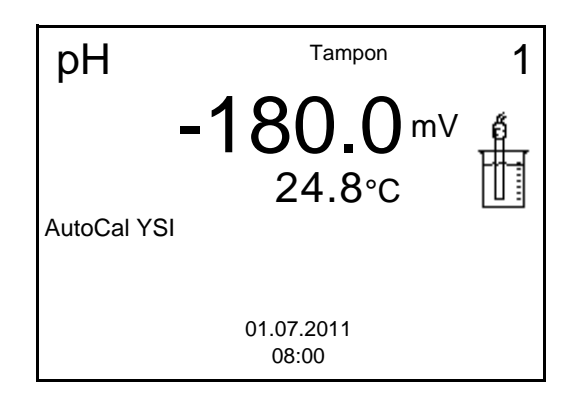

- 4. Rincer la sonde IDS avec soin à l'eau désionisée.
- 5. Plonger la sonde dans la solution tampon numéro 1.
- 6. Lancer la mesure avec **<ENTER>**. La stabilité de la valeur mesurée est vérifiée (contrôle de stabilité).

L'indication d'état [AR] s'affiche. La grandeur de mesure clignote.

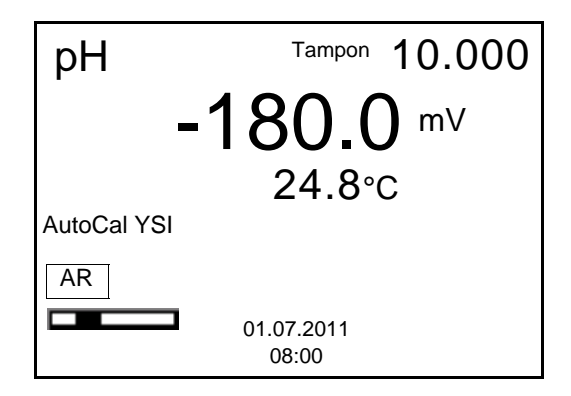

7. Attendre la fin de la mesure avec contrôle de stabilité (signal acoustique, affichage d'état [HOLD][AR]) ou quitter le contrôle de stabilité et reprendre la valeur de calibration avec **<ENTER>**. L'écran de calibration pour le tampon suivant s'affiche (affichage de la tension).

8. Le cas échéant, mettre fin à la calibration en tant que calibration un point en appuyant sur **<M>**. Le protocole de calibration s'affiche.

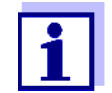

Pour la **calibration un point,** l'appareil utilise la pente de Nernst (-59,2 mV/pH à 25 °C) et détermine le point zéro de la sonde IDS de PH.

#### **Poursuivre avec calibration deux points**

- 9. Rincer la sonde IDS avec soin à l'eau désionisée.
- 10. Plonger la sonde de pH dans la solution tampon 2.
	- 11. Lancer la mesure avec **<ENTER>**. La stabilité de la valeur mesurée est vérifiée (contrôle de stabilité). L'indication d'état [AR] s'affiche. La grandeur de mesure clignote.

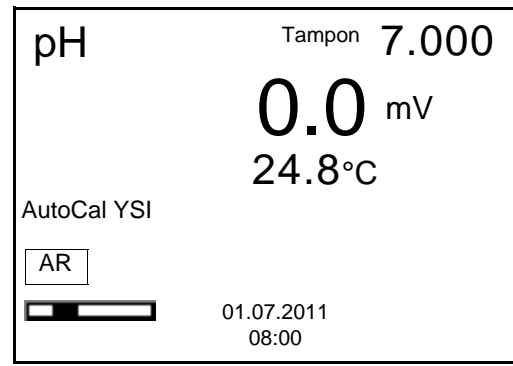

- 12. Attendre la fin de la mesure avec contrôle de stabilité (signal acoustique, affichage d'état [HOLD][AR]) ou quitter le contrôle de stabilité et reprendre la valeur de calibration avec **<ENTER>**. L'écran de calibration pour le tampon suivant s'affiche (affichage de la tension).
- 13. Le cas échéant, mettre fin à la calibration en tant que calibration deux points en appuyant sur **<M>** Le protocole de calibration s'affiche.

**Poursuivre avec la calibration trois à cinq points**

- 14. Rincer la sonde IDS avec soin à l'eau désionisée.
- 15. Plonger la sonde dans la solution tampon suivante.
- 16. Lancer la mesure avec **<ENTER>**. La stabilité de la valeur mesurée est vérifiée (contrôle de stabilité). L'indication d'état [AR] s'affiche. La grandeur de mesure clignote.

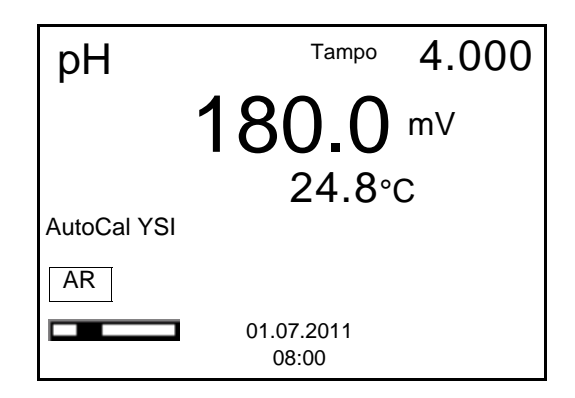

17. Attendre la fin de la mesure avec contrôle de stabilité (signal acoustique, affichage d'état [HOLD][AR]) ou quitter le contrôle de stabilité et reprendre la valeur de calibration avec **<ENTER>**.

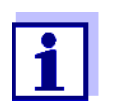

Après la mesure du dernier tampon du kit de tampons, la calibration s'arrête automatiquement. Ensuite, le protocole de calibration s'affiche.

La droite de calibration est déterminée par régression linéaire.

## <span id="page-30-0"></span>**5.2.5 Exécution d'une calibration manuelle (ConCal)**

Dans le menu des réglages de mesure et de calibration (dans le menu pH/ **<ENTER>**/*Calibration* / *Tampon*), veiller à la sélection correcte du kit de tampons *ConCal* (voir [paragraphe 9.1.1 RÉGLAGES](#page-63-2) POUR MESURES DE PH, page [64](#page-63-2)).

Utiliser dans un ordre quelconque de une à cinq solutions tampons. Les valeurs de pH des solutions tampons doivent différer les unes des autres d'au moins une unité de pH.

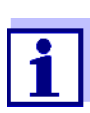

Si la calibration un point est réglée dans le menu, la calibration est automatiquement quittée après la mesure de la solution tampon 1 et le protocole de calibration s'affiche.

- 1. Raccorder la sonde de pH à l'appareil de mesure. La fenêtre de mesure du pH s'affiche au visuel.
- 2. Préparer les solutions tampons.
- 3. Lancer la calibration avec **<CAL>**. Le premier écran de calibration s'affiche pour le premier tampon (affichage de la tension).

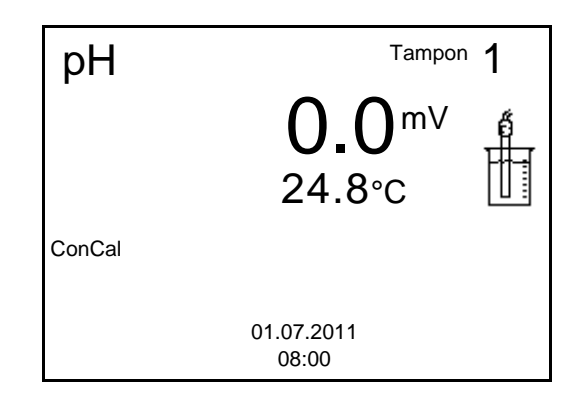

- 4. Rincer la sonde IDS avec soin à l'eau désionisée.
- 5. Plonger la sonde de pH dans la solution tampon 1.
- 6. Lancer la mesure avec **<ENTER>**. La stabilité de la valeur mesurée est vérifiée (contrôle de stabilité). L'indication d'état [AR] s'affiche. La grandeur de mesure clignote.

![](_page_31_Figure_6.jpeg)

7. Attendre la fin de la mesure avec contrôle de stabilité (signal acoustique, affichage d'état [HOLD][AR]) ou quitter le contrôle de stabilité et reprendre la valeur de calibration avec **<ENTER>**. La valeur de pH de la solution tampon s'affiche.

![](_page_31_Figure_8.jpeg)

- 8. Appuyer sur <**A><V>** pour régler la valeur de consigne du tampon pour la température mesurée.
- 9. Reprendre la valeur de calibration avec **<ENTER>**. L'écran de calibration pour le tampon suivant s'affiche (affichage de la tension).

10. Le cas échéant, mettre fin à la calibration en tant que calibration un point en appuyant sur **<M>**.

Le protocole de calibration s'affiche.

![](_page_32_Picture_4.jpeg)

Pour la **calibration un point,** l'appareil utilise la pente de Nernst (-59,2 mV/pH à 25 °C) et détermine le point zéro de la sonde IDS de PH.

#### **Poursuivre avec calibration deux points**

- 11. Rincer la sonde IDS avec soin à l'eau désionisée.
- 12. Plonger la sonde de pH dans la solution tampon 2.
- 13. Lancer la mesure avec **<ENTER>**. La stabilité de la valeur mesurée est vérifiée (contrôle de stabilité). L'indication d'état [AR] s'affiche. La grandeur de mesure clignote.
- 14. Attendre la fin de la mesure avec contrôle de stabilité (signal acoustique, affichage d'état [HOLD][AR]) ou quitter le contrôle de stabilité et reprendre la valeur de calibration avec **<ENTER>**. La valeur de pH de la solution tampon s'affiche.

![](_page_32_Picture_11.jpeg)

- 15. Appuyer sur **<><>** pour régler la valeur de consigne du tampon pour la température mesurée.
- 16. Reprendre la valeur de calibration avec **<ENTER>**. L'écran de calibration pour le tampon suivant s'affiche (affichage de la tension).
- 17. Le cas échéant, mettre fin à la calibration en tant que calibration deux points en appuyant sur **<M>**. Le protocole de calibration s'affiche.

**Poursuivre avec la calibration trois à cinq points**

- 18. Rincer la sonde IDS avec soin à l'eau désionisée.
- 19. Plonger la sonde dans la solution tampon suivante.
- 20. Lancer la mesure avec **<ENTER>**. La stabilité de la valeur mesurée est vérifiée (contrôle de stabilité). L'indication d'état [AR] s'affiche. La grandeur de mesure clignote.

21. Attendre la fin de la mesure avec contrôle de stabilité (signal acoustique, affichage d'état [HOLD][AR]) ou quitter le contrôle de stabilité et reprendre la valeur de calibration avec **<ENTER>**. La valeur de pH de la solution tampon s'affiche.

![](_page_33_Picture_3.jpeg)

- 22. Appuyer sur **<><>** pour régler la valeur de consigne du tampon pour la température mesurée.
- 23. Reprendre la valeur de calibration avec **<ENTER>**. L'écran de calibration pour le tampon suivant s'affiche (affichage de la tension).
- 24. Le cas échéant, quitter la calibration avec **<M>**. Le protocole de calibration s'affiche. ou

Appuyer sur **<ENTER>** pour poursuivre la calibration avec le tampon suivant.

![](_page_33_Picture_8.jpeg)

Après la mesure d'un cinquième tampon, le processus de calibration est automatiquement quitté. Ensuite, le protocole de calibration s'affiche.

La droite de calibration est déterminée par régression linéaire.

## <span id="page-33-0"></span>**5.2.6 Points de calibration**

La calibration peut être effectuée avec de une à cinq solutions tampons en ordre quelconque (calibration un point à cinq points). L'appareil de mesure détermine les valeurs suivantes et calcule la droite de calibration de la manière suivante:

![](_page_33_Picture_180.jpeg)

![](_page_34_Picture_233.jpeg)

![](_page_34_Picture_3.jpeg)

Il est possible d'opter pour l'affichage de la pente en mV/pH ou en % (voir [paragraphe 9.1.1 RÉGLAGES](#page-63-2) POUR MESURES DE PH, page [64\)](#page-63-2).

## <span id="page-34-0"></span>**5.2.7 Données de calibration**

![](_page_34_Picture_6.jpeg)

Après la calibration, le protocole de calibration est automatiquement transmis à l'interface.

Le protocole de calibration de la dernière calibration se trouve sous l'option de menu *Calibration* / *Protocole de calibration*. Pour ouvrir dans le mode d'affichage de la valeur de mesure, appuyer sur la touche **<CAL\_\_>**.

Les protocoles de calibration des 10 dernières calibrations se trouvent dans le menu *Calibration* / *Mémoire calibration*. Pour ouvrir le menu *Calibration* dans le mode d'affichage de la valeur de mesure, appuyer sur la touche **<ENTER>**.

![](_page_34_Picture_234.jpeg)

#### **Évaluation de la calibration**

Après la calibration, l'appareil de mesure évalue automatiquement la calibration. Le point zéro et la pente sont alors l'objet d'une évaluation séparée. C'est l'évaluation la plus mauvaise qui est prise en compte dans tous les cas. L'évaluation s'affiche au visuel et dans le protocole de calibration.

![](_page_35_Picture_160.jpeg)

![](_page_35_Picture_5.jpeg)

Pour les sondes de pH IDS, il est également possible d'activer une évaluation de calibration (QSC) plus finement échelonnée (voir [paragraphe 5.2.9 FONCTION QSC \(CONTRÔLE](#page-38-0) DE QUALITÉ DE LA [SONDE\), page 39](#page-38-0)).
**Protocole de calibration (Sortie USB)** 

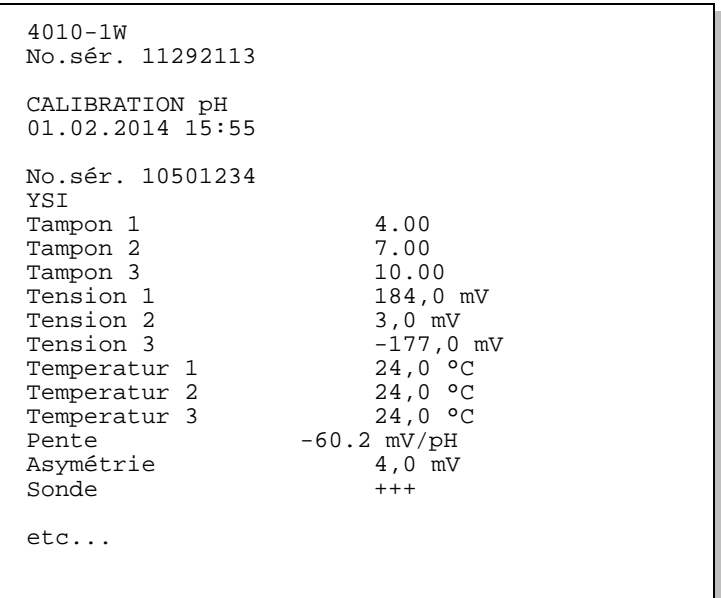

#### **5.2.8 Contrôle continu de la valeur de mesure (fonction CMC)**

Le contrôle permanent de la valeur de mesure (ou fonction CMC pour Continuous Measurement Control) permet d'évaluer rapidement et sûrement la valeur de mesure actuelle d'un seul coup d'œil.

Après chaque calibration réussie, l'échelle de la gamme de mesure du pH s'affiche dans le champ de visualisation de la valeur de mesure. Il est alors particulièrement facile de reconnaître si la valeur de mesure actuelle se trouve dans la partie calibrée de la gamme de mesure.

Les informations suivantes s'affichent:

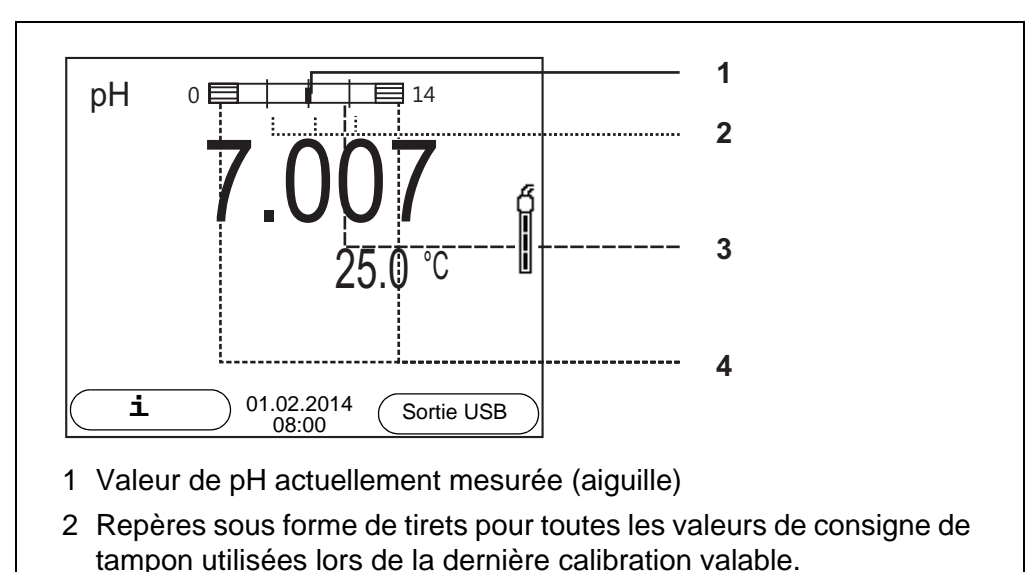

- 3 Gamme de mesure pour laquelle il y a une calibration valable. Les valeurs de mesure situées dans cette gamme peuvent être documentées.
- 4 Gamme de mesure pour laquelle il n'y a pas de calibration valable (grisé). Les valeurs de mesure situées dans cette gamme ne peuvent pas être documentées. Calibrer l'appareil de mesure avec des tampons couvrant cette gamme de mesure. Si la valeur de mesure actuelle se situe dans la zone non calibrée, cette zone s'affiche plus fortement grisée.

Lorsqu'une valeur de mesure est située hors de la gamme de mesure pH 0 - 14, des flèches de débordement s'affichent sur le bord droit et sur le bord gauche de la gamme de mesure.

Les limites de la gamme calibrée sont déterminées par les tampons utilisés lors de la calibration:

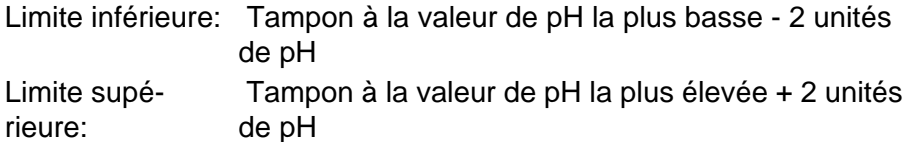

## <span id="page-38-0"></span>**5.2.9 Fonction QSC (contrôle de qualité de la sonde)**

**Généralités sur la fonction QSC**

La fonction QSC (Quality Sensor Control) est une nouvelle évaluation de sonde pour les sondes IDS numériques. Cette fonction évalue l'état de la sonde de pH IDS de manière individuelle et très finement échelonnée.

Au visuel, l'échelle QSC-Skala indique l'évaluation actuelle de la sonde au moyen d'une aiguille.

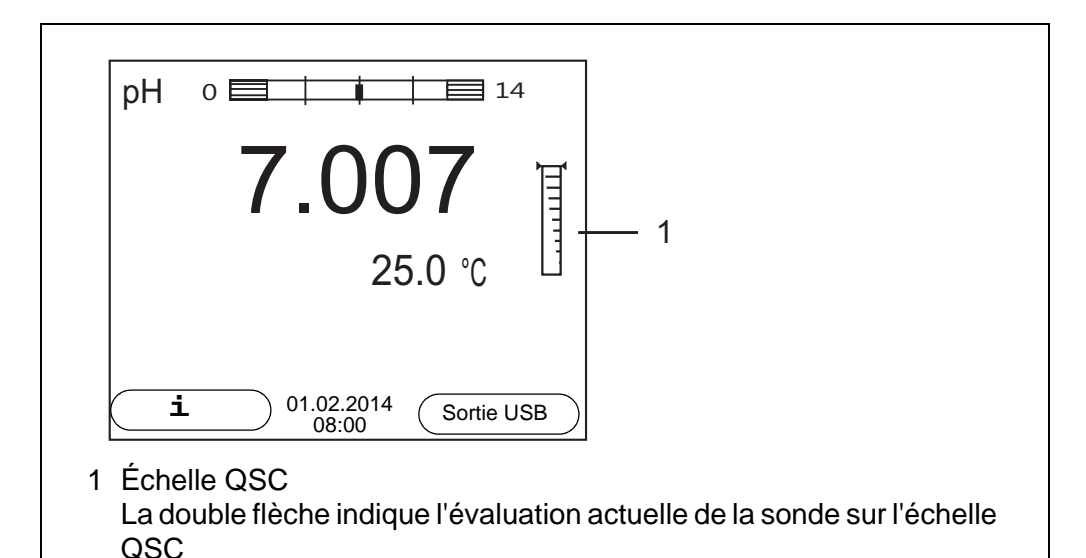

En cas de sortie USB, l'évaluation de la sonde est documentée sous forme d'indication en pourcentage (1-100).

L'évaluation de sonde finement échelonnée fournie par la fonction QSC attire l'attention très tôt sur les modifications de la sonde.

Ainsi, en cas de besoin, il est possible de prendre d'autres mesures pour rétablir la qualité de mesure optimale (p. ex. nettoyage, calibration ou remplacement de la sonde).

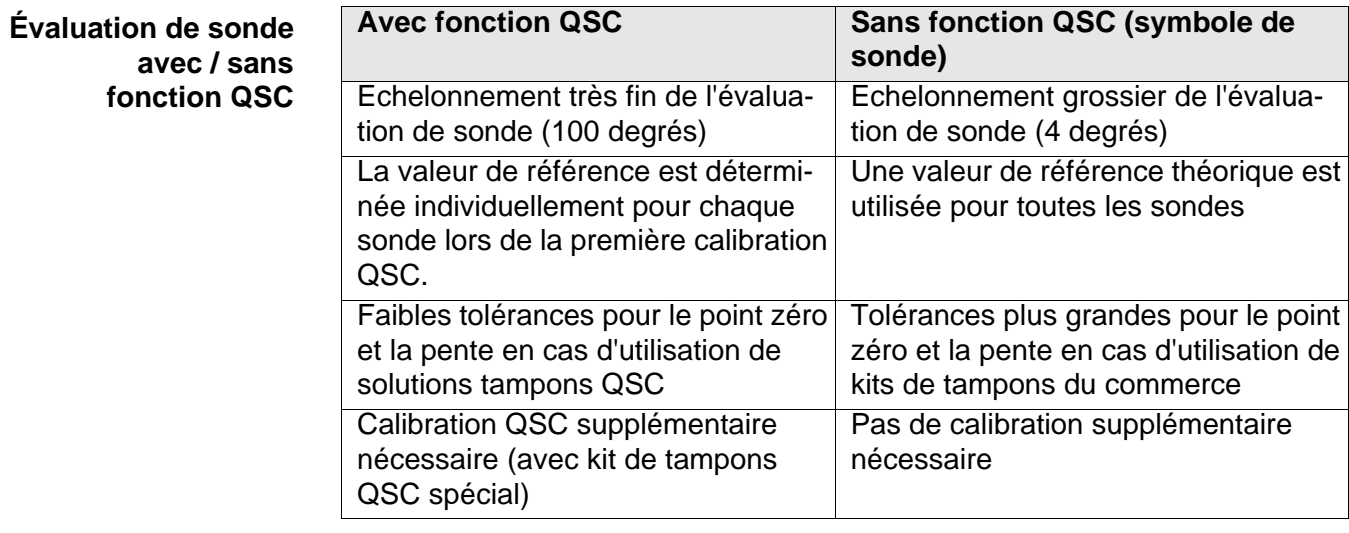

#### **Calibration QSC** La fonction QSC est activée par une calibration trois points supplémentaire unique avec des solutions tampons QSC spéciales. Elle couvre la gamme de mesure de la sonde de pH 2 à pH 11. Lors de la première calibration QSC, l'état réel de la sonde est déterminé et déposé dans la sonde comme référence. Pour remplir les exigences élevées d'une première calibration QSC, il est

optimal d'effectuer la première calibration QSC dès la mise en service de la sonde.

Quant aux calibrations régulières pour la gamme de mesure spécifique à l'utilisateur, elles sont effectuées comme jusqu'à présent au moyen des solutions étalons habituelles de l'utilisateur.

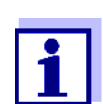

Dès que la fonction QSC a été activée pour une sonde IDS, il n'est plus possible de revenir, pour cette sonde, à l'évaluation de sonde avec symbole de sonde.

**Effectuer une première calibration QSC**

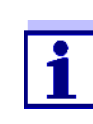

Effectuer la première calibration QSC avec un grand soin. C'est alors qu'est déterminée la valeur de référence pour la sonde. Cette valeur de référence ne pourra plus être écrasée ou réinitialisée. Dès que la fonction QSC a été activée, le retour à l'évaluation de sonde avec symbole de sonde n'est plus possible.

- 1. Préparer l'appareil de mesure, la sonde et les solutions tampons du kit QSC pour la calibration.
- 2. Avec **<ENTER>**, ouvrir le menu pour les réglages de mesure.
- 3. Dans le menu *QSC*, sélectionner *Première calibration* en appuyant sur **<><>**.

Le visuel de calibration s'affiche. *AutoCal QSC-Kit* s'affiche comme tampon.

Pour la calibration QSC, utiliser exclusivement le kit QSC. Avec d'autres tampons, il n'est pas possible d'obtenir une calibration QSC valide.

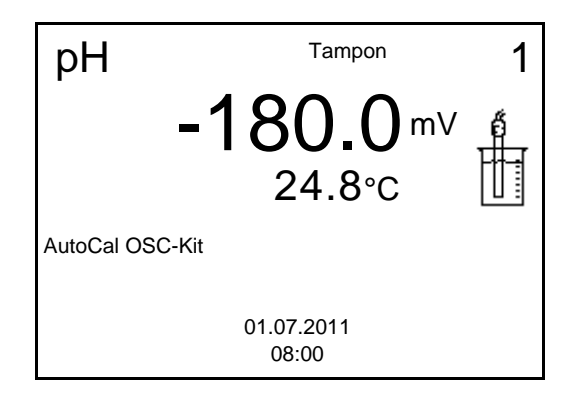

- 4. Lancer la mesure avec **<ENTER>**. La calibration avec les tampons du kit QSC se déroule comme une calibration trois points ordinaire (voir [paragraphe 5.2.4 EXÉCUTION](#page-27-0) D'UNE CALIBRATION [AUTOMATIQUE \(AUTOCAL\), page 28](#page-27-0)).
- 5. Dès que la calibration trois points a été effectuée avec succès, il est possible de décider si la calibration sera reprise ou rejetée en tant que première calibration QSC.

La première calibration QSC est achevée. La sonde est calibrée. Si l'utilisateur désire calibrer avec des tampons spécifiques pour ses mesures, il lui est

ensuite possible de procéder à une calibration régulière avec ses tampons. Les valeurs de référence déterminées lors de la calibration QSC sont également utilisées pour l'évaluation de calibrations régulières. L'échelle QSC de la fonction QSC est toujours affichée dans le champ de visualisation de la valeur de mesure. Une double flèche indique l'évaluation de sonde actuelle sur l'échelle QSC.

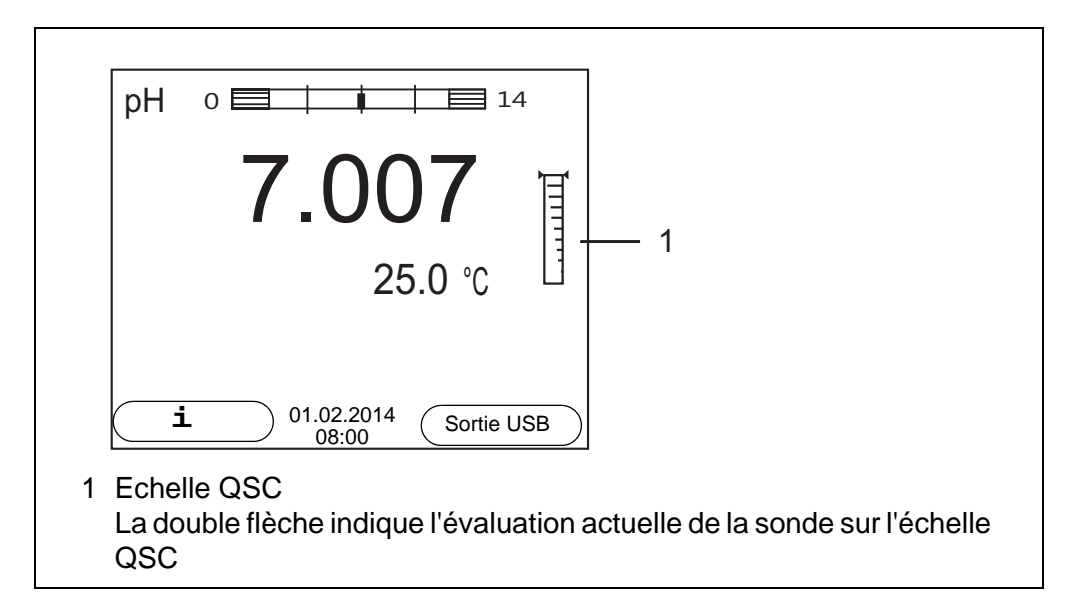

**Effectuer une calibration QSC de contrôle** Une calibration QSC de contrôle peut être utile, p. ex., lorsque l'évaluation de sonde a nettement changé (après quelques calibrations régulières).

Les calibrations QSC de contrôle peuvent être effectuées à des intervalles de temps plus longs que les calibrations régulières.

- 1. Préparer l'appareil de mesure, la sonde et les solutions tampons du kit QSC pour la calibration.
- 2. Avec **<ENTER>**, ouvrir le menu pour les réglages de mesure.
- 3. Dans le menu *QSC*, sélectionner *Calibration de contrôle* en appuyant sur <**▲><▼>**. Le visuel de calibration s'affiche. *AutoCal QSC-Kit* s'affiche comme tampon. Pour la calibration QSC, utiliser exclusivement le kit QSC. Avec d'autres tampons, il n'est pas possible d'obtenir une calibration QSC de contrôle valide.
- 4. Lancer la mesure avec **<ENTER>**. La calibration avec les tampons du kit QSC se déroule comme une calibration trois points ordinaire (voir [paragraphe 5.2.4 EXÉCUTION](#page-27-0) D'UNE CALIBRATION [AUTOMATIQUE \(AUTOCAL\), page 28](#page-27-0)). Dès que la calibration trois points a été effectuée avec succès, il est possible de décider si la calibration sera reprise ou rejetée en tant que première calibration QSC de contrôle.

# **6 Potentiel Redox**

- **6.1 Mesure**
- **6.1.1 Mesure du potentiel Redox**

#### *REMARQUE*

**En cas de connexion d'un/d'une PC/imprimante mis/mise à la terre, il n'est pas possible de mesurer dans des milieux mis à la terre car cela fausserait les résultats! Le port USB n'est pas galvaniquement séparé.**

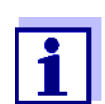

Les sondes de potentiel Redox IDS ne se calibrent pas. Il est cependant possible de contrôler les sondes de potentiel Redox IDS avec une solution de contrôle.

- 1. Raccorder la sonde Redox à l'appareil de mesure. La fenêtre de mesure du potentiel Redox s'affiche au visuel.
- 2. Tempérer la solution de mesure ou mesurer la température actuelle.
- 3. Contrôler l'appareil de mesure avec la sonde Redox.
- 4. Plonger la sonde Redox dans la solution de mesure.

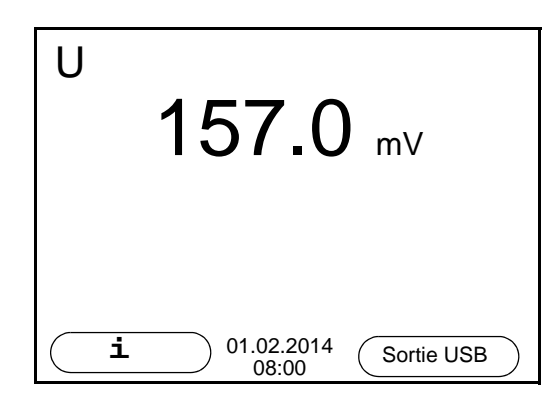

**Contrôle de stabilité (AutoRead) & fonction HOLD**

La fonction de contrôle de la stabilité (*AutoRead*) contrôle en permanence la stabilité du signal de mesure. La stabilité exerce une influence essentielle sur la reproductibilité de la valeur mesurée.

La grandeur de mesure clignote au visuel

- dès que la valeur mesurée quitte le domaine de stabilité
- si la fonction automatique *Contrôle de stabilité* est désactivée.

Indépendamment du réglage pour *Contrôle de stabilité* automatique (voir [para](#page-74-0)[graphe 9.5.3 CONTRÔLE](#page-74-0) DE STABILITÉ AUTOMATIQUE, page 75) dans le menu *Système*, il est possible à tout moment de démarrer manuellement la fonction *Contrôle de stabilité*.

Pour démarrer la fonction *Contrôle de stabilité* manuellement, la fonction HOLD doit être active.

**Fonction HOLD** 1. Avec **<AR>**, geler la valeur de mesure. L'indication d'état [HOLD] s'affiche. La fonction HOLD est active.

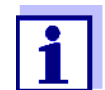

Il est possible de quitter à tout moment la fonction HOLD et la fonction *Contrôle de stabilité* avec **<AR>** ou **<M>**.

*Contrôle de stabilité* 2. Avec **<ENTER>**, activer manuellement la fonction *Contrôle de stabilité*. Tant que la valeur de mesure n'est pas évaluée comme étant stable, l'indication d'état [AR] reste affichée. Une barre de progression s'affiche et l'indication de la grandeur de mesure clignote. Dès qu'une valeur mesurée stable est reconnue, l'indication d'état [HOLD][AR] s'affiche. La barre de progression disparaît, l'affichage de la grandeur de mesure ne clignote plus et un signal acoustique est émis. Les données de mesure actuelles sont sorties sur l'interface. Les données de mesure remplissant le critère du contrôle de stabilité reçoivent la mention supplémentaire AR.

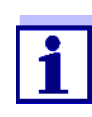

Il est possible à tout moment d'interrompre prématurément et manuellement la fonction de *Contrôle de stabilité* avec **<ENTER>**. En cas d'interruption prématurée de la fonction de *Contrôle de stabilité*, les données de mesure actuelles sont sorties via l'interface sans info AutoRead.

Il est possible de désactiver le signal acoustique (voir [paragraphe](#page-73-0)  9.5 RÉGLAGES INDÉPENDANTS DES [SONDES, page 74\)](#page-73-0).

- 3. Appuyer sur **<ENTER>** pour lancer une nouvelle mesure avec contrôle de stabilité.
	- $\Omega$

Avec **<AR>** ou **<M>**, libérer la valeur de mesure gelée.

L'indication d'état [AR] disparaît. Le visuel revient à la représentation précédente.

**Critères pour une valeur mesurée stable** La fonction *Contrôle de stabilité* contrôle si les valeurs de mesure sont stables dans l'intervalle de temps surveillé.

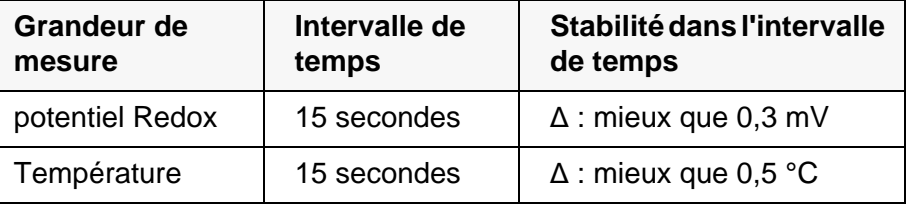

La durée minimum jusqu'à ce qu'une valeur de mesure soit évaluée comme étant stable correspond à l'intervalle de temps surveillé. La durée réelle est généralement plus longue.

## **6.1.2 Mesure de la température**

Pour obtenir des mesures de Redox reproductibles, la mesure de la température de la solution de mesure est absolument indispensable.

En cas d'utilisation d'une sonde avec sonde de mesure de la température intégrée, la valeur de mesure de la température est affichée et archivée avec la valeur de mesure.

# **6.2 Calibration Redox**

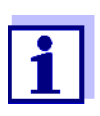

Les chaînes de mesure Redox ne se calibrent pas. Mais il est possible de contrôler les chaînes de mesure Redox en mesurant le potentiel Redox d'une solution de contrôle et en la comparant à la valeur de consigne.

# **7 Oxygène**

Les processus opérationnels généraux de mesure, calibration et réglage sont largement identiques pour les différents types de sondes IDS à oxygène. Les particularités individuelles des sondes IDS à oxygène sont repérées dans le processus opérationnel général.

Une particularité individuelle du FDO 4410, par exemple, réside dans l'extrême stabilité de ses caractéristiques de mesure pendant toute sa durée de vie. Aussi est-il désormais superflu de procéder pour cette sonde à une calibration régulière, laquelle peut être remplacée par un simple contrôle (FDO Check).

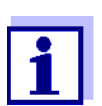

L'utilisation d'une sonde avec agitateur est possible uniquement en cas de fonctionnement sur secteur de l'appareil de mesure.

## **7.1 Mesure**

#### **7.1.1 Mesure de l'oxygène**

- 1. Raccorder la sonde IDS à oxygène ou la sonde à oxygène à l'appareil de mesure au moyen d'un adaptateur IDS. La fenêtre de mesure de l'oxygène s'affiche au visuel.
- 2. Le cas échéant, sélectionner la grandeur de mesure avec **<M>**.
- 3. Calibrer ou contrôler l'appareil de mesure avec la sonde.

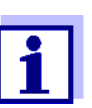

Pour la sonde à oxygène FDO 4410, il n'est plus requis de calibration que dans certains cas spéciaux. Il suffit d'un contrôle régulier au moyen du FDO Check.

4. Plonger la sonde à oxygène dans la solution de mesure.

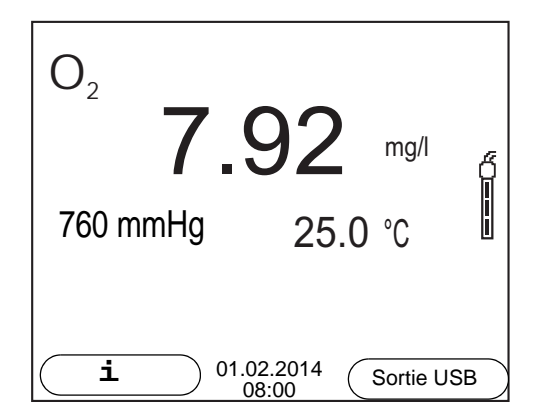

Avec **<M>**, il est possible de commuter entre les affichages suivants:

**Sélectionner la grandeur de mesure affichée**

• Concentration en oxygène [mg/l] • Saturation en oxygène [%]

#### **Correction de la teneur en sel**

Lors de la mesure de la concentration en oxygène [mg/l] dans des solutions à teneur en sel de plus de 1 psu, une correction de la teneur en sel est requise. A cet effet, vous devez d'abord déterminer et entrer la salinité du milieu de mesure.

Lorsque la correction de la teneur en sel est active, l'indication [SAL] s'affiche dans la fenêtre de mesure.

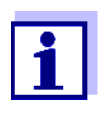

L'activation/la désactivation de la correction de la teneur en sel et l'entrée de la salinité s'effectuent dans le menu pour réglages de calibration et de mesure (voir [paragraphe 9.3.1 RÉGLAGES](#page-67-0) POUR SONDES À [OXYGÈNE \(MENU](#page-67-0) POUR RÉGLAGES DE CALIBRATION ET DE [MESURE\), page 68](#page-67-0)).

**Correction de la pression atmosphérique (fonction** *Saturation locale***)**

Le capteur de pression atmosphérique intégré du MultiLab 4010-1W mesure la pression atmosphérique actuelle.

La correction de la pression atmosphérique est utilisée automatiquement lors de la calibration. Lors de l'affichage de la grandeur de mesure de la saturation en oxygène [%], la correction de la pression atmosphérique est utilisée quand la fonction *Saturation locale* est active.

La pression atmosphérique actuelle s'affiche à l'écran si une sonde IDS à oxygène est raccordée.

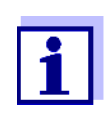

L'activation/désactivation de la correction de la pression atmosphérique (fonction *Saturation locale*) s'effectue dans le menu de calibration et de réglages de mesure (voir [paragraphe 9.3.3 SATU-](#page-70-0)RATION [LOCALE, page 71](#page-70-0)).

#### **Contrôle de stabilité (AutoRead) & fonction HOLD**

La fonction de contrôle de la stabilité (*AutoRead*) contrôle en permanence la stabilité du signal de mesure. La stabilité exerce une influence essentielle sur la reproductibilité de la valeur mesurée.

La grandeur de mesure clignote au visuel

- dès que la valeur mesurée quitte le domaine de stabilité
- si la fonction automatique *Contrôle de stabilité* est désactivée.

Indépendamment du réglage pour *Contrôle de stabilité* automatique (voir [para](#page-74-0)[graphe 9.5.3 CONTRÔLE](#page-74-0) DE STABILITÉ AUTOMATIQUE, page 75) dans le menu *Système*, il est possible à tout moment de démarrer manuellement une mesure *Contrôle de stabilité*.

Pour démarrer la fonction *Contrôle de stabilité* manuellement, la fonction HOLD doit être active.

**Fonction HOLD** 1. Avec **<AR>**, geler la valeur de mesure. L'indication d'état [HOLD] s'affiche. La fonction HOLD est active.

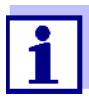

Il est possible de quitter à tout moment la fonction HOLD et la fonction *Contrôle de stabilité* avec **<AR>** ou **<M>**.

#### *Contrôle de stabilité*

2. Avec **<ENTER>**, activer manuellement la fonction *Contrôle de stabilité*. Tant que la valeur de mesure n'est pas évaluée comme étant stable, l'indication d'état [AR] reste affichée. Une barre de progression s'affiche et l'indication de la grandeur de mesure clignote. Dès qu'une valeur mesurée stable est reconnue, l'indication d'état [HOLD][AR] s'affiche. La barre de progression disparaît, l'affichage de la grandeur de mesure ne clignote plus et un signal acoustique est émis. Les données de mesure actuelles sont sorties sur l'interface. Les données de mesure remplissant le critère du contrôle de stabilité reçoivent la mention supplémentaire AR.

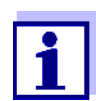

Il est possible à tout moment d'interrompre prématurément et manuellement la fonction de *Contrôle de stabilité* avec **<ENTER>**. En cas d'interruption prématurée de la fonction de *Contrôle de stabilité*, les données de mesure actuelles sont sorties via l'interface sans info AutoRead.

Il est possible de désactiver le signal acoustique (voir [paragraphe](#page-73-0)  9.5 RÉGLAGES INDÉPENDANTS DES [SONDES, page 74\)](#page-73-0).

3. Appuyer sur **<ENTER>** pour lancer une nouvelle mesure avec contrôle de stabilité.

 $\Omega$ 

Avec **<AR>** ou **<M>**, libérer la valeur de mesure gelée. L'indication d'état [AR] disparaît. Le visuel revient à la représentation précédente.

#### **Critères pour une valeur mesurée stable**

La fonction *Contrôle de stabilité* contrôle si les valeurs de mesure sont stables dans l'intervalle de temps surveillé.

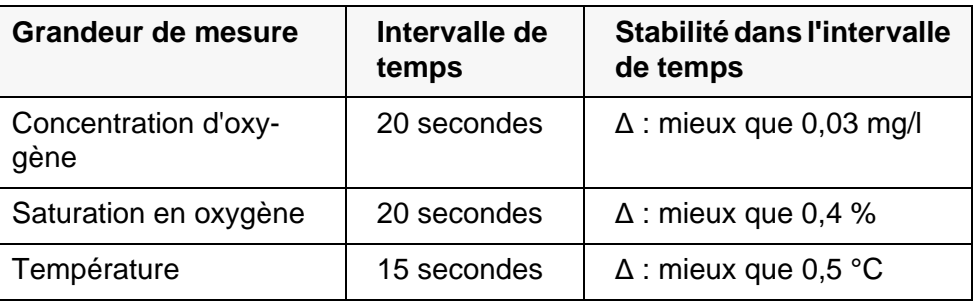

La durée minimum jusqu'à ce qu'une valeur de mesure soit évaluée comme étant stable correspond à l'intervalle de temps surveillé. La durée réelle est généralement plus longue.

#### **7.1.2 Mesure de la température**

Pour obtenir des mesures d'oxygène reproductibles, la mesure de la tempéra-

ture de la solution de mesure est absolument indispensable.

Les sondes à oxygène IDS mesurent la température grâce à une sonde de mesure de la température intégrée à la sonde IDS.

# <span id="page-47-0"></span>**7.2 FDO Check (Contrôle du FDO 4410)**

Le contrôle de la sonde est effectué en air saturé en vapeur d'eau dans le récipient de contrôle et de stockage FDO Check.

#### **7.2.1 Pourquoi contrôler?**

Le FDO Check (contrôle) permet de constater de manière simple si un nettoyage ou une calibration de la sonde à oxygène FDO 4410 sont requis.

#### **7.2.2 Quand contrôler?**

Un contrôle peut être utile dans les cas suivants:

- Lorsque l'intervalle de contrôle est écoulé (L'indication d'état [check] s'affiche.)
- Quand les valeurs de mesure ne semblent pas plausibles
- Quand il y a lieu de penser que le capuchon de sonde est encrassé ou arrivé à la fin de sa durée de vie
- Après un remplacement du capuchon de sonde
- Par routine dans le cadre d'une action d'assurance qualité dans le service.

#### **7.2.3 Exécuter le FDO Check**

Pour l'exécution du FDO Check, procéder comme suit :

- 1. Raccorder la sonde à oxygène à l'appareil de mesure.
- 2. Insérer la sonde à oxygène dans le récipient de contrôle et de stockage FDO Check.
- 3. Visser le bouchon du récipient de contrôle et de stockage FDO Check.

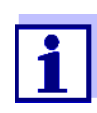

L'éponge se trouvant dans le récipient de contrôle et de stockage doit être humide (pas mouillée). Laisser la sonde s'adapter à la température ambiante dans le récipient de contrôle et de stockage pendant un laps de temps suffisant.

4. Dans le menu des réglages de mesure et de calibration (**<ENTER>** */ FDO Check / Lancer FDO Check*), démarrer le FDO Check. L'appareil commute sur la grandeur de mesure %. Pendant le FDO Check, la fonction *Saturation locale* est automatiquement activée.

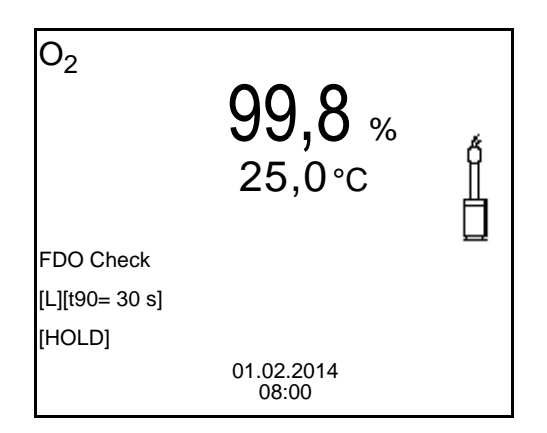

- 5. Lancer la mesure avec **<ENTER>**. La stabilité de la valeur mesurée est vérifiée (contrôle de stabilité). L'indication d'état [AR] s'affiche. La grandeur de mesure clignote.
- 6. Attendre la fin de la mesure avec contrôle de stabilité (signal acoustique, affichage d'état [HOLD][AR]) ou reprendre la valeur de mesure avec **<ENTER>**.

La valeur de mesure est gelée.

7. Appuyer sur **<M>** pour commuter sur le champ de visualisation de la valeur de mesure. La mesure de contrôle n'est pas documentée. Après le *FDO Check*, la fonction *Saturation locale* est automatiquement ramenée dans le réglage précédant le *FDO Check*.

## **7.2.4 Évaluation**

La base de l'évaluation est une précision demandée et déterminée par l'utilisateur (par ex. ± 2 %). Avec la valeur de consigne (100 %), il en résulte une plage de validité du contrôle de 98 à 102 % (voir exemple).

Si la valeur de mesure se situe dans la plage de validité, le nettoyage ou la calibration par l'utilisateur ne sont pas nécessaires.

Si la valeur de mesure se situe hors de la plage de validité, il faut nettoyer le corps de sonde et la membrane, puis répéter le contrôle (voir paragraphe 5.4.1).

Exemple:

- Précision exigée:  $\pm 2$  %.
- Dans l'air saturé en vapeur d'eau et dans l'eau saturée en air, la valeur de consigne pour la saturation relative en oxygène (ou simplement: saturation) est de 100 %.
- La plage de validité est donc de 98 à 102 %
- Le contrôle donne une valeur de mesure de 99,3 %

L'erreur de mesure se situe dans la plage de validité fixée. Le nettoyage et la calibration par l'utilisateur ne sont pas nécessaires.

## <span id="page-49-1"></span>**7.3 Calibration**

#### **7.3.1 Pourquoi calibrer?**

Les sondes à oxygène vieillissent. Ce faisant, le point zéro et la pente de la sonde à oxygène se modifient. Par conséquence, la valeur mesurée affichée manque de précision. La calibration permet de déterminer et d'enregistrer les valeurs actuelles du point zéro et de la pente.

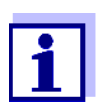

Le vieillissement de la sonde à oxygène FDO 4410 est tellement faible qu'il n'est plus nécessaire de procéder à des calibrations régulières.

Pour détecter assez tôt les modifications de la sonde, il peut être utile de procéder à un contrôle avec le FDO Check (voir [para](#page-47-0)[graphe 7.2 FDO CHECK \(CONTRÔLE](#page-47-0) DU FDO 4410), page 48).

#### **7.3.2 Quand calibrer?**

- Quand l'évaluation du FDO Check indique la nécessité d'une calibration (seulement FDO 4410)
- Lorsque l'intervalle de calibration est écoulé
- Quand les exigences en matière de précision des données de mesure sont élevées
- Par routine dans le cadre d'une action d'assurance qualité dans le service.
- Après une *Calibration zéro*.

#### <span id="page-49-0"></span>**7.3.3 Procédé de calibration**

Avec le MultiLab 4010-1W, 2 procédés de calibration sont disponibles:

- La calibration dans l'air saturé en vapeur d'eau.
- La calibration en passant par une mesure comparative (p. ex. titration de Winkler selon DIN EN 25813 ou ISO 5813). Dans ce cas, la pente relative est adaptée à la mesure comparative par un facteur de correction. Lorsque le facteur de correction est actif, l'indication *[Factor]* s'affiche dans la fenêtre de mesure.

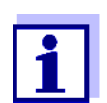

Pour les deux processus de calibration, il est possible de procéder en plus à une *Calibration zéro* (voir [paragraphe 7.3.6 CALIBRATION](#page-51-0) [ZÉRO, page 52\)](#page-51-0).

#### **7.3.4 Calibration dans l'air saturé en vapeur d'eau**

Pour ce procédé de calibration, le réglage *Mes.de comparaison* dans le menu *Calibration* doit être sur *off*.

Utiliser comme récipient de calibration un flacon DBO rempli d'une petite quantité d'eau propre (env. 40 ml). La sonde ne doit pas être immergée dans l'eau.

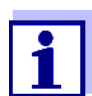

Pour la calibration du FDO 4410, utiliser le récipient de contrôle et de stockage FDO Check. L'éponge se trouvant dans le récipient de contrôle et de stockage doit être humide (pas mouillée).

Pour calibrer la sonde à oxygène, procéder ainsi:

- 1. Raccorder la sonde à oxygène à l'appareil de mesure.
- 2. La sonde à oxygène doit être insérée dans le récipient de calibration.
- 3. Pour FDO 4410 avec récipient de contrôle et de stockage FDO Check: Visser le bouchon du récipient de contrôle et de stockage FDO Check.

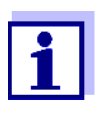

Laisser la sonde assez longtemps (au moins 15 minutes) dans le récipient de calibration ou le récipient de contrôle et de stockage (FDO 4410) jusqu'à ce que l'air soit saturé en vapeur d'eau et la sonde adaptée à la température ambiante.

4. Lancer la calibration avec **<CAL>**.

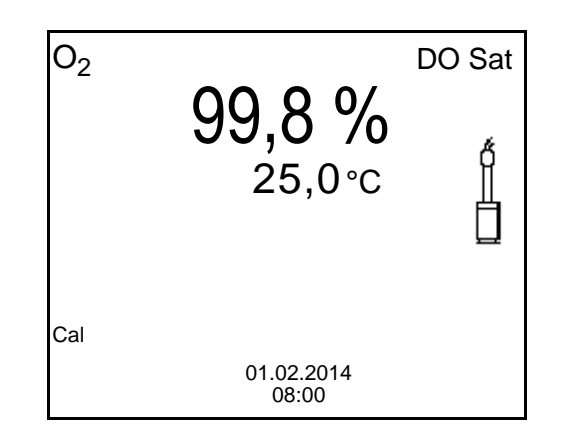

- 5. Lancer la mesure avec **<ENTER>**. La stabilité de la valeur mesurée est vérifiée (contrôle de stabilité). L'indication d'état [AR] s'affiche. La grandeur de mesure clignote.
- 6. Attendre la fin de la mesure avec contrôle de stabilité (signal acoustique, affichage d'état [HOLD][AR]). Le protocole de calibration s'affiche et il est sorti sur l'interface.
- 7. Appuyer sur **<F1>**/[continuer] pour commuter sur l'affichage de la valeur de mesure.

#### **7.3.5 Calibration par** *Mes.de comparaison* **(par ex. titration de Winkler)**

Lors du processus de calibration *Mes.de comparaison*, la valeur de mesure de la sonde est adaptée à la valeur de consigne d'une solution de référence par un facteur de correction. Le facteur de correction actuel est documenté dans le menu de sonde (**i** *Facteur =* x.xxx) et dans le protocole de calibration.

Pour ce procédé de calibration, le réglage *Mes.de comparaison* dans le menu *Calibration* doit être sur *on*.

Pour calibrer la sonde à oxygène, procéder ainsi:

- 1. Raccorder la sonde à oxygène à l'appareil de mesure.
- 2. Plonger la sonde à oxygène dans la solution de comparaison.
- 3. Lancer la calibration avec **<CAL>**.

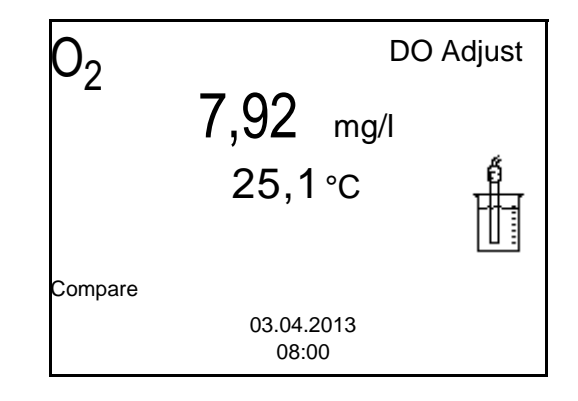

- 4. Lancer la mesure avec **<ENTER>**. La stabilité de la valeur mesurée est vérifiée (contrôle de stabilité). L'indication d'état [AR] s'affiche. La grandeur de mesure clignote.
- 5. Attendre la fin de la mesure avec contrôle de stabilité (signal acoustique, affichage d'état [HOLD][AR]).

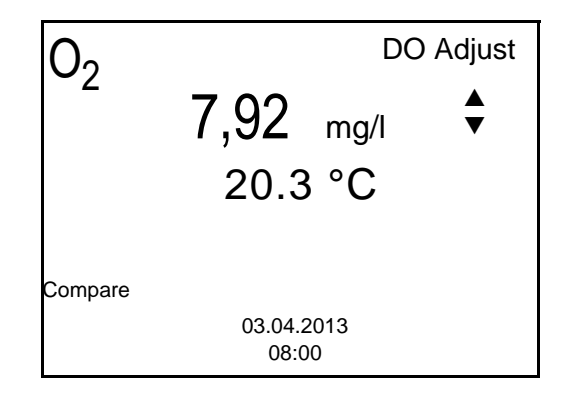

6. Avec **<> <>**, régler la valeur de mesure de sorte que la valeur de mesure affichée (valeur de la mesure comparative) corresponde à la valeur de consigne. Ensuite, accepter l'adaptation avec **<ENTER>**. L'appareil de mesure commute sur l'affichage de la valeur de mesure. L'indication d'état *[Factor]* est active.

#### <span id="page-51-0"></span>**7.3.6** *Calibration zéro*

Lors de la *Calibration zéro* , le point zéro de la sonde est à nouveau déterminé par calibration dans une solution zéro.

Pour la plupart des applications, il n'est pas nécessaire et il n'est pas non plus recommandé d'effectuer une *Calibration zéro* supplémentaire. Seulement pour

quelques rares applications, il est possible d'améliorer la précision d'une calibration en exécutant au préalable une *Calibration zéro*.

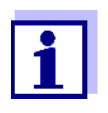

Le vieillissement de la sonde à oxygène FDO 4410 est tellement faible qu'il n'est pas nécessaire de procéder à une calibration du point zéro.

Il n'est pas permis de procéder à une calibration du point zéro pour cette sonde.

La calibration du point zéro s'effectue de préférence avant la calibration au moyen d'un procédé de calibration (par ex. calibration dans l'air saturé en vapeur d'eau ou calibration par mesure comparative)..

- 1. Raccorder la sonde à oxygène à l'appareil de mesure.
- 2. Immerger la sonde à oxygène dans une solution sans oxygène dissout.

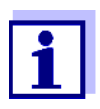

Il est possible d'obtenir une solution sans oxygène dissout en dissolvant env. 8 à 10 g de sulfite de sodium ( $Na<sub>2</sub>SO<sub>3</sub>$ ) dans 500 ml d'eau du robinet. Mélanger la solution avec soin. Cela peut durer jusqu'à 60 minutes avant que la solution soit exempte d'oxygène.

3. Dans le menu des réglages de mesure et de calibration (**<ENTER>** */ Calibration* / *Calibration zéro*), démarrer la *Calibration zéro*. Le point de calibration s'affiche pour la valeur de mesure 0 (DO Zéro).

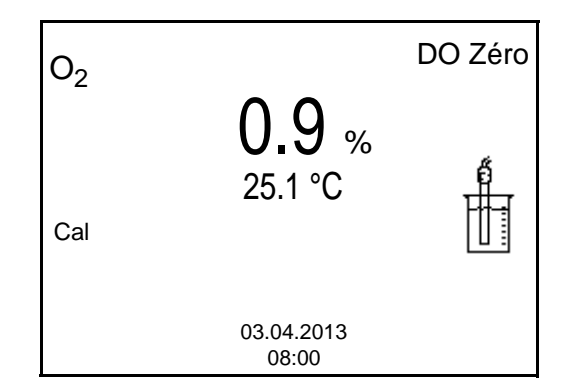

- 4. Lancer la mesure avec **<ENTER>**. La stabilité de la valeur mesurée est vérifiée (contrôle de stabilité). L'indication d'état [AR] s'affiche. La grandeur de mesure clignote.
- 5. Attendre la fin de la mesure avec contrôle de stabilité (signal acoustique, affichage d'état [HOLD][AR]). La valeur actuelle est mise sur le zéro. Le protocole de calibration s'affiche.
- 6. Appuyer sur **<F1>**/[continuer] pour commuter sur l'affichage de la valeur de mesure. Le point zéro est calibré. L'indication d'état [ZeroCal] s'affiche.
- 7. Effectuer une calibration (voir [paragraphe 7.3.3 PROCÉDÉ](#page-49-0) DE CALIBRA-[TION, page 50](#page-49-0)).

# **7.3.7 Données de calibration**

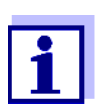

Après la calibration, le protocole de calibration est automatiquement transmis à l'interface.

Le protocole de calibration de la dernière calibration se trouve sous l'option de menu *Calibration* / *Protocole de calibration*. Pour ouvrir dans le mode d'affichage de la valeur de mesure, appuyer sur la touche **<CAL\_\_>**.

Les protocoles de calibration des 10 dernières calibrations se trouvent dans le menu *Calibration* / *Mémoire calibration* / *Afficher*. Pour ouvrir le menu *Calibration* dans le mode d'affichage de la valeur de mesure, appuyer sur la touche **<ENTER>**.

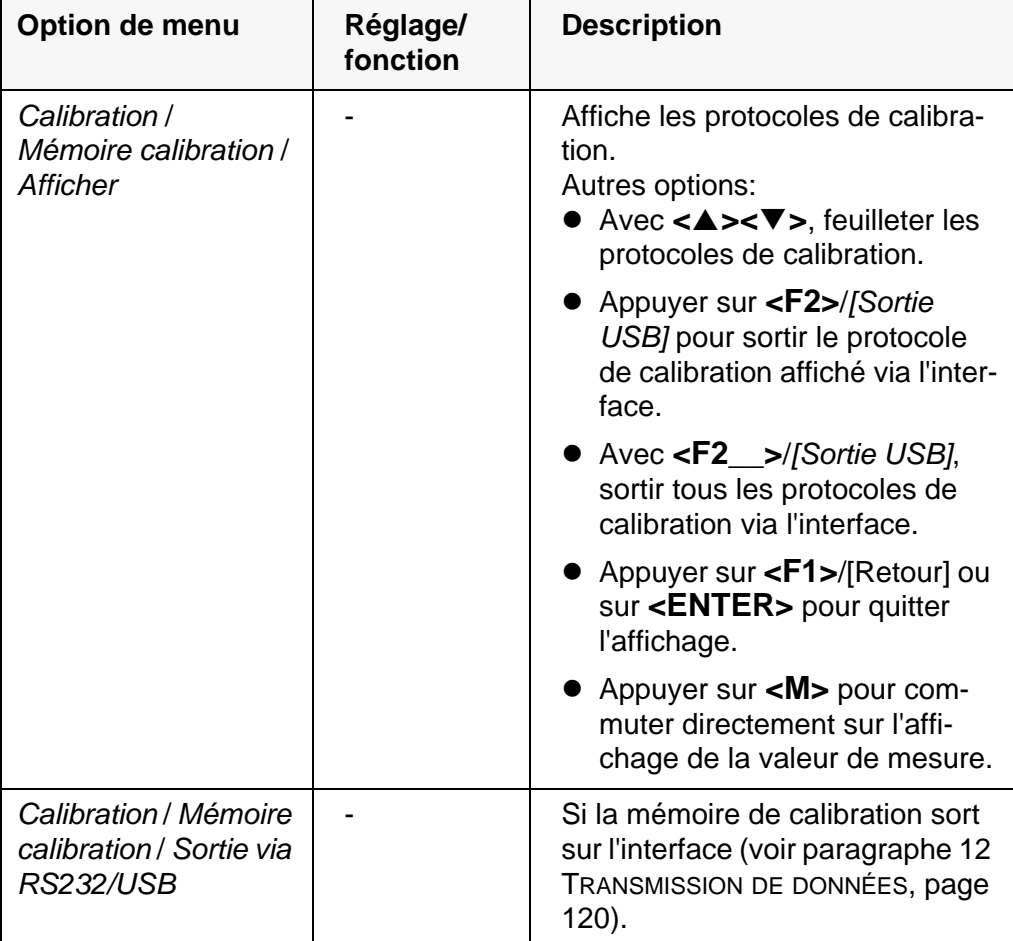

#### **Evaluation de la calibration**

Après la calibration, l'appareil de mesure évalue automatiquement l'état actuel de la calibration. L'évaluation s'affiche au visuel et dans le protocole de calibration.

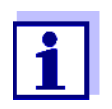

Pour l'évaluation, la courbe caractéristique déterminée pour la sonde est comparée à la courbe caractéristique d'une sonde idéale dans les conditions ambiantes identiques (pente relative S) : S = S<sub>sonde</sub> / S<sub>sonde idéale</sub>. Une sonde idéale possède une pente de 1.

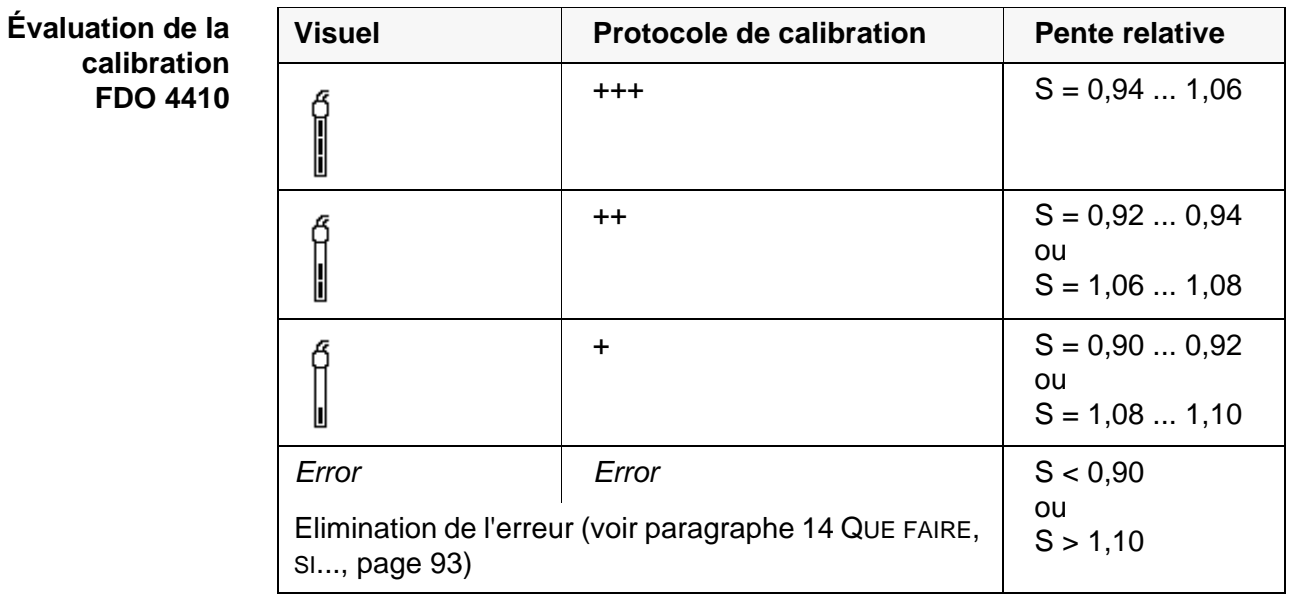

**Évaluation de la calibration ProO-BOD, 4100 ProBOD, YSI 5010 avec 4011 Adapter**

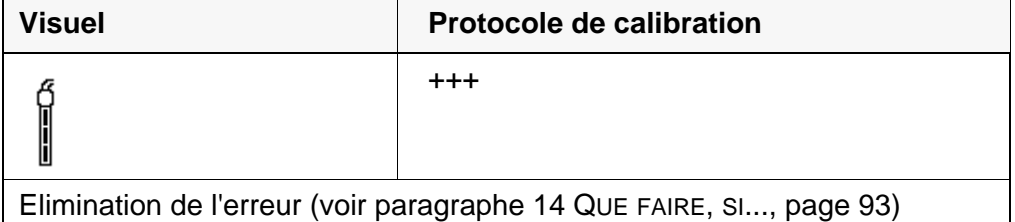

**Protocole de calibration (Sortie USB, exemple FDO 4410)**

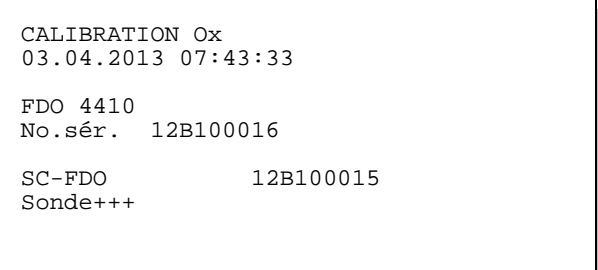

# **8 Conductivité**

- **8.1 Mesure**
- **8.1.1 Mesure de la conductivité**

### *REMARQUE*

**En cas de connexion d'un/d'une PC/imprimante mis/mise à la terre, il n'est pas possible de mesurer dans des milieux mis à la terre car cela fausserait les résultats! Le port USB n'est pas galvaniquement séparé.**

- 1. Raccorder la sonde de conductivité à l'appareil de mesure. La fenêtre de mesure de la conductivité s'affiche au visuel. La cellule de mesure et la constante de cellule pour la sonde de conductivité IDS raccordée sont automatiquement reprises.
- 2. Avec **<M>**, sélectionner si besoin la grandeur de mesure ϰ.
- 3. Plonger la sonde de conductivité dans la solution de mesure.

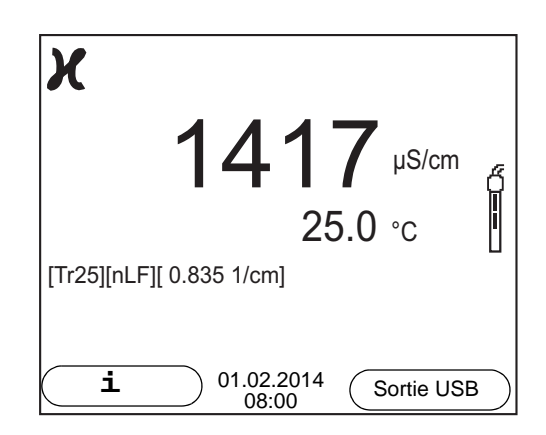

**Sélectionner la grandeur de mesure affichée** Avec <M>, il est possible de commuter entre les affichages suivants:

- Conductivité [μS/cm] / [mS/cm]
- $\bullet$  Résistance spécifique [Ω⋅cm] / [kΩ⋅cm] / [MΩ⋅cm]
- Salinité Sal [ ] (≙ psu)
- Résidu sec de filtration TDS [mg/l] / [g/l]

A la livraison, le facteur destiné au calcul du résidu sec de filtration est réglé sur 1,00. Il est possible d'adapter ce facteur à ses besoins dans une plage de 0,40 à 1,00. Le réglage du facteur s'effectue dans le menu pour la grandeur de mesure TDS.

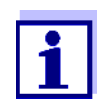

Détermination du facteur TDS: voir [paragraphe 19.3 DÉTERMINER](#page-109-0) LA CONSTANTE TSD, page 110.

**Contrôle de stabilité (AutoRead) & fonction HOLD**

La fonction de contrôle de la stabilité (*AutoRead*) contrôle en permanence la stabilité du signal de mesure. La stabilité exerce une influence essentielle sur la reproductibilité de la valeur mesurée.

La grandeur de mesure clignote au visuel

- dès que la valeur mesurée quitte le domaine de stabilité
- si la fonction automatique *Contrôle de stabilité* est désactivée.

Indépendamment du réglage pour *Contrôle de stabilité* automatique (voir [para](#page-74-0)[graphe 9.5.3 CONTRÔLE](#page-74-0) DE STABILITÉ AUTOMATIQUE, page 75) dans le menu *Système*, il est possible à tout moment de démarrer manuellement la fonction *Contrôle de stabilité*.

Pour démarrer la fonction *Contrôle de stabilité* manuellement, la fonction HOLD doit être active.

#### **Fonction HOLD**

1. Avec **<AR>**, geler la valeur de mesure. L'indication d'état [HOLD] s'affiche. La fonction HOLD est active.

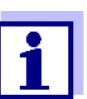

Il est possible de quitter à tout moment la fonction HOLD et la fonction *Contrôle de stabilité* avec **<AR>** ou **<M>**.

# *Contrôle de stabilité*

2. Avec **<ENTER>**, activer manuellement la fonction *Contrôle de stabilité*. Tant que la valeur de mesure n'est pas évaluée comme étant stable, l'indication d'état [AR] reste affichée. Une barre de progression s'affiche et l'indication de la grandeur de mesure clignote. Dès qu'une valeur mesurée stable est reconnue, l'indication d'état [HOLD][AR] s'affiche. La barre de progression disparaît, l'affichage de la grandeur de mesure ne clignote plus et un signal acoustique est émis. Les données de mesure actuelles sont sorties sur l'interface. Les données de mesure remplissant le critère du contrôle de stabilité reçoivent la mention supplémentaire AR.

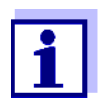

Il est possible à tout moment d'interrompre prématurément et manuellement la fonction de *Contrôle de stabilité* avec **<ENTER>**. En cas d'interruption prématurée de la fonction de *Contrôle de stabilité*, les données de mesure actuelles sont sorties via l'interface sans info AutoRead.

Il est possible de désactiver le signal acoustique (voir [paragraphe](#page-73-0)  9.5 RÉGLAGES INDÉPENDANTS DES [SONDES, page 74\)](#page-73-0).

3. Appuyer sur **<ENTER>** pour lancer une nouvelle mesure avec contrôle de stabilité.

ou

Avec **<AR>** ou **<M>**, libérer la valeur de mesure gelée. L'indication d'état [AR] disparaît. Le visuel revient à la représentation précédente.

**Critères pour une valeur mesurée stable**

La fonction *Contrôle de stabilité* contrôle si les valeurs de mesure sont stables dans l'intervalle de temps surveillé.

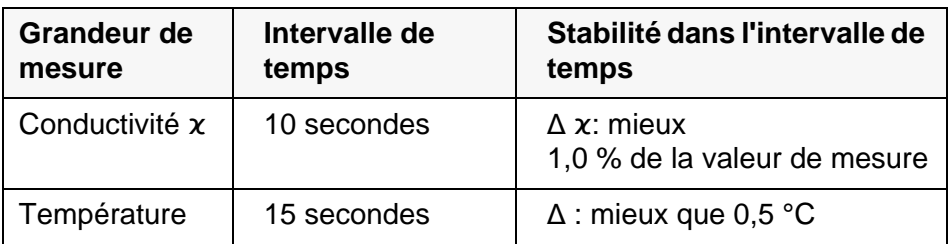

La durée minimum jusqu'à ce qu'une valeur de mesure soit évaluée comme étant stable correspond à l'intervalle de temps surveillé. La durée réelle est généralement plus longue.

#### **8.1.2 Mesure de la température**

Pour obtenir des mesures de conductivité reproductibles, la mesure de la température de la solution de mesure est absolument indispensable.

Les sondes IDS mesurent la température grâce à une sonde de mesure de la température intégrée à la sonde IDS.

## <span id="page-57-0"></span>**8.2 Compensation de température**

La base du calcul de la compensation de température est fournie par la température de référence préréglée de 20 °C ou 25 °C. Celle-ci est indiquée à l'affichage par *Tr20* ou *Tr25*.

Vous avez le choix entre les méthodes de compensation de la température suivantes:

- Compensation de température non linéaire (*nLF*) selon NE 27 888
- Compensation de température linéaire (*Lin*) avec coefficient réglable
- **Pas de compensation de température (off)**

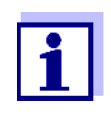

Le réglage de la température de référence et de la compensation de température s'effectue dans le menu pour la grandeur de mesure conductivité (voir [paragraphe 9.4.1 RÉGLAGES](#page-70-1) POUR SONDES DE [CONDUCTIVITÉ IDS, page 71\)](#page-70-1).

#### **Conseils d'application**

Pour travailler avec les solutions de mesure indiquées dans le tableau, régler les compensations de température suivantes:

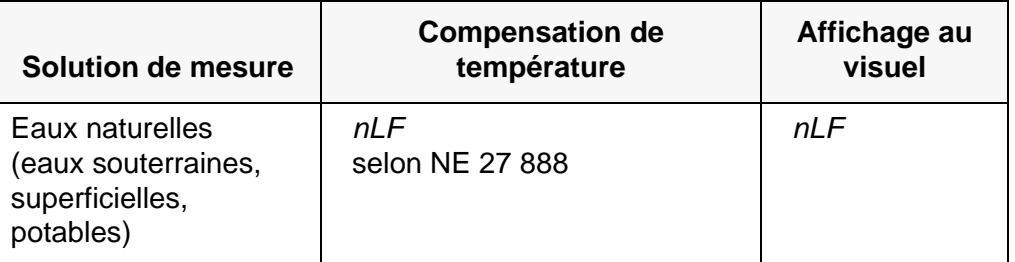

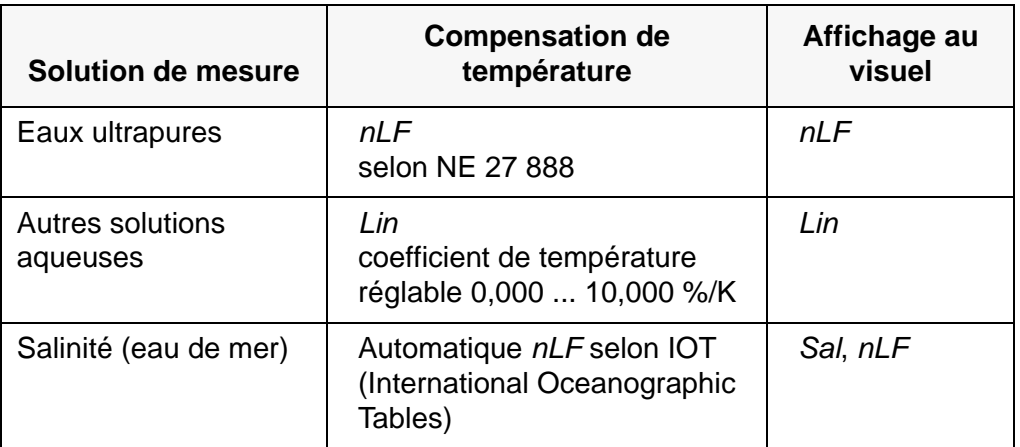

## **8.3 Calibration**

#### **8.3.1 Pourquoi calibrer?**

Au fur et à mesure de son vieillissement, les propriétés de la constante de cellule s'altèrent un peu, du fait de dépôts par exemple. Par conséquence, la valeur mesurée affichée manque de précision. Il suffit souvent de nettoyer la cellule pour lui rendre ses propriétés initiales. Par la calibration, la valeur actuelle de la constante de cellule est mesurée et enregistrée dans l'appareil de mesure.

C'est pourquoi il faut calibrer à intervalles réguliers.

#### **8.3.2 Quand calibrer?**

- Par routine dans le cadre d'une action d'assurance qualité dans le service.
- Lorsque l'intervalle de calibration est écoulé

#### **8.3.3 Procédures de calibration**

Avec le MultiLab 4010-1W, 2 procédés de calibration sont disponibles:

- Détermination de la constante de cellule Calibration dans l'étalon de contrôle et de calibration 0,01 mol/l KCl (1413 µS/cm @25 °C) Procédé de calibration simple et sûr pour sondes de conductivité IDS avec constante de cellule dans la plage de 0,450 ... 0,500 cm-1.
- Réglage de la constante de cellule Calibration avec étalon de contrôle et de calibration librement sélectionnable Procédé de calibration exigeant et souple pour toutes les sondes de conductivité IDS, indépendamment de la constante de cellule.

Les procédés de calibration utilisables sont indépendants de la sonde de conductivité utilisée. Le menu des réglages de mesure indique de manière automatique uniquement les réglages et procédés de calibration disponibles pour la sonde.

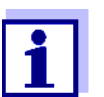

Pour les sondes de conductivité pour lesquelles une constante de cellule a été réglée, il n'y a pas de symbole de sonde à l'écran. S'il y a un intervalle de calibration réglé, il n'est pas actif.

#### **8.3.4 Détermination de la constante de cellule(calibration dans l'étalon de contrôle et de calibration)**

Pour ce procédé de calibration, les sondes de conductivité IDS avec constante de cellule dans les plages de  $0.450...0.500$  cm<sup>-1</sup> sont appropriées, par ex. 4310.

Les sondes de conductivité IDS avec d'autres constantes de cellule ne sont pas appropriées pour ce procédé de calibration simple. Autre possibilité, il est possible de déterminer manuellement la constante de cellule et de la régler dans le menu (voir [paragraphe 8.3.5 RÉGLAGE](#page-60-0) DE LA CONSTANTE DE CELLULE [\(CALIBRATION](#page-60-0) AVEC ÉTALON DE CONTRÔLE ET DE CALIBRATION LIBREMENT CHOISI), [page 61\)](#page-60-0).

Il est possible de déterminer la constante de cellule réelle de la sonde de conductivité IDS à l'intérieur d'une plage valable (par ex. 4310: 0,450 ... 0,500  $cm^{-1}$ ).

La détermination de la constante de cellule est effectuée dans l'étalon de contrôle et de calibration 0,01 mol/l KCl (1413 µS/cm @ 25 °C).

À la livraison, la constante de cellule calibrée est réglée sur la constante de cellule nominale de la sonde IDS (par ex. 4310: 0,475 cm-1).

Pour cette procédure de calibration, il faut que le réglage *Type* soit mis sur *cal.* Pour déterminer la constante de cellule, procéder ainsi:

- 1. Raccorder la sonde de conductivité à l'appareil de mesure.
- 2. Appuyer sur **<M>** pour sélectionner la grandeur de mesure conductivité dans le champ d'affichage de la valeur de mesure.
- 3. Lancer la calibration avec **<CAL>**. La constante de cellule calibrée en dernier lieu s'affiche.

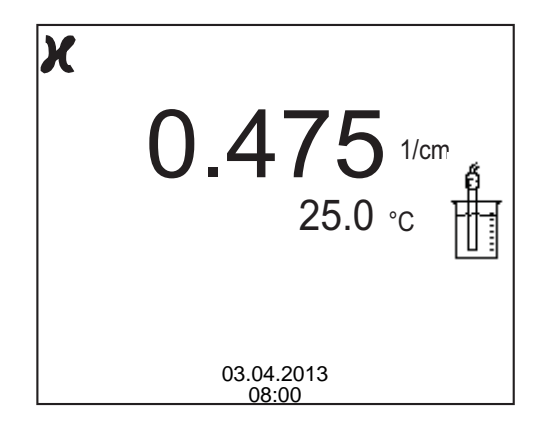

4. Plonger la sonde de conductivité dans l'étalon de contrôle et de calibration 0,01 mol/l KCl (1413 µS/cm @ 25 °C).

- 5. Lancer la mesure avec **<ENTER>**. La stabilité de la valeur mesurée est vérifiée (contrôle de stabilité). L'indication d'état [AR] s'affiche. La grandeur de mesure clignote.
- 6. Attendre la fin de la mesure avec contrôle de stabilité (signal acoustique, affichage d'état [HOLD][AR]) ou quitter le contrôle de stabilité et reprendre la valeur de calibration avec **<ENTER>**. Le protocole de calibration s'affiche et il est sorti sur l'interface.
- 7. Appuyer sur **<F1>**/[continuer] pour commuter sur l'affichage de la valeur de mesure.

## <span id="page-60-0"></span>**8.3.5 Réglage de la constante de cellule (calibration avec étalon de contrôle et de calibration librement choisi)**

Il est possible de déterminer la constante de cellule de la sonde de conductivité IDS à l'intérieur d'une plage valable (plage de réglage: voir mode d'emploi de la sonde).

Avec un étalon de contrôle et de calibration librement sélectionnable à valeur de conductivité de consigne connue (à l'intérieur de la plage de mesure de la sonde), il est possible d'adapter la constante de cellule de manière optimale à l'étalon de contrôle et de calibration par la modification de la valeur de mesure de la conductivité affichée.

À la livraison, la constante de cellule calibrée est réglée sur la constante de cellule nominale de la sonde IDS.

Pour ce procédé de calibration, il faut que le réglage *Type* soit mis sur *man*. Pour le réglage de la constante de cellule, procéder comme suit :

- 1. Raccorder la sonde de conductivité à l'appareil de mesure.
- 2. Appuyer sur **<M>** pour sélectionner la grandeur de mesure conductivité dans le champ d'affichage de la valeur de mesure.
- 3. Avec **<ENTER>**, ouvrir le menu pour les réglages de mesure.
- 4. Sélectionner le réglage de la constante de cellule (4310 : Menu *Type*: *man* **et** *Const. cellule man* 4320 : Menu *Const. de cellule*) Dans la ligne d'état, la valeur de mesure de la conductivité actuelle s'affiche.
- 5. Régler la compensation de température appropriée et la température de référence pour l'étalon de contrôle et de calibration.

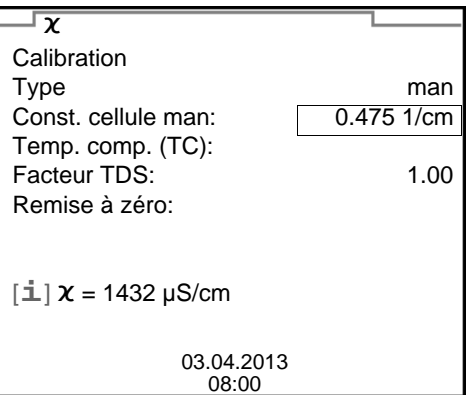

6. Immerger la sonde de conductivité dans l'étalon de contrôle et de calibration.

Attendre que la valeur de mesure soit stable.

- 7. Avec **<><>**, adapter la constante de cellule jusqu'à ce que la valeur de mesure de la conductivité affichée ([i]  $x = ...$ ) corresponde à la valeur de consigne.
- 8. Appuyer sur **<M>** pour commuter sur l'affichage de la valeur de mesure. Le réglage de la constante de cellule est repris. Aucun protocole de calibration n'est sorti.

#### **8.3.6 Données de calibration**

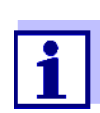

Après la calibration, le protocole de calibration est automatiquement transmis à l'interface.

Le protocole de calibration de la dernière calibration se trouve sous l'option de menu *Calibration* / *Protocole de calibration*. Pour ouvrir dans le mode d'affichage de la valeur de mesure, appuyer sur la touche **<CAL\_\_>**.

Les protocoles de calibration des 10 dernières calibrations se trouvent dans le menu *Calibration* / *Mémoire calibration* / *Afficher*. Pour ouvrir le menu *Calibration* dans le mode d'affichage de la valeur de mesure, appuyer sur la touche **<ENTER>**.

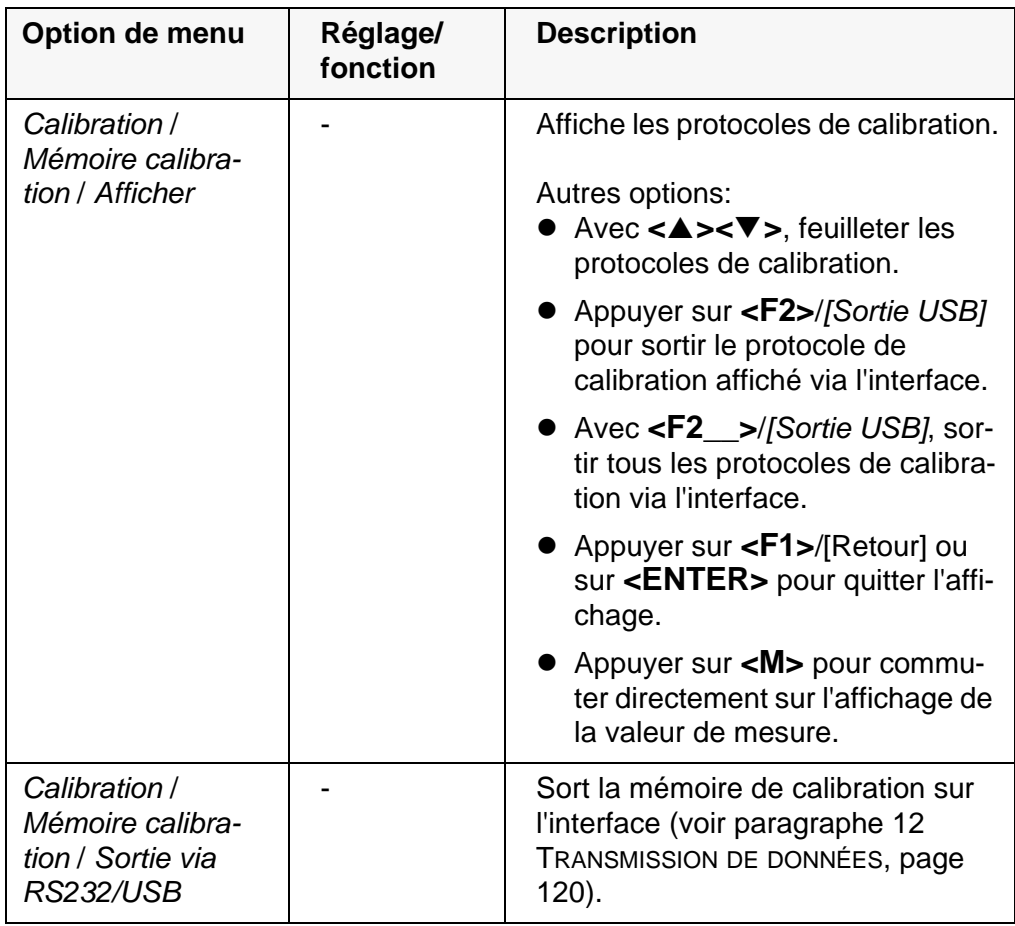

# **Evaluation de la calibration**

Après la calibration, l'appareil de mesure évalue automatiquement l'état actuel de la calibration. L'évaluation s'affiche au visuel et dans le protocole de calibration.

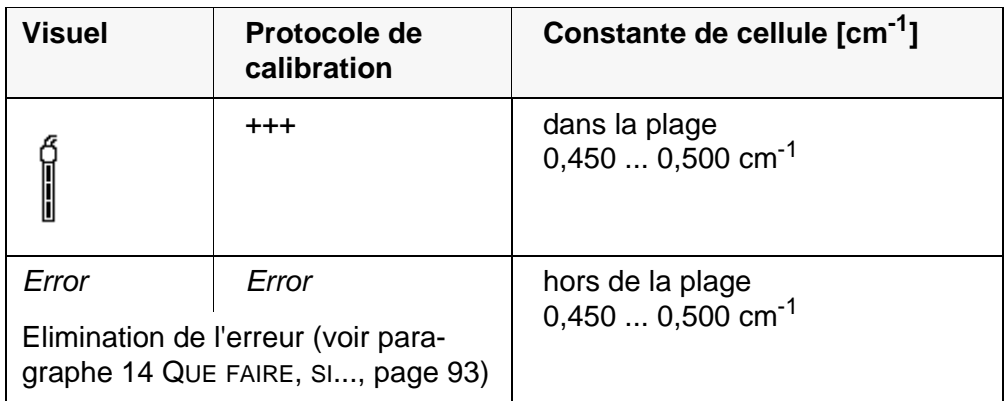

#### **Protocole de calibration (Sortie USB)**

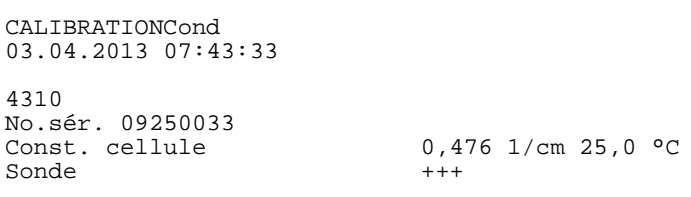

# **9 Réglages**

## **9.1 Réglages pour mesures de pH**

#### <span id="page-63-0"></span>**9.1.1 Réglages pour mesures de pH**

**Réglages** Les réglages sont proposés dans le menu pour réglages de calibration et de mesure de la mesure de pH/Redox. Pour ouvrir dans le champ de visualisation de la valeur de mesure, afficher la grandeur de mesure désirée et appuyer sur la touche **<ENTER>**. Après achèvement de tous les réglages, commuter sur l'affichage de la valeur de mesure avec **<M>**.

Les réglages effectués à l'usine sont soulignés par des caractères **gras**.

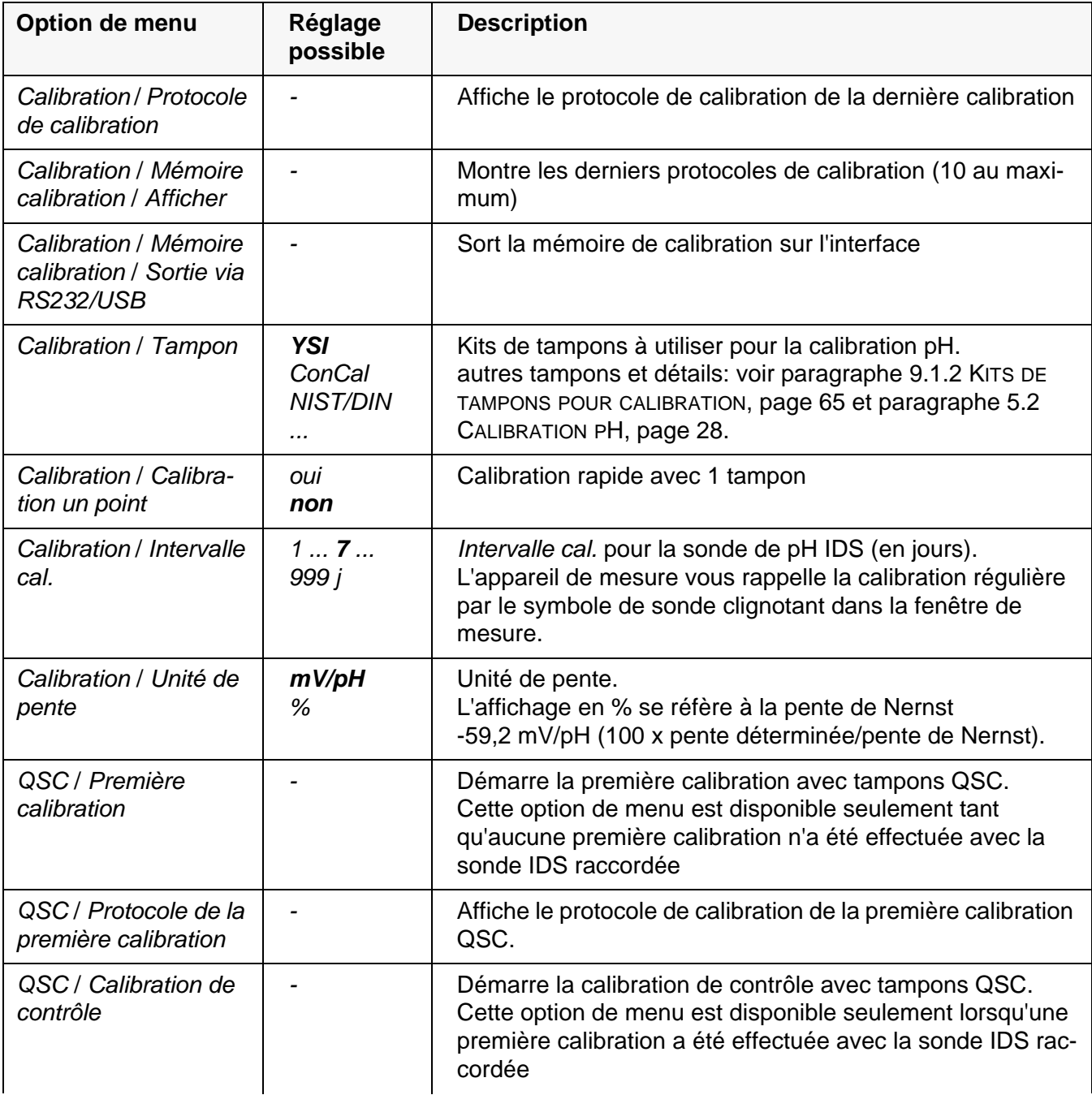

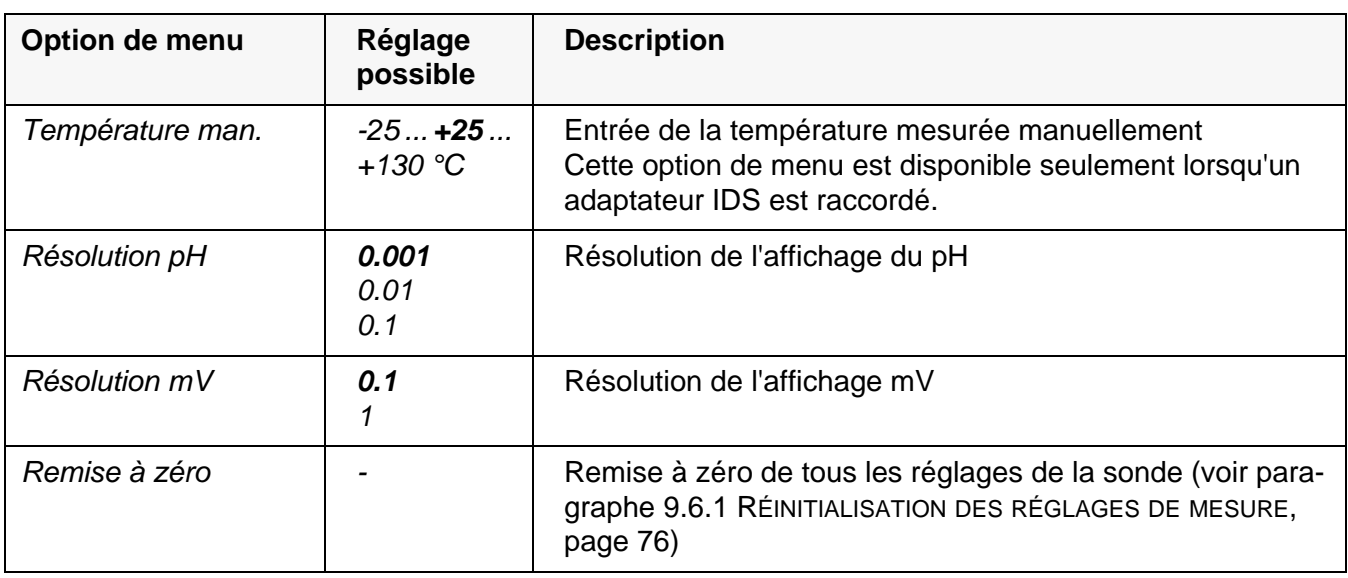

## <span id="page-64-0"></span>**9.1.2 Kits de tampons pour calibration**

Pour la calibration automatique, vous pouvez utiliser les kits de solutions tampons indiqués dans le tableau. Les valeurs de pH sont valables pour les valeurs de température indiquées. La dépendance des valeurs de pH par rapport à la température est prise en considération lors de la calibration.

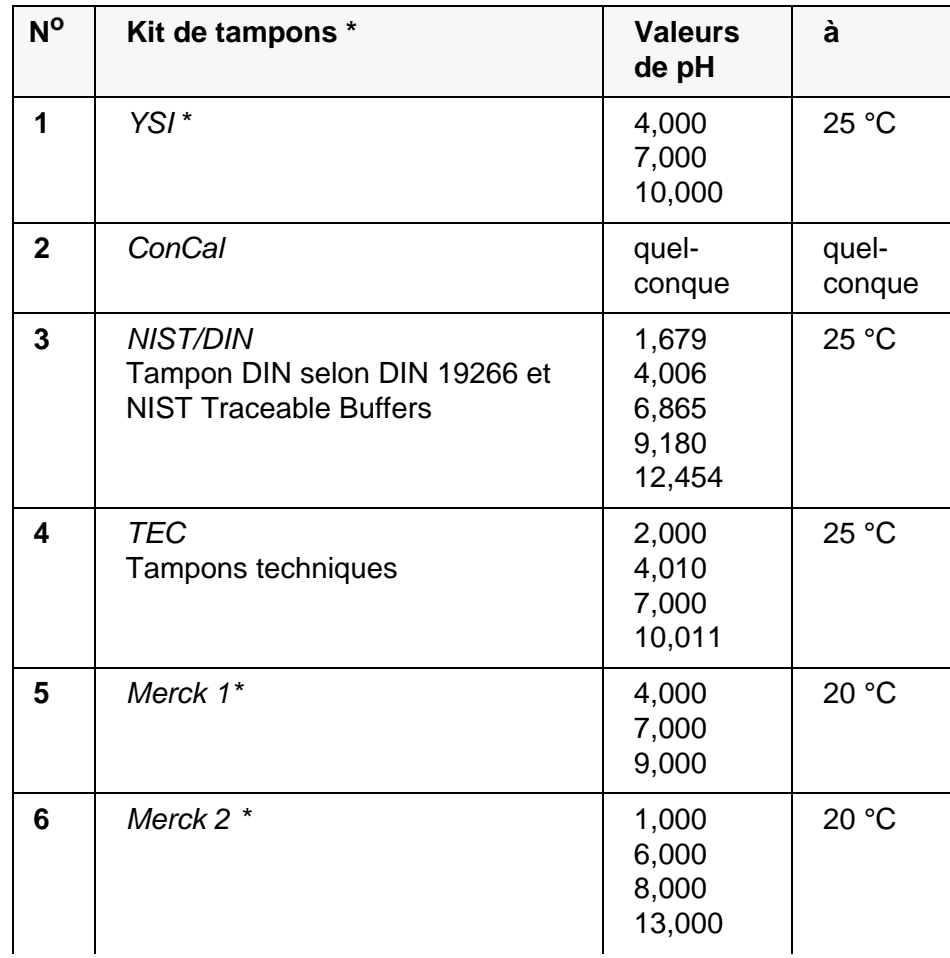

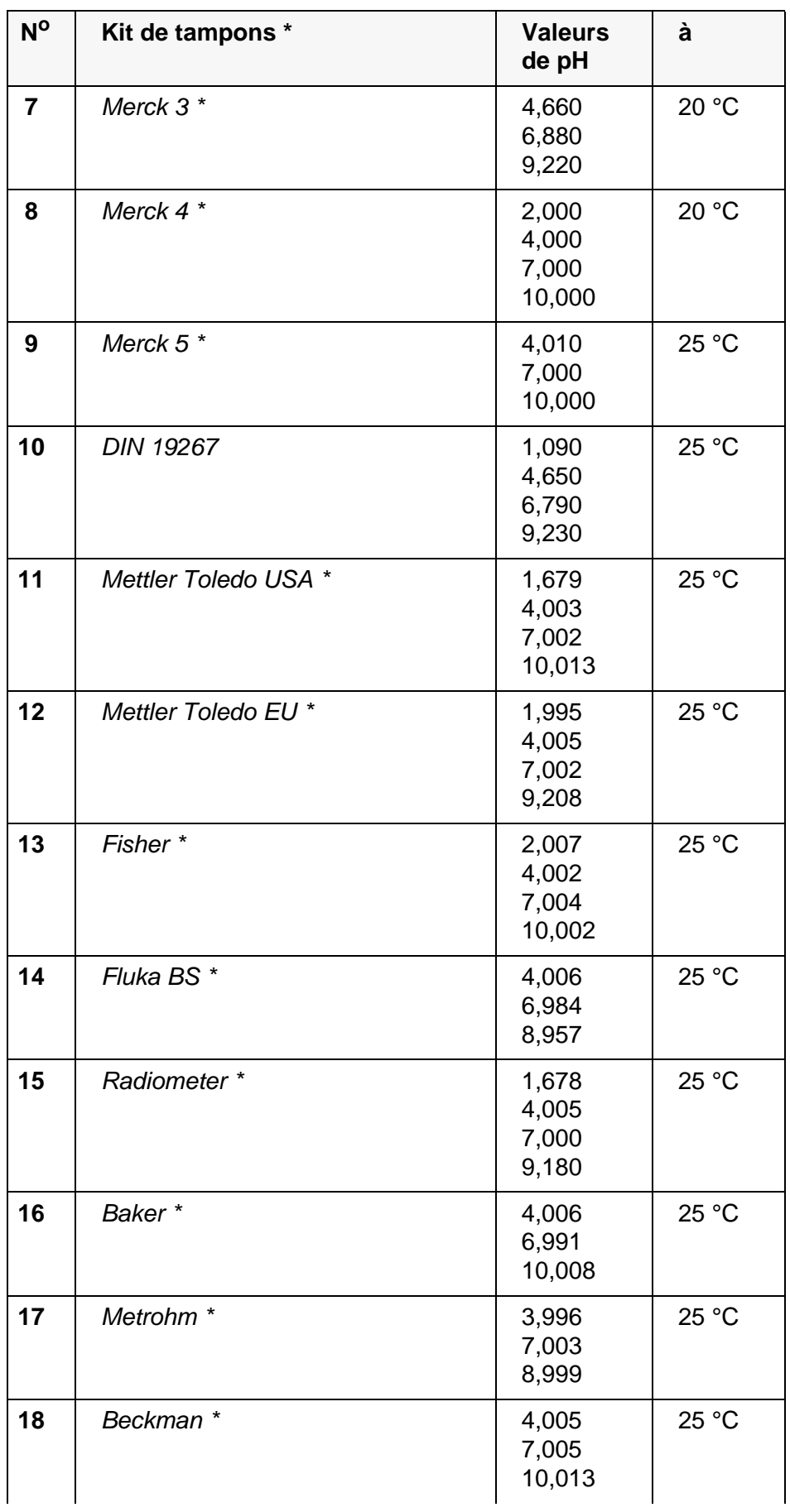

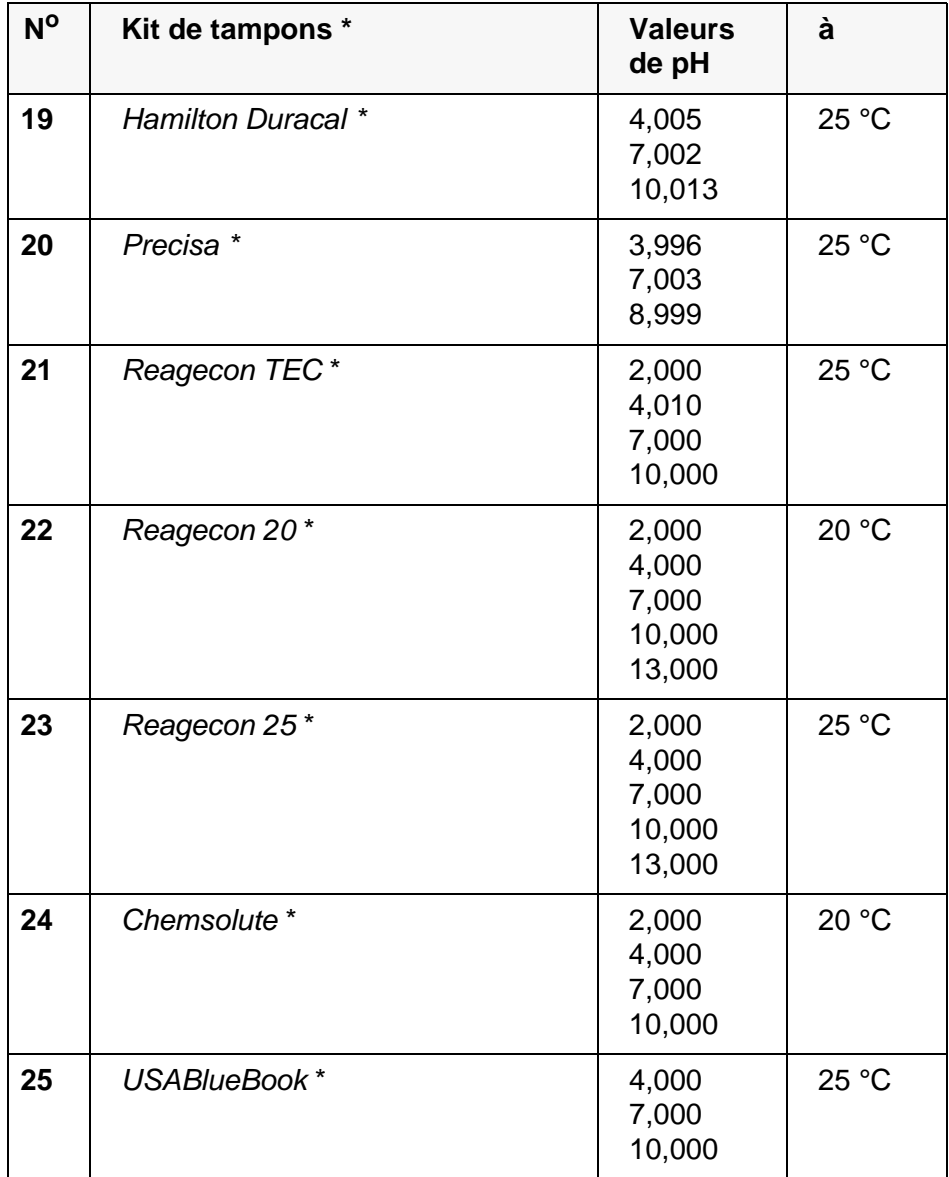

Les noms de marques ou de produits sont des marques déposées par leurs titulaires respectifs

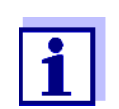

La sélection des tampons est effectuée dans le menu pH / **<ENTER>** / *Calibration* / *Tampon* (voir [paragraphe 9.1.1](#page-63-0)  RÉGLAGES POUR MESURES DE [PH, page 64](#page-63-0)).

#### **9.1.3 Intervalle de calibration**

L'évaluation de la calibration est représentée dans le visuel comme symbole de sonde.

Après activation de la fonction QSC, le symbole de sonde est remplacé par l'échelle QSC (voir [paragraphe 5.2.9 FONCTION QSC \(CONTRÔLE](#page-38-0) DE QUALITÉ DE LA [SONDE\), page 39](#page-38-0)).

Après expiration de l'intervalle de calibration réglé, le symbole de sonde ou l'échelle QSC clignote. Il est cependant possible de poursuivre les mesures.

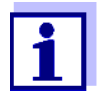

Afin de garantir la précision de mesure élevée du système de mesure, procéder à la calibration après écoulement de l'intervalle de calibration.

**Réglage de l'intervalle de calibration**

A la livraison, l'intervalle de calibration est réglé sur 7 jours. Vous pouvez modifier l'intervalle (1 ... 999 jours):

- 1. Avec **<ENTER>**, ouvrir le menu pour les réglages de mesure.
- 2. Dans le menu *Calibration* / *Intervalle cal.*, régler l'intervalle de calibration avec <**▲><▼>**.
- 3. Confirmer le réglage avec **<ENTER>**.
- 4. Appuyer sur **<M>** pour quitter le menu.

## **9.2 Réglages pour les mesure du potentiel Redox**

#### **9.2.1 Réglages pour mesures de potentiel Redox**

Les réglages se trouvent dans le menu pour réglages de mesure de la mesure de potentiel Redox. Pour ouvrir dans le champ de visualisation de la valeur de mesure, afficher la grandeur de mesure désirée et appuyer sur la touche **<ENTER>**. Après achèvement de tous les réglages, commuter sur l'affichage de la valeur de mesure avec **<M>**.

Les réglages effectués à l'usine sont soulignés par des caractères **gras**.

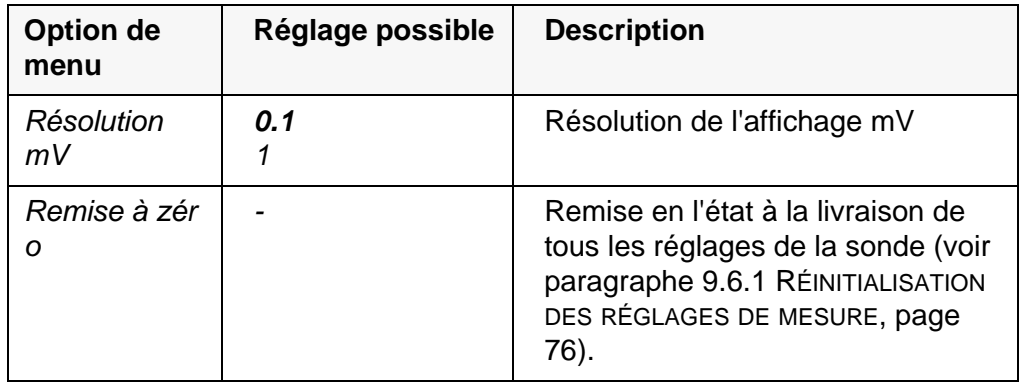

#### **9.3 Réglages de mesure Oxi**

#### <span id="page-67-0"></span>**9.3.1 Réglages pour sondes à oxygène (menu pour réglages de calibration et de mesure)**

**Réglages** Les réglages se trouvent dans le menu pour réglages de mesure et de calibration. Pour ouvrir dans le champ de visualisation de la valeur de mesure, afficher la grandeur de mesure désirée et appuyer sur la touche **<ENTER>**. Après achèvement de tous les réglages, commuter sur l'affichage de la valeur de mesure avec **<M>**.

> Les réglages possibles sont indiqués individuellement pour chaque sonde. Le menu de réglage est représenté ci-dessous avec l'intégralité des réglages pour

toutes les sondes IDS à oxygène.

Les réglages effectués à l'usine sont soulignés par des caractères **gras**.

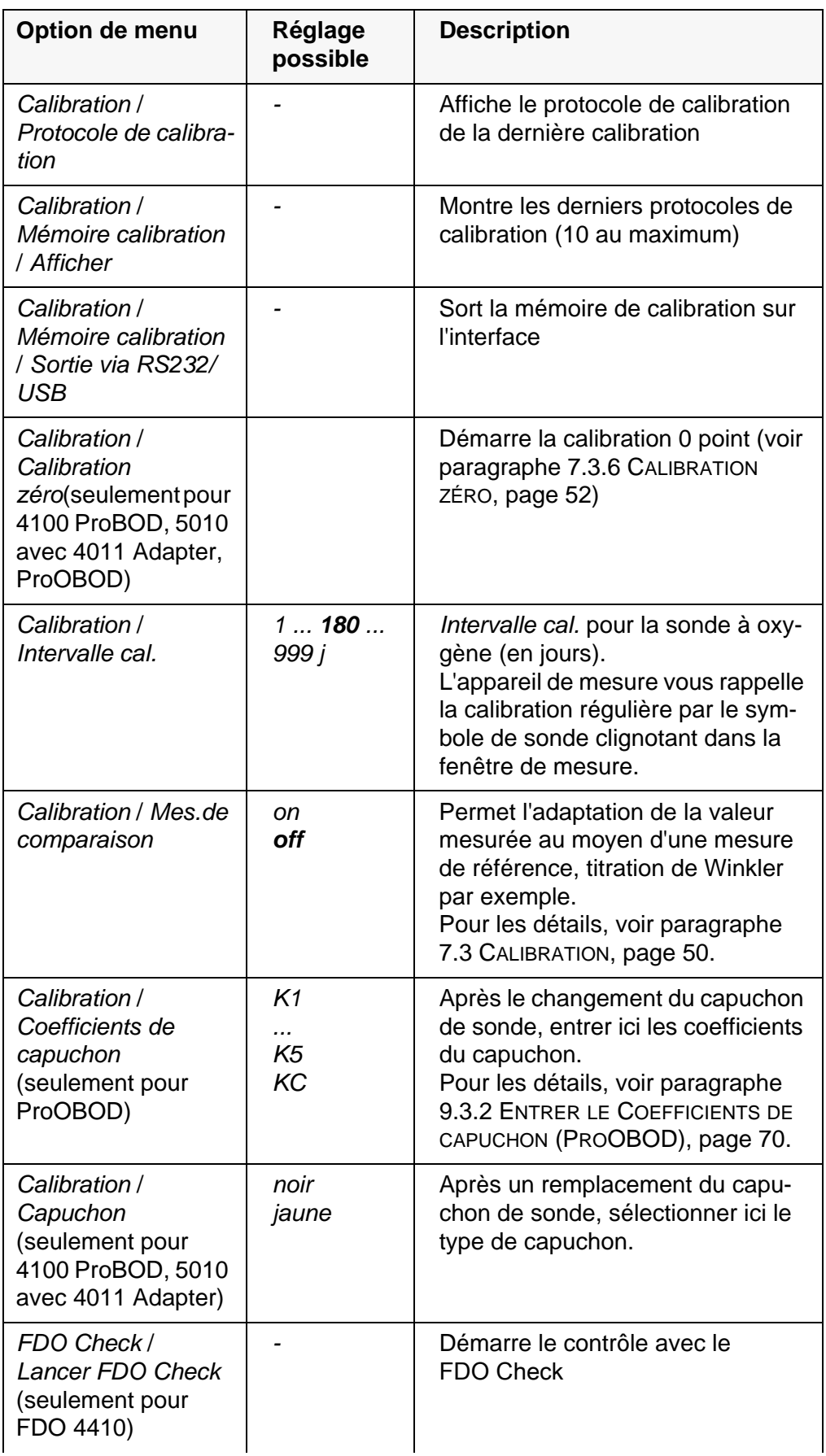

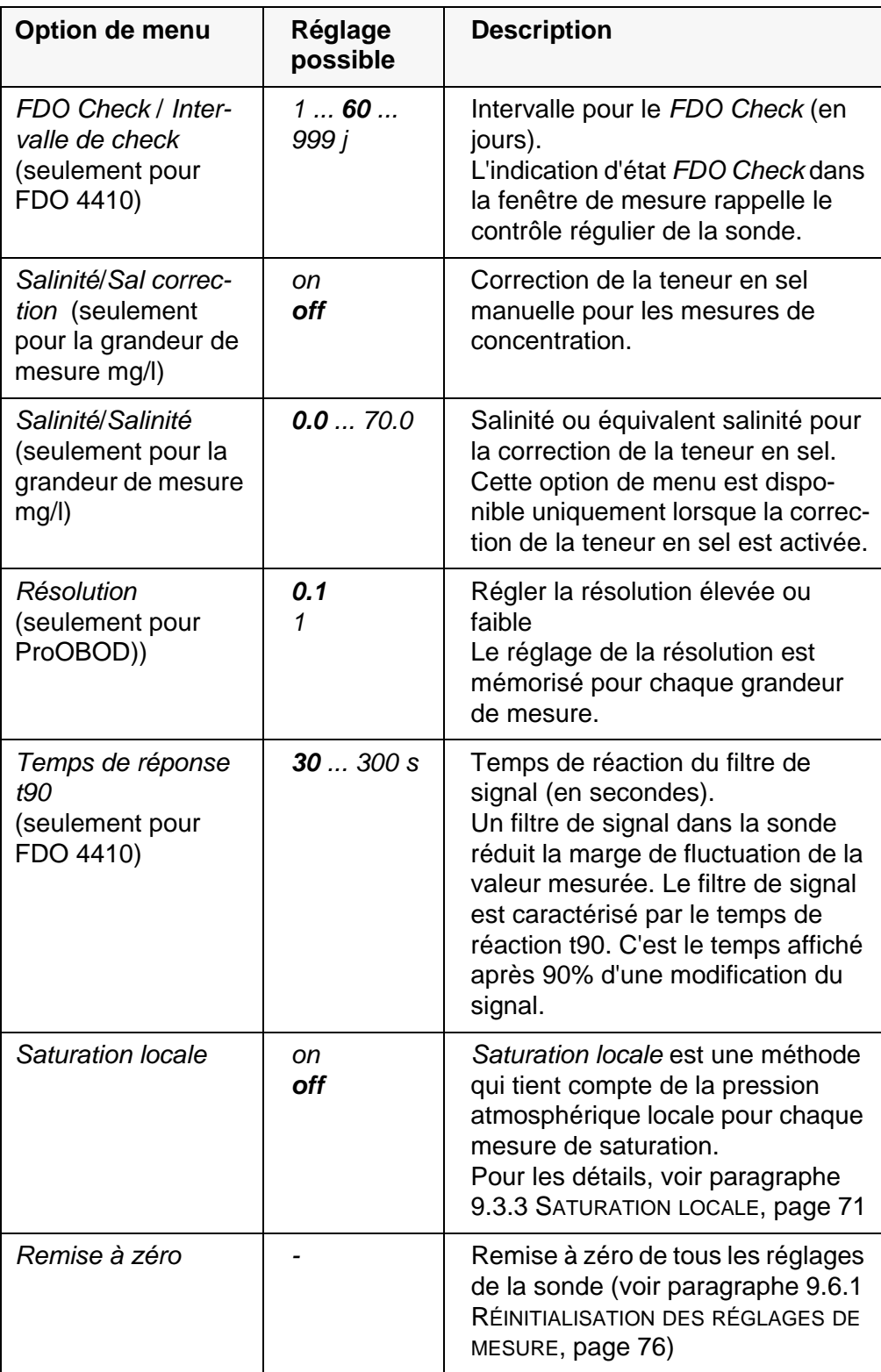

# <span id="page-69-0"></span>**9.3.2** Entrer le *Coefficients de capuchon* **(ProOBOD)**

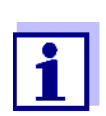

Les valeurs des coefficients sont fournies avec le capuchon de sonde.

- 1. Avec **<><>** , modifier les chiffres de la position marquée.
- 2. Avec **<><F2>/[]**, passer à la position suivante.
- 3. Quand un coefficient est entièrement entré, confirmer avec **<ENTER>**.

#### <span id="page-70-0"></span>**9.3.3** *Saturation locale*

La valeur de calibration est fixée à 100% indépendamment de l'altitude ou de la pression atmosphérique.

La fonction *Saturation locale* permet de satisfaire aux prescriptions de l'UE sur la grandeur de mesure saturation en oxygène [%]. [%].

Quand la fonction *Saturation locale* est activée, un [L] s'affiche à l'écran pour la grandeur de mesure saturation en oxygène.

L'affichage de la grandeur de mesure mg/l n'est pas influencé par la fonction *Saturation locale*.

# **9.4 Réglages pour la mesure de conductivité**

#### <span id="page-70-1"></span>**9.4.1 Réglages pour sondes de conductivité IDS**

Les réglages s'effectuent dans le menu pour la grandeur de mesure conductivité. Pour ouvrir dans le champ de visualisation de la valeur de mesure, afficher la grandeur de mesure désirée et appuyer sur la touche **<ENTER>**. Après achèvement de tous les réglages, commuter sur l'affichage de la valeur de mesure avec **<M>**.

Les réglages possibles sont indiqués individuellement pour chaque sonde. Le menu des réglages est représenté pour deux sondes IDS (4310, 4320) ci-dessous.

Les réglages effectués à l'usine sont soulignés par des caractères **gras**.

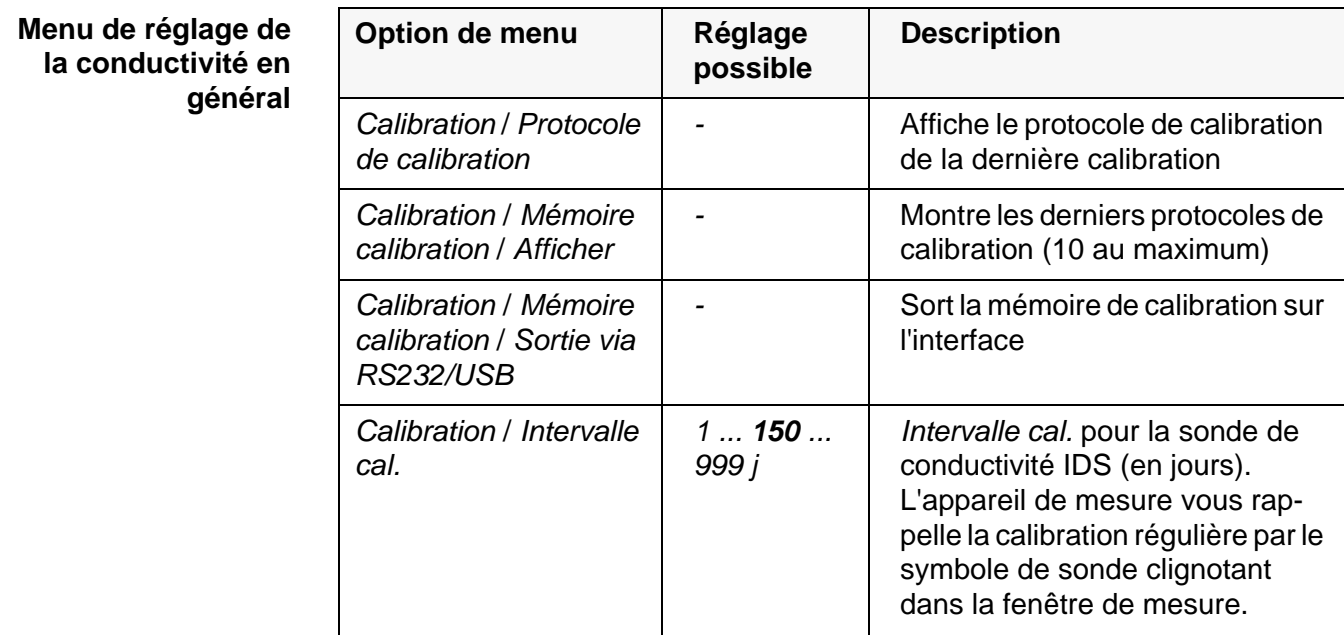

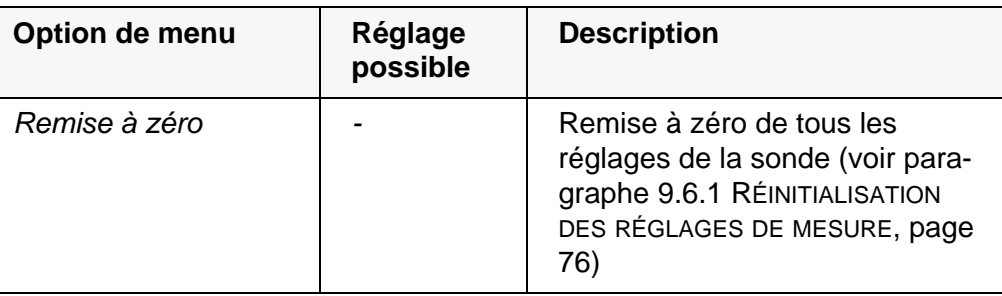

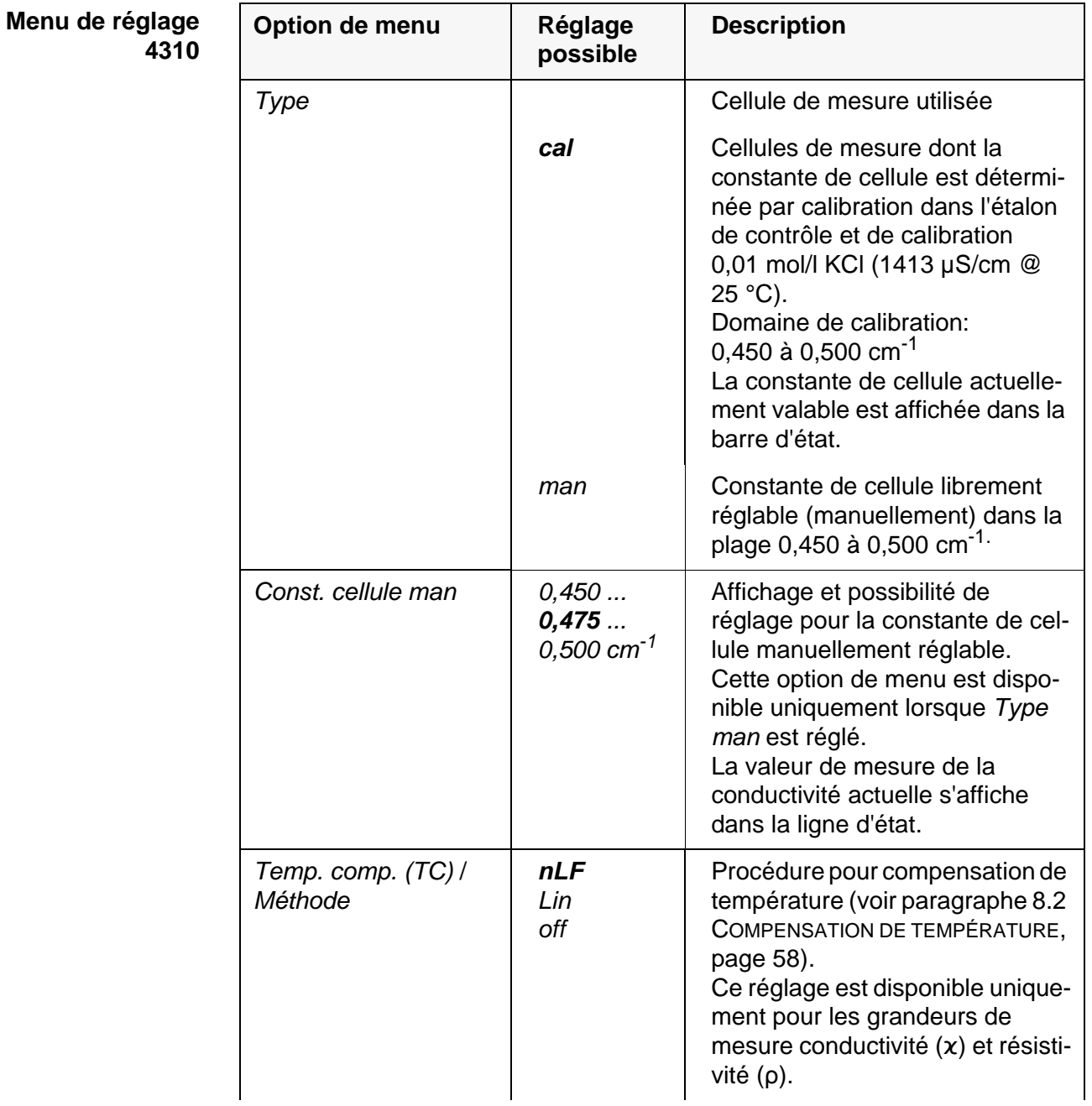
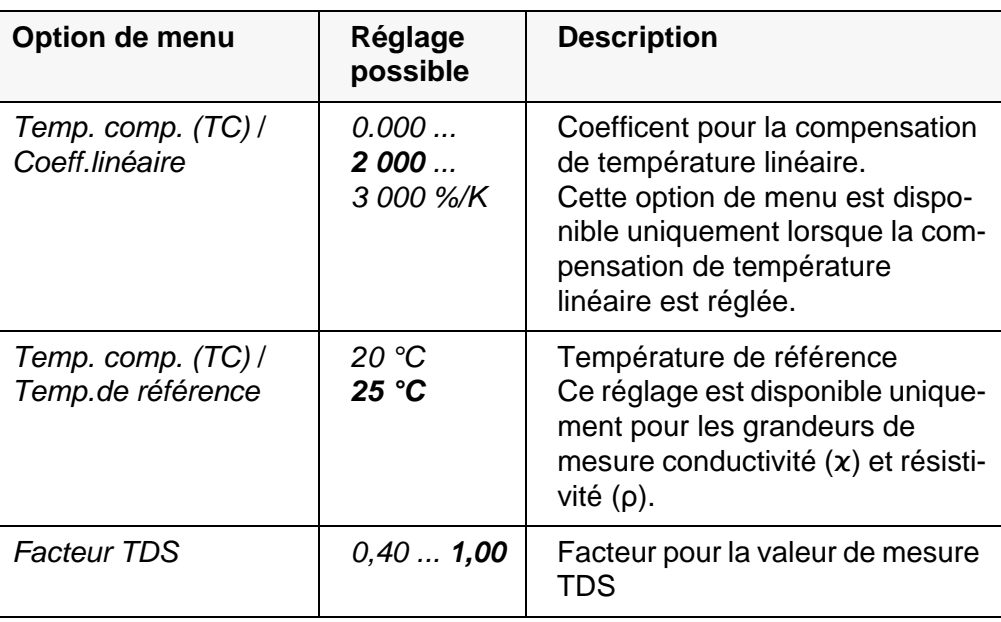

#### **Menu de réglage 4320**

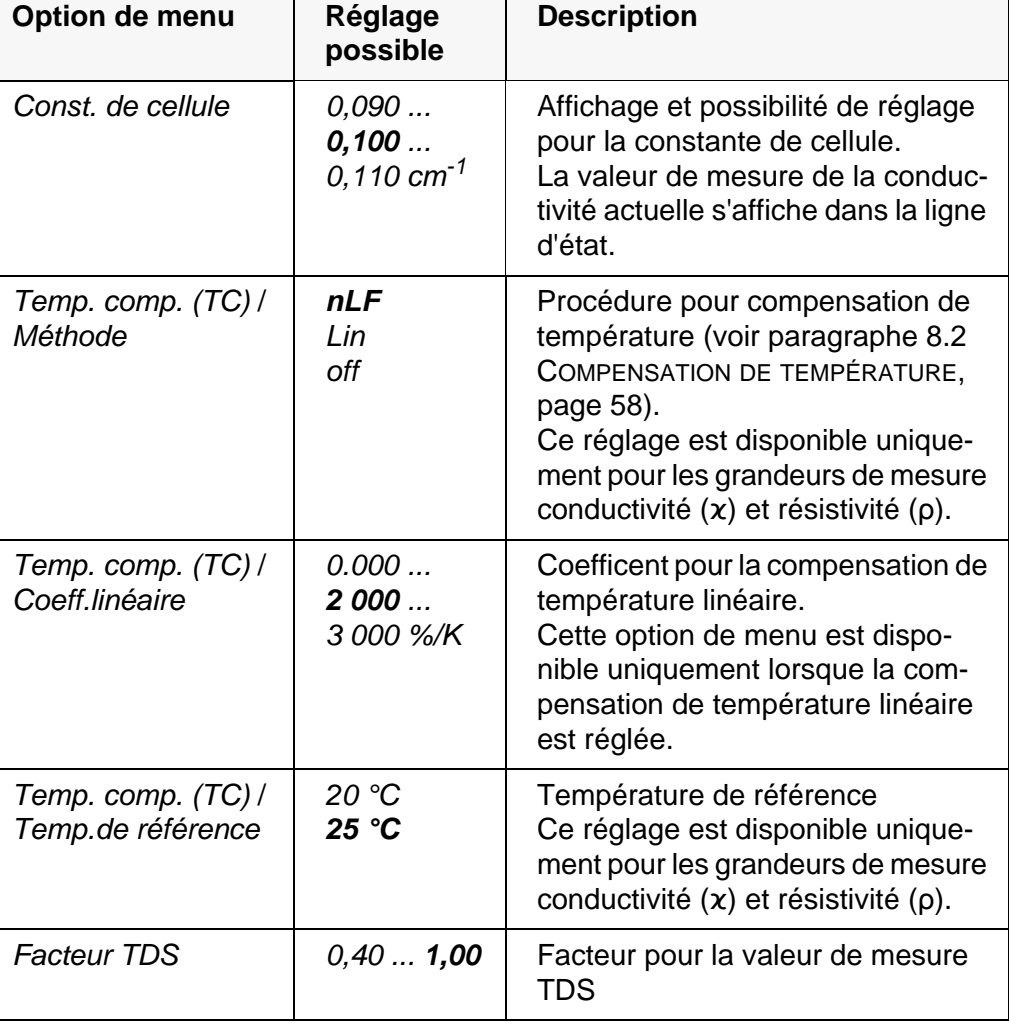

### <span id="page-73-0"></span>**9.5 Réglages indépendants des sondes**

### <span id="page-73-1"></span>**9.5.1** *Système*

Pour ouvrir le menu *Enregis. & config.* dans le champ d'affichage de la valeur de mesure, appuyer sur la touche **<ENTER\_\_>**. Après achèvement de tous les réglages, commuter sur l'affichage de la valeur de mesure avec **<M>**.

Les réglages effectués à l'usine sont soulignés par des caractères **gras**.

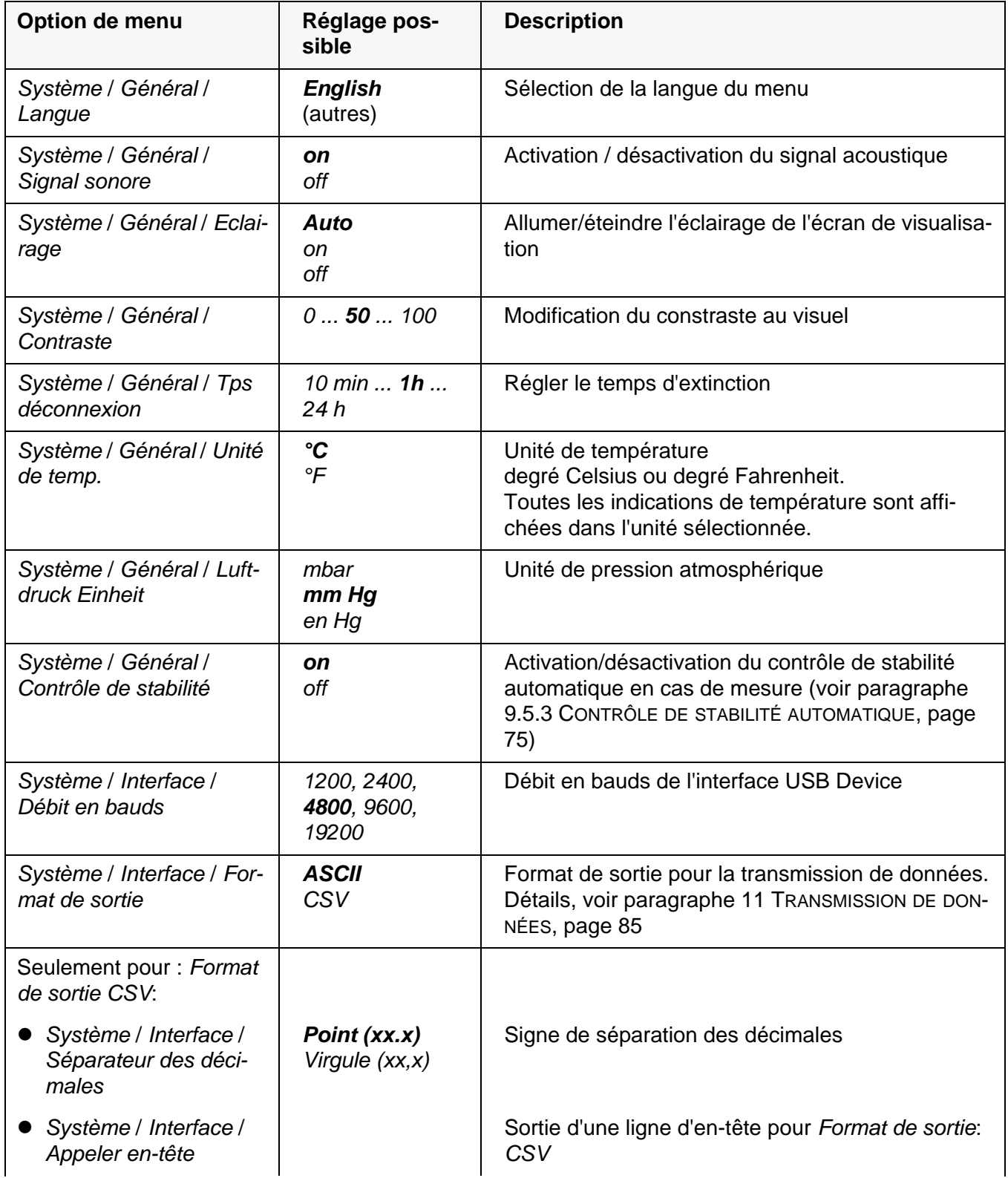

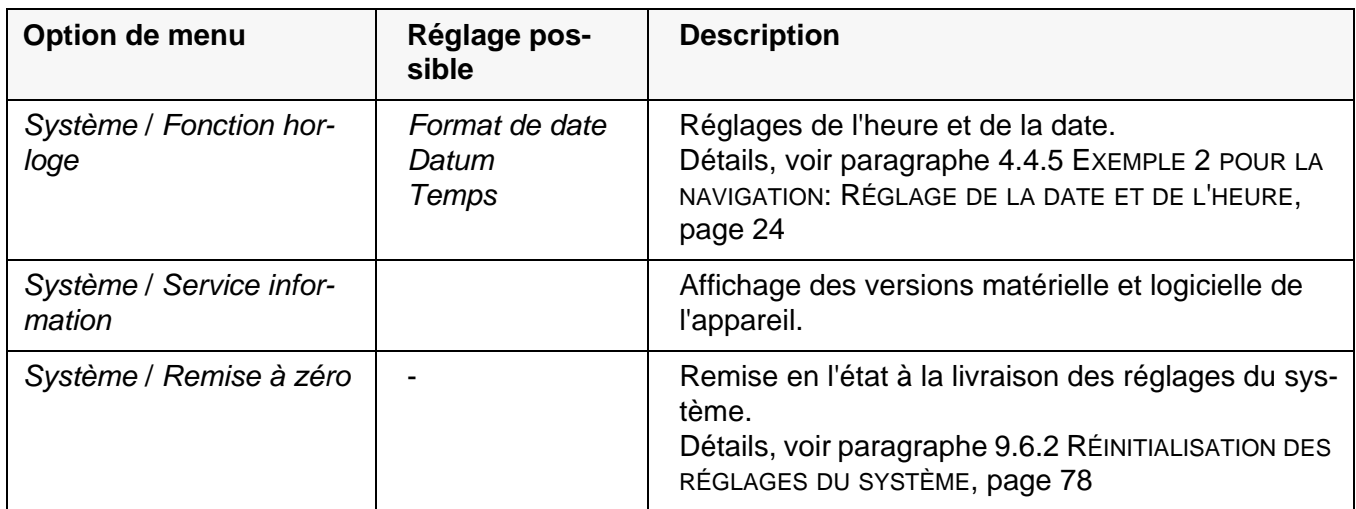

#### **9.5.2** *Mémoire*

Ce menu contient toutes les fonctions permettant d'afficher, d'éditer et d'effacer les valeurs mesurées enregistrées.

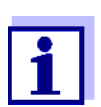

<span id="page-74-1"></span>Vous trouverez des informations détaillées sur les fonctions d'enregistrement du MultiLab 4010-1W au [paragraphe 10 ENREGISTRE-](#page-78-0)[MENT, page 79](#page-78-0).

### <span id="page-74-0"></span>**9.5.3** *Contrôle de stabilité* **automatique**

La fonction automatique de *Contrôle de stabilité* contrôle en permanence la stabilité du signal de mesure. La stabilité exerce une influence essentielle sur la reproductibilité de la valeur mesurée.

Il est possible d'activer ou de désactiver la fonction *Contrôle de stabilité* automatique (voir [paragraphe 9.5 RÉGLAGES](#page-73-0) INDÉPENDANTS DES SONDES, page 74).

La grandeur de mesure clignote au visuel,

- dès que la valeur mesurée quitte le domaine de stabilité
- si la fonction automatique *Contrôle de stabilité* est désactivée.

#### <span id="page-74-2"></span>**9.5.4 Extinction automatique**

Pour économiser les piles, l'appareil est doté d'une fonction d'extinction automatique (voir [paragraphe 9.5.1 SYSTÈME, page 74\)](#page-73-1). Le système automatique de déconnexion déconnecte l'appareil lorsque aucune touche n'a été activée pendant un temps de durée programmable.

Le système de déconnexion automatique n'est pas actif

- lorsque le transformateur d'alimentation est raccordé
- lorsque le câble USB-B est raccordé
- lorsque la fonction *Mémoire automatique est activée* ou en cas de transmis-

sion automatique de données

#### **9.5.5 Éclairage du visuel**

L'appareil de mesure déconnecte automatiquement l'éclairage du visuel lorsque aucune touche n'a été actionnée pendant un laps de temps de 20 secondes.

L'éclairage se rallume dès qu'une touche est actionnée.

Il est également possible d'opter pour l'activation permanente de l'éclairage du visuel (voir [paragraphe 9.5.1 SYSTÈME, page 74\)](#page-73-1).

### **9.6 Réinitialisation (reset)**

Il est possible de remettre à zéro (initialiser) tous les réglages des sondes et tous les réglages indépendants des sondes séparément les uns des autres.

#### **9.6.1 Réinitialisation des réglages de mesure**

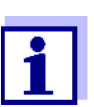

<span id="page-75-2"></span><span id="page-75-1"></span><span id="page-75-0"></span>Lors de la réinitialisation des paramètres de mesure, les données de calibration sont restaurées en l'état à la livraison. Après la remise à l'état initial, procéder à la calibration!

**pH** Pour la mesure de pH, la fonction *Remise à zéro* restaure les réglages suivants dans leur état à la livraison:

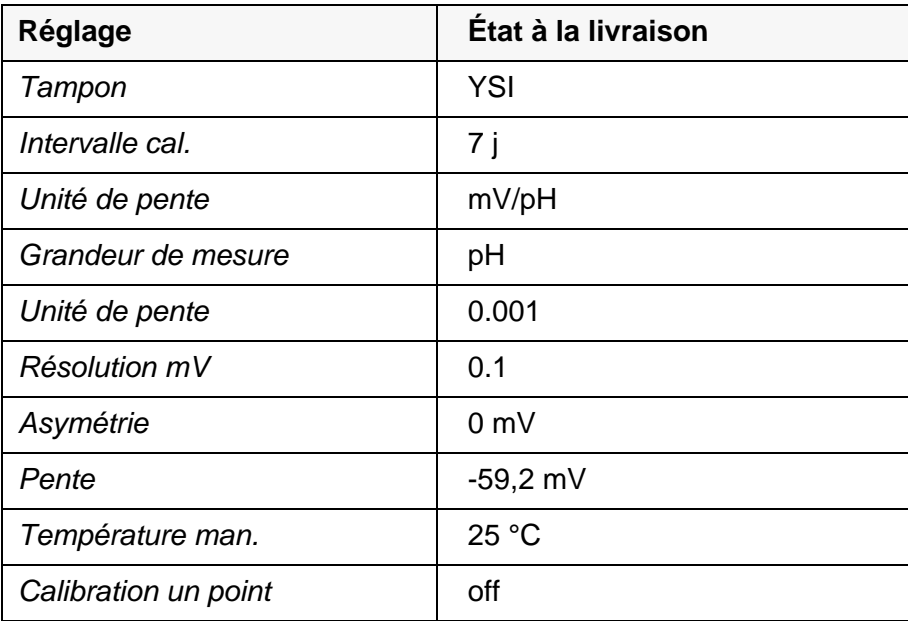

La réinitialisation des réglages de sonde s'effectue dans l'option de menu *Remise à zéro* du menu pour réglages de calibration et de mesure. Pour ouvrir dans le champ de visualisation de la valeur de mesure, afficher la grandeur de mesure désirée et appuyer sur la touche **<ENTER>**.

**Redox** La fonction *Remise à zéro* restaure les réglages suivants pour la mesure du potentiel Redox dans leur état à la livraison:

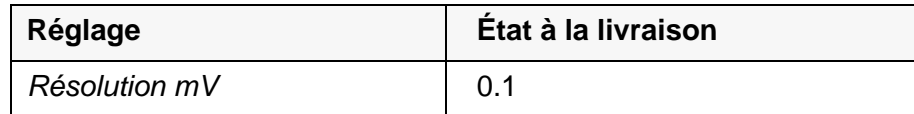

La réinitialisation des réglages de sonde s'effectue dans l'option de menu *Remise à zéro* du menu pour réglages de calibration et de mesure. Pour ouvrir dans le champ de visualisation de la valeur de mesure, afficher la grandeur de mesure désirée et appuyer sur la touche **<ENTER>**.

**Oxygène** Les réglages suivants sont restaurés dans leur état à la livraison en activant la fonction *Remise à zéro*:

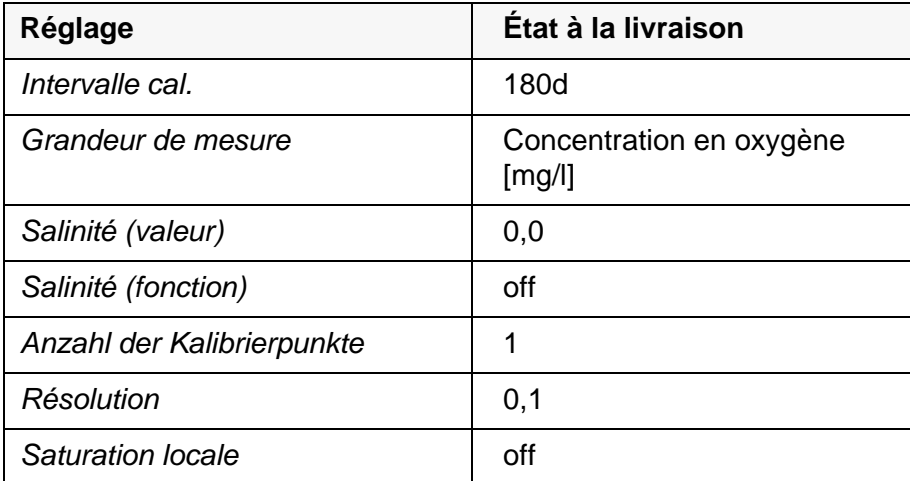

La réinitialisation des réglages de sonde s'effectue dans l'option de menu *Remise à zéro* du menu pour réglages de calibration et de mesure. Pour ouvrir dans le champ de visualisation de la valeur de mesure, afficher la grandeur de mesure désirée et appuyer sur la touche **<ENTER>**.

**Conductivité** Pour la mesure de conductivité, la fonction *Remise à zéro* restaure les réglages suivants dans leur état à la livraison:

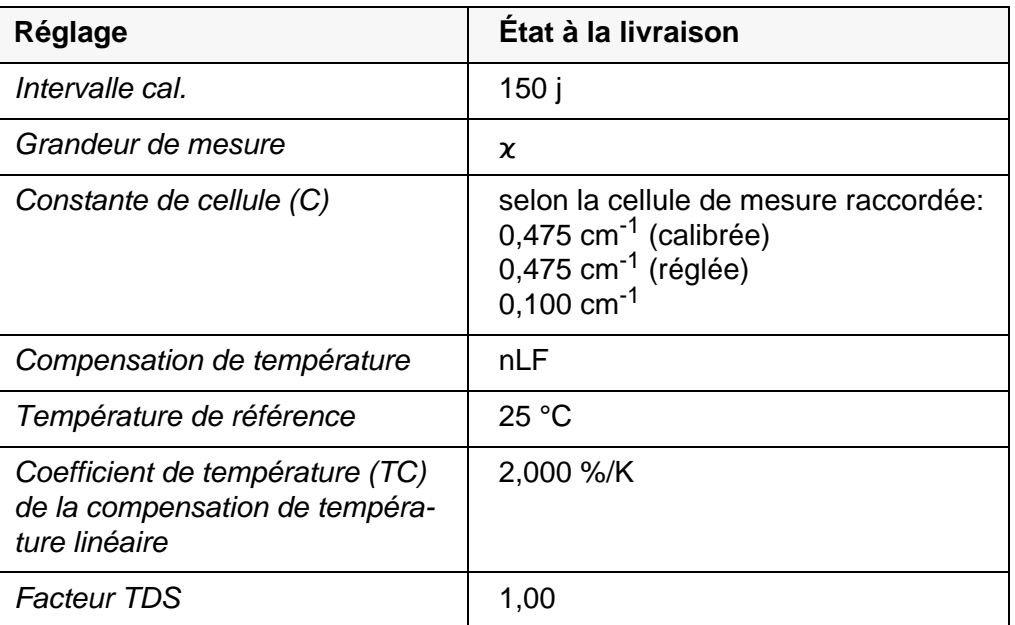

La réinitialisation des réglages de sonde s'effectue dans l'option de menu *Remise à zéro* du menu pour réglages de calibration et de mesure. Pour ouvrir dans le champ de visualisation de la valeur de mesure, afficher la grandeur de mesure désirée et appuyer sur la touche **<ENTER>**.

### <span id="page-77-0"></span>**9.6.2 Réinitialisation des réglages du système**

<span id="page-77-1"></span>Il est possible de restaurer dans leur état à la livraison les réglages du système suivants:

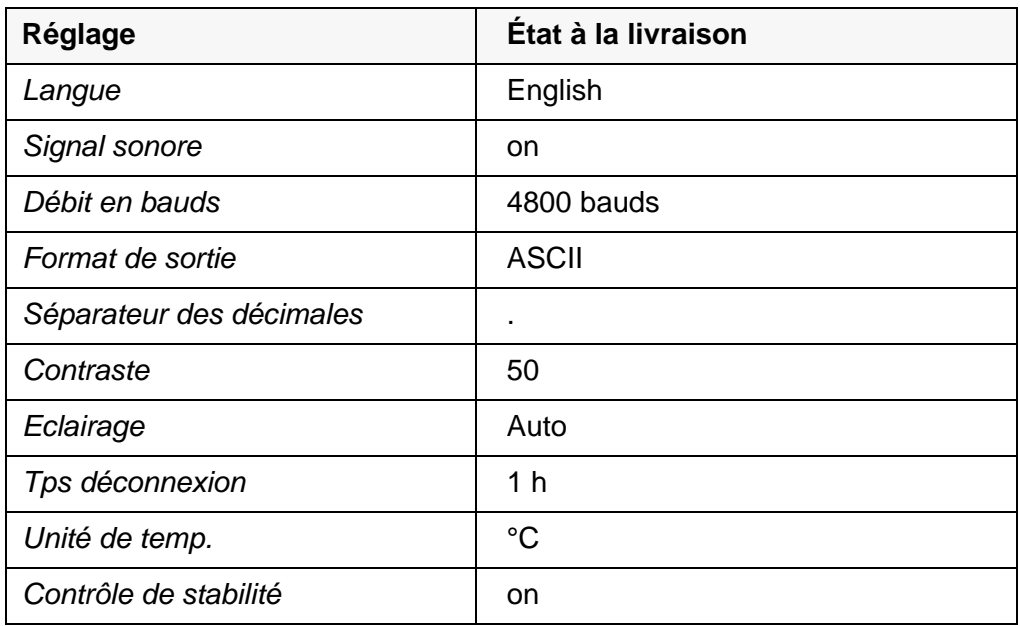

La remise à zéro des réglages système s'effectue dans le menu *Enregis. & config.* / *Système* / *Remise à zéro*. Pour ouvrir le menu *Enregis. & config.* dans le mode d'affichage de la valeur de mesure, appuyer sur la touche **<ENTER\_\_>**.

### <span id="page-78-2"></span><span id="page-78-0"></span>**10 Enregistrement**

Il est possible de transférer des valeurs de mesure (groupes de données) dans la mémoire de données:

- **Enregistrement manuel (voir [paragraphe 10.1 ENREGISTREMENT](#page-78-1) MANUEL,** [page 79\)](#page-78-1)
- Enregistrement automatique à intervalles réguliers, voir [paragraphe 10.2](#page-79-0)  ENREGISTREMENT AUTOMATIQUE À INTERVALLES [RÉGULIERS, page 80](#page-79-0))

À chaque processus de mémorisation, le groupe de données actuel est transmis sur l'interface USB.

### <span id="page-78-1"></span>**10.1 Enregistrement manuel**

<span id="page-78-3"></span>Pour enregistrer un groupe de données de mesure dans la mémoire de données, vous pouvez procéder ainsi. Le groupe de données est en même temps sorti via l'interface:

1. Exercer sur la touche **<STO>** une brève pression. Le menu d'enregistrement manuel s'affiche.

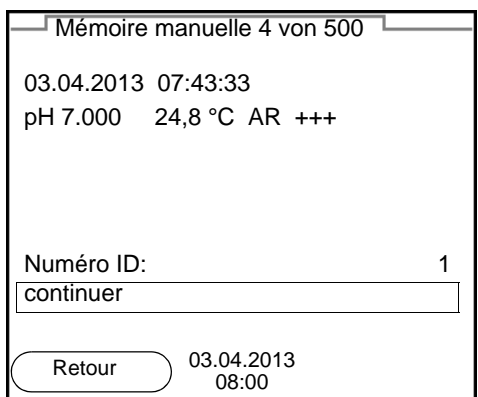

- 2. Avec **<><>** et **<ENTER>**, modifier si nécessaire le numéro d'identification (ID) et confirmer (1 ... 10000). Le groupe de données est enregistré. L'appareil commute sur l'affichage de la valeur de mesure.
- **Si la mémoire est pleine** Lorsque tous les emplacements en mémoire sont occupés, il n'est plus possible de procéder à de nouveaux enregistrements. Il est alors possible, par exemple, de transmettre les données enregistrées sur un ordinateur personnel (voir [paragraphe 10.3.1 GESTION](#page-81-0) DE LA MÉMOIRE DE DONNÉES DE MESURE, page [82](#page-81-0)) pour, ensuite, effacer la mémoire (voir [paragraphe 10.3.2 EFFACER](#page-82-0) LA MÉMOIRE DE DONNÉES DE [MESURE, page 83](#page-82-0)).

### <span id="page-79-1"></span><span id="page-79-0"></span>**10.2 Enregistrement automatique à intervalles réguliers**

L'intervalle d'enregistrement (*Intervalle*) détermine l'écart de temps entre les processus d'enregistrement automatique. À chaque processus de mémorisation, le groupe de données actuel est transmis sur l'interface USB.

<span id="page-79-2"></span>**Configuration de la fonction d'enregistrement automatique**

1. Appuyer sur la touche **<STO\_ >**.

<span id="page-79-3"></span>Le menu d'enregistrement automatique s'affiche.

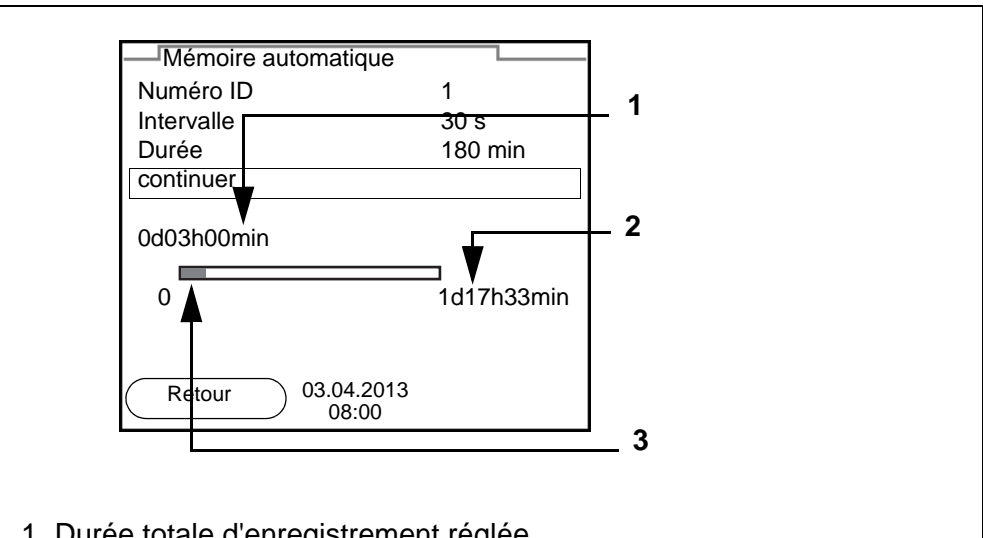

- 1 Durée totale d'enregistrement réglée
- 2 Durée d'enregistrement maximale disponible
- 3 Représentation graphique de l'utilisation de la mémoire
- **Réglages** Pour configurer la fonction d'enregistrement automatique, procéder aux réglages suivants:

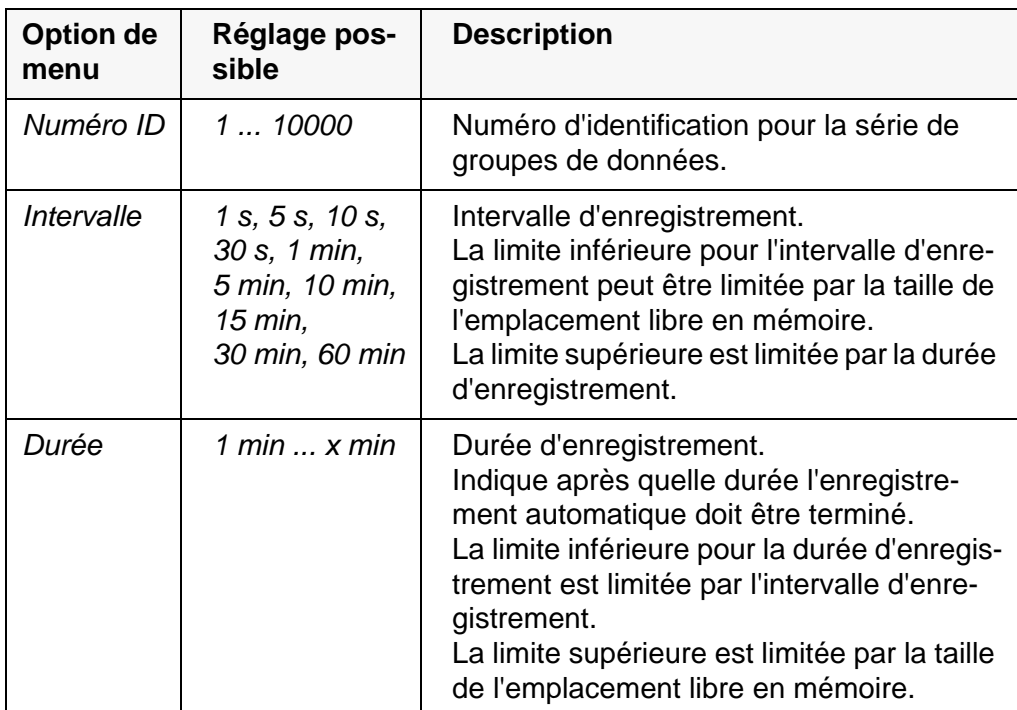

**Lancement de l'enregistrement automatique**

Pour lancer l'enregistrement automatique, sélectionner *continuer* avec **<><>** et confirmer avec **<ENTER>**. L'appareil de mesure commute sur l'affichage de la valeur de mesure.

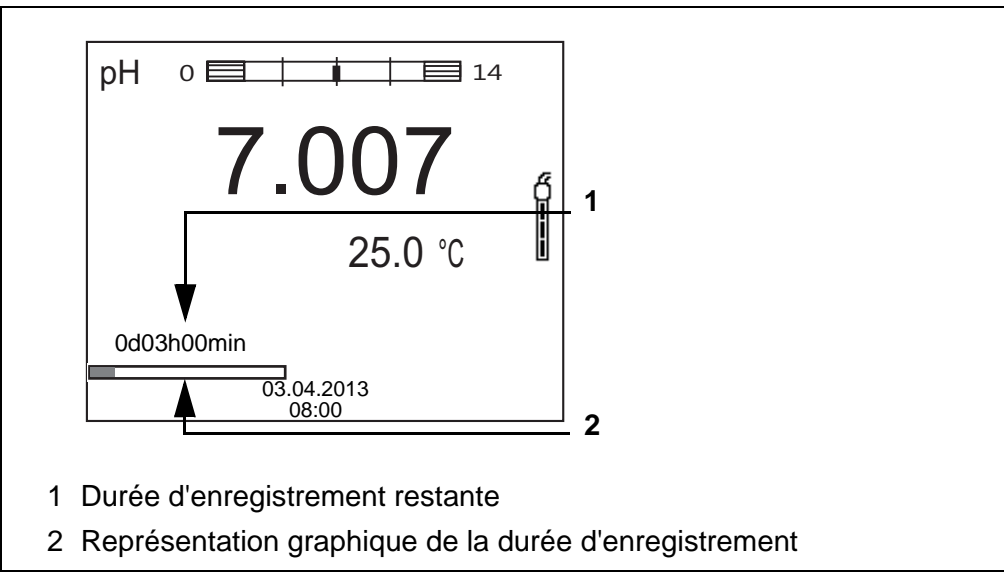

L'enregistrement automatique actif se reconnaît à la barre de progression dans la ligne d'état. La barre de progression indique la durée d'enregistrement restante.

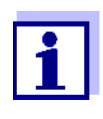

En cas d'enregistrement automatique actif*, seules les touches suivantes sont encore actives:* **<M>**, **<STO\_ >** et **<On/Off>**. Les autres touches et la fonction de coupure automatique sont désactivées.

**Quitter prématurément l'enregistrement automatique**

Pour quitter l'enregistrement automatique avant écoulement de la durée d'enregistrement régulière:

1. Appuyer sur la touche **<STO\_ >**. La fenêtre suivante s'affiche.

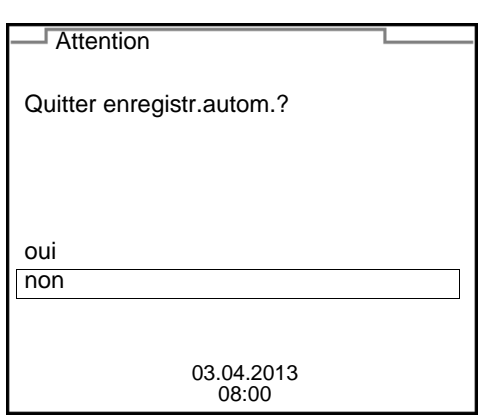

2. Avec **<><>**, sélectionner *oui* et confirmer avec **<ENTER>**. L'appareil de mesure commute sur l'affichage de la valeur de mesure. L'enregistrement automatique est terminé.

### **10.3 Mémoires de données de mesure**

#### <span id="page-81-0"></span>**10.3.1 Gestion de la mémoire de données de mesure**

Les fonctions suivantes sont disponibles pour chaque mémoire de données de mesure (automatiquement ou manuellement):

- *Afficher*
- *Sortie via RS232/USB*
- *Effacer*

La gestion de la mémoire s'effectue dans le menu *Enregis. & config.*/ *Mémoire*. Pour ouvrir le menu *Enregis. & config.* dans le champ d'affichage de la valeur de mesure, appuyer sur la touche **<ENTER\_\_>**.

Appuyer sur les touches **<RCL>** et **<RCL\_\_>** pour ouvrir directement la mémoire manuelle et la mémoire automatique.

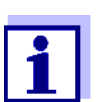

Les réglages sont représentés ici à titre d'exemple pour la mémoire manuelle. Les mêmes réglages et les mêmes fonctions sont disponibles pour la mémoire automatique.

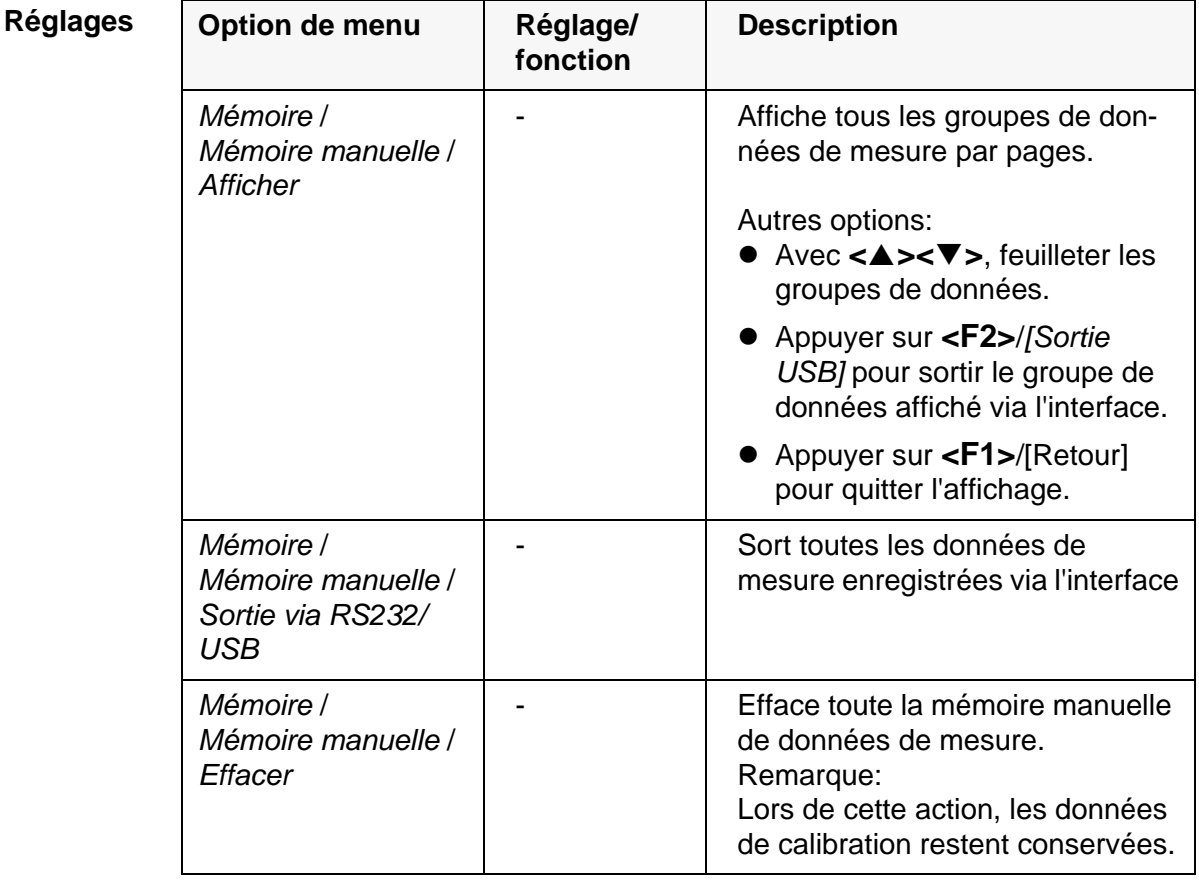

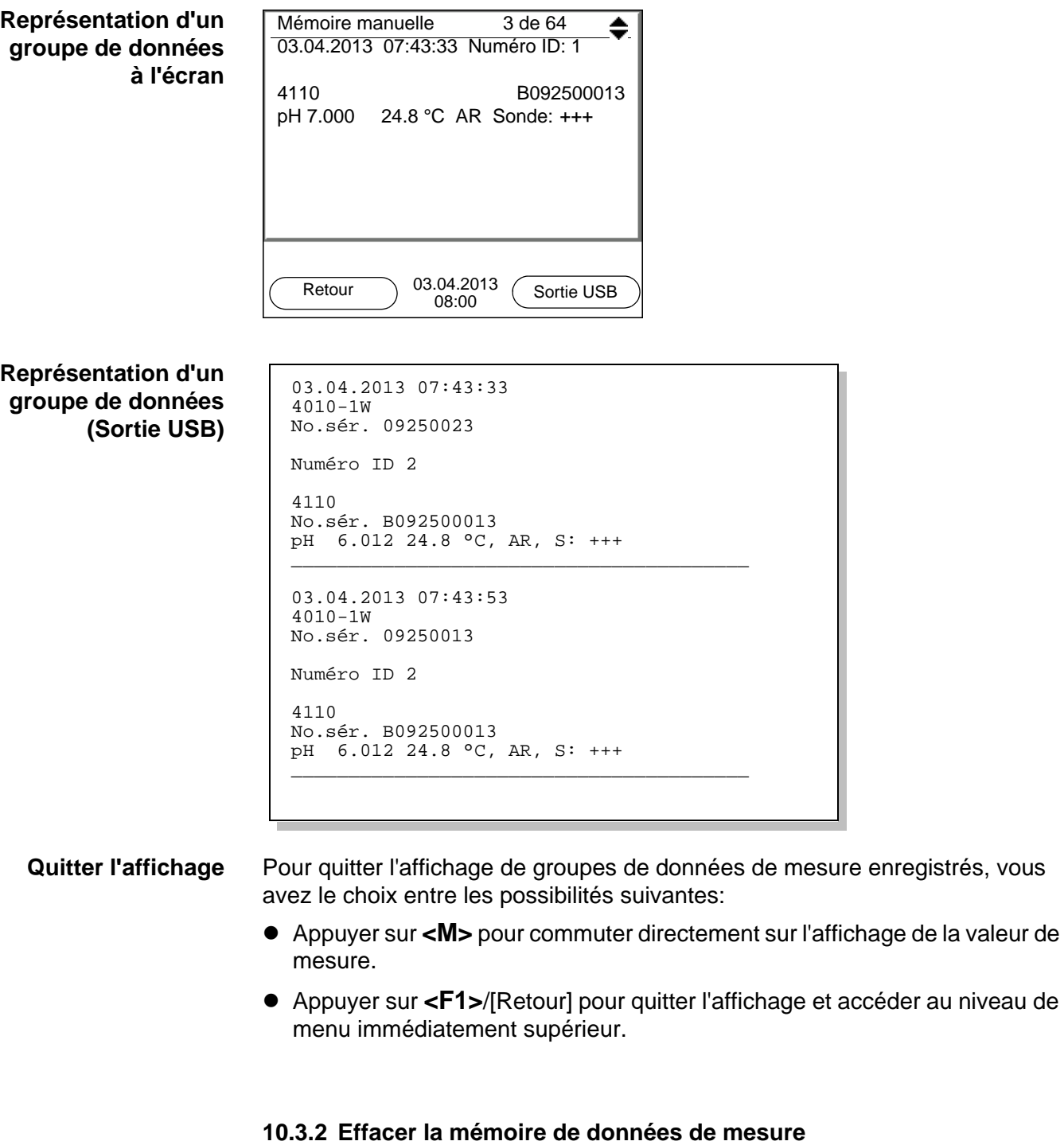

<span id="page-82-0"></span>Effacement de la mémoire de données de mesure (voir [paragraphe 10.3.1](#page-81-0)  GESTION DE LA MÉMOIRE DE DONNÉES DE [MESURE, page 82\)](#page-81-0).

#### <span id="page-82-2"></span><span id="page-82-1"></span>**10.3.3 Groupe de données de mesure**

Un groupe de données complet comprend:

- Date et heure
- Nom de l'appareil, numéro de série
- Nom de la sonde, numéro de série
- Numéro ID
- Valeur de mesure de la sonde raccordée
- Valeur de mesure de température de la sonde raccordée
- Info AutoRead: *AR* s'affiche avec la valeur mesurée si le critère AutoRead était satisfait lors de l'enregistrement (valeur mesurée stable). Dans le cas contraire, *AR* ne s'affiche pas.
- Evaluation de la calibration:
	- 4 degrés (+++, ++, +, -, ou aucune évaluation) ou
	- QSC (indication en pourcentage)

### **10.3.4 Emplacements en mémoire**

<span id="page-83-0"></span>L'appareil de mesure MultiLab 4010-1W est doté de deux mémoires de données de mesure. Les valeurs de mesure enregistrées manuellement et automatiquement sont sauvegardées dans des mémoires de données de mesure séparées.

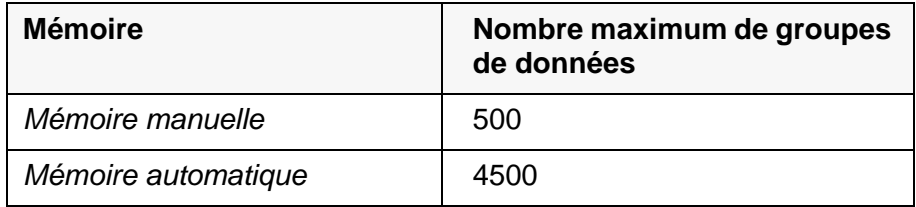

# <span id="page-84-3"></span><span id="page-84-1"></span><span id="page-84-0"></span>**11 Transmission de données**

L'appareil de mesure dispose des interfaces suivantes:

 Interface USB-B (*USB Device* p. ex. pour le raccordement d'un ordinateur L'interface USB-B (*USB Device*) permet de transmettre des données à un ordinateur personnel et d'actualiser le logiciel de l'appareil. **11.1 Transmission de données à un ordinateur personnel (PC)**

Via l'interface USB-B (*USB Device*), il est possible de transmettre des données à un PC.

**Configuration requise pour le PC** • Microsoft Windows (pour plus de détails, voir le CD d'installation joint à la livraison, répertoire *Driver*) ● Pilote USB installé pour l'appareil de mesure (voir CD-ROM ou Internet) Réglages concordants pour l'interface USB/RS232 sur le PC et l'appareil de mesure Programme pour la réception des données de mesure sur le PC (par ex. MultiLab Importer, voir CD-ROM ou Internet) **Installation du pilote USB Raccordement d'un PC Adaptation des réglages pour la transmission de données** 1. Insérer dans le lecteur de CD du PC le CD d'installation joint à la livraison. ou Télécharger le pilote USB sur Internet et décompresser les fichiers et classeurs. 2. Démarrer l'installation de pilote appropriée pour votre système d'exploitation (32 bits ou 64 bits). Le cas échéant, suivre les instructions d'installation de Windows. 1. Relier le MultiLab 4010-1W au PC via l'interface USB-B (*USB Device*). Le manager d'appareil de Windows fait figurer l'appareil de mesure parmi les connexions en tant qu'interface COM virtuelle. 2. Régler sur l'appareil et sur le PC les mêmes données de transmission : Débit en bauds: sélectionnable entre 1200 ... 19200 A régler seulement sur l'ordinateur: – Handshake RTS/CTS – Parité aucune – Bits de donnée 8

<span id="page-84-2"></span>– Stopbits: 1

**Démarrage du programme de réception de données**

- 3. Démarrer sur le PC le programme de réception de données, par ex. :
	- MultiLab Importer (voir [paragraphe 11.2 MULTILAB IMPORTER, page](#page-85-0)  [86](#page-85-0))
	- Programme terminal

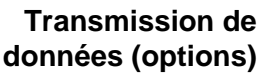

<span id="page-85-2"></span><span id="page-85-1"></span>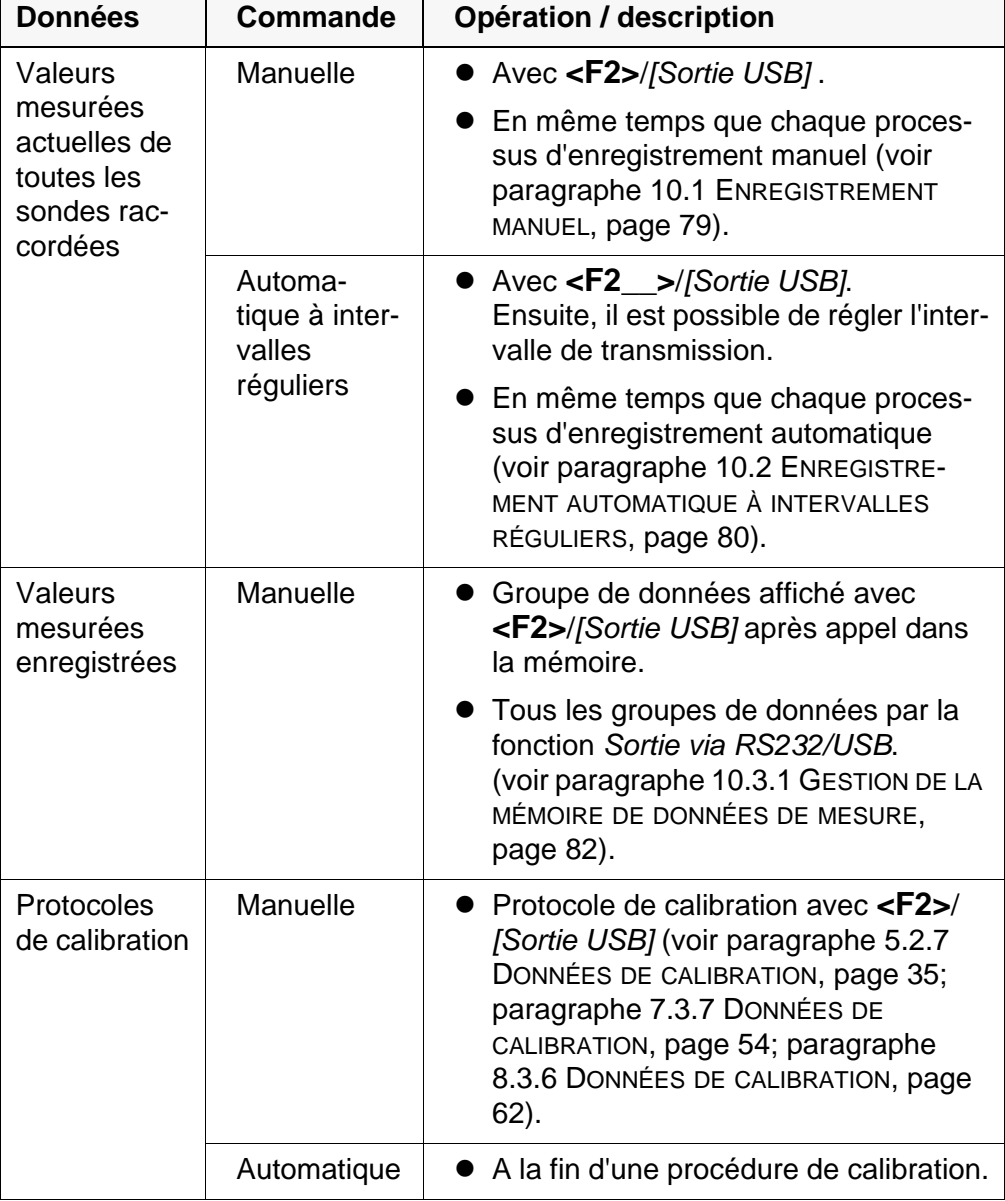

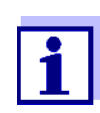

Il est de règle que à l'exception des menus, une courte pression sur la touche **<F2>**/*[Sortie USB]* a pour effet de sortir via l'interface le contenu du visuel (valeurs mesurées affichées, groupes de données de mesure, protocoles de calibration).

### <span id="page-85-0"></span>**11.2 MultiLab Importer**

Le logiciel MultiLab Importer permet d'enregistrer et d'évaluer les données de mesure au moyen d'un ordinateur personnel.

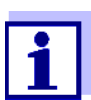

Pour plus de précisions, veuillez vous reporter aux instructions de service du MultiLab Importer.

### **11.3 BOD Analyst Pro**

Le logiciel DOB Analyst Pro permet de gérer les mesures BSB sur le PC et de calculer automatiquement les valeurs de mesure.

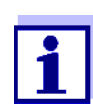

Pour plus de précisions, veuillez vous reporter au mode d'emploi du BOD Analyst Pro.

### <span id="page-87-0"></span>**12 Imprimante (seulement MultiLab 4010P-1W)**

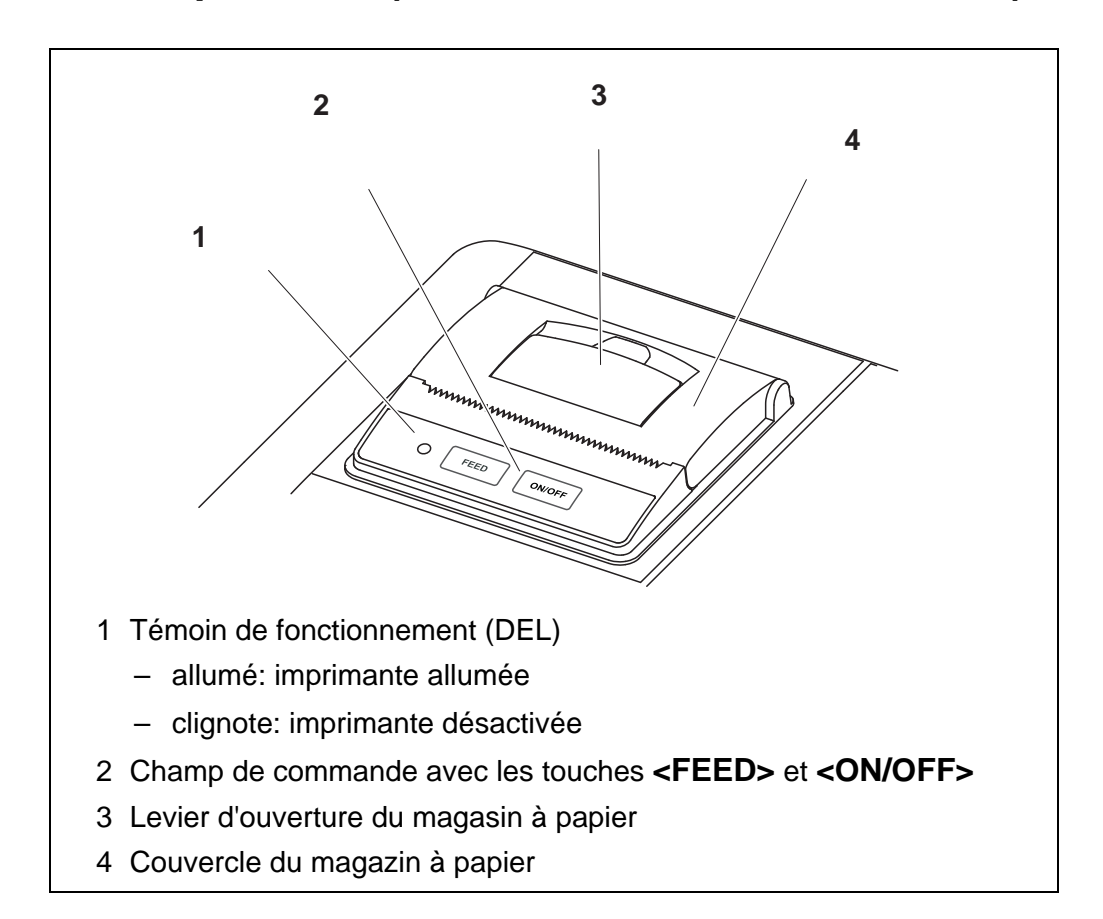

### **12.1 Mise en service / activation/désactivation de l'imprimante**

#### **Allumer l'imprimante**

1. Raccorder le transformateur d'alimentation au MultiLab 4010P-1W. Le voyant (DEL) s'allume en vert. L'imprimante est prête à imprimer. ou Si l'imprimante était désactivée (DEL clignote): Avec **<ON/OFF>**, allumer l'imprimante. Le voyant (DEL) s'allume en vert. L'imprimante est prête à imprimer.

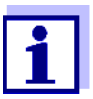

En cas de connexion USB (par ex. avec un ordinateur personnel), les données sont sorties uniquement sur l'ordinateur personnel.

#### **Déconnecter imprimante**

1. Avec **<ON/OFF>**, désactiver l'imprimante. Le voyant (DEL) clignote. L'imprimante est désactivée.

### **12.2 Commande / impression**

La sortie de données sur l'imprimante a lieu seulement si les conditions suivantes sont remplies

- Les données sont transmises manuellement ou automatiquement (voir [paragraphe 11 TRANSMISSION](#page-84-1) DE DONNÉES, page 85)
- L'imprimante est allumée (DEL allumée)
- $\bullet$  Il n'y a pas de liaison USB.

### **12.3 Réglages imprimante**

Pour ouvrir le menu *Enregis. & config.* dans le champ d'affichage de la valeur de mesure, appuyer sur la touche **<F1\_\_>**/[Menü]. Après achèvement de tous les réglages, commuter sur l'affichage de la valeur de mesure avec **<M>**.

Les réglages effectués à l'usine sont soulignés par des caractères **gras**.

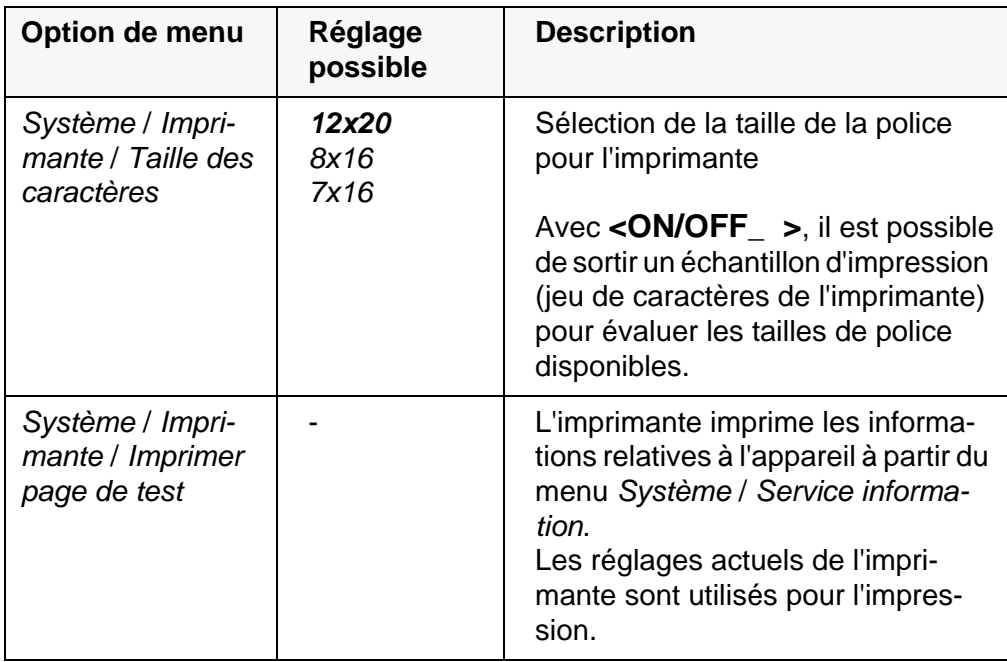

### **12.4 Maintenance**

#### **12.4.1 Changement du rouleau de papier (papier thermique)**

- 1. Tirer sur le levier (3) jusqu'à ce que le couvercle (4) du magasin à papier s'ouvre.
- 2. Si nécessaire, retirer le vieux rouleau de papier.
- 3. Poser le nouveau rouleau de papier de sorte que l'entame du rouleau de papier sorte du magasin à papier.
- 4. Fermer le couvercle (4) en appuyant dessus jusqu'à ce qu'il s'emboîte.

5. Si besoin, avancer le papier de l'imprimante avec **<FEED>**.

### **12.5 Que faire si... / imprimante**

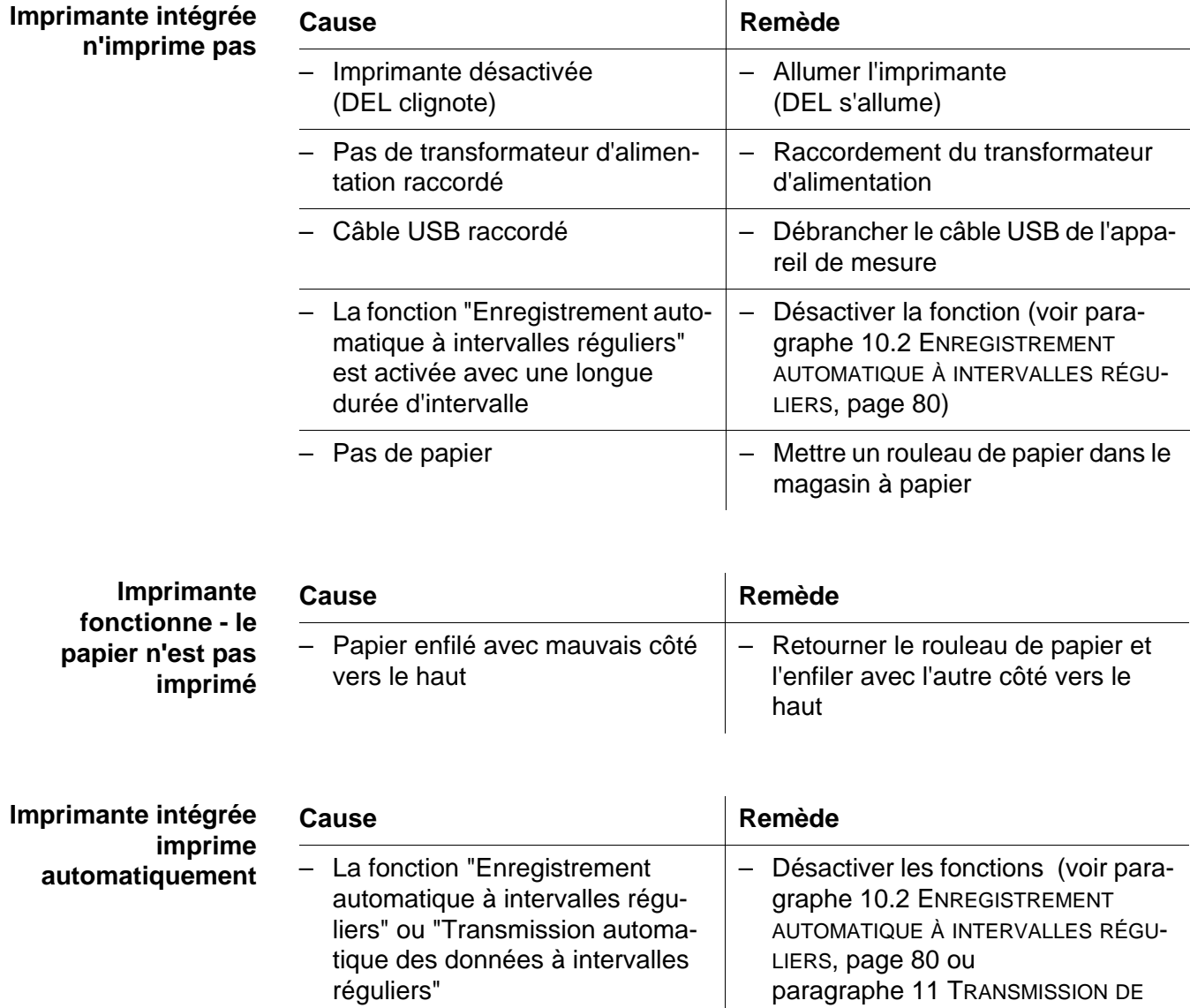

[DONNÉES, page 85](#page-84-1))

### **13 Maintenance, nettoyage, élimination**

### <span id="page-90-0"></span>**13.1 Maintenance**

### **13.1.1 Opérations générales de maintenance**

Les opérations de maintenance se limitent au remplacement des piles.

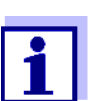

Pour la maintenance des sondes IDS, observer les modes d'emploi respectifs.

### **13.1.2 Changer les piles**

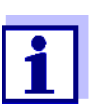

Il est possible de faire fonctionner l'appareil, au choix, avec des piles ou des accumulateurs (Ni-MH). Pour charger les accumulateurs, il faut disposer d'un chargeur externe.

<span id="page-90-1"></span>1. Ouvrir les logement des piles (1) sous l'appareil.

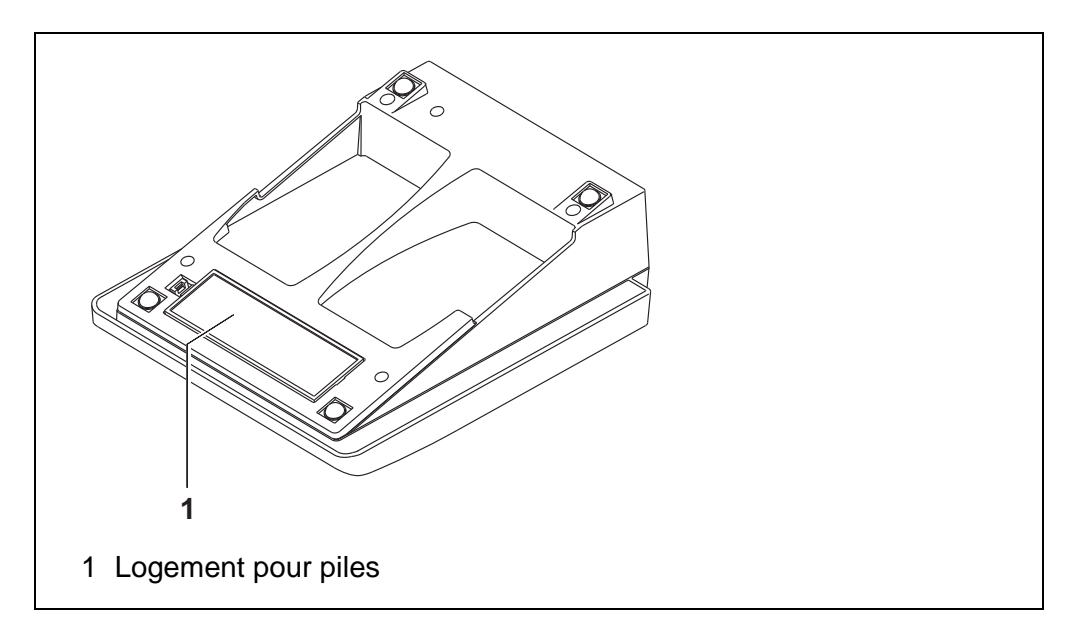

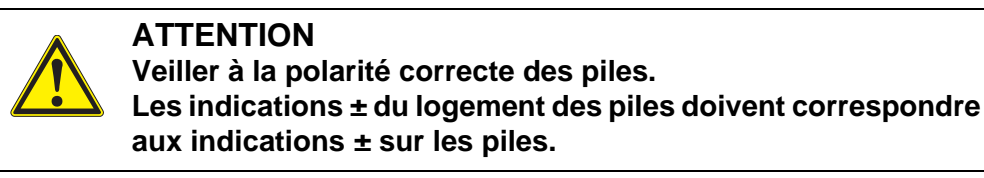

- 2. Mettre quatre piles (type Mignon AA) dans le logement.
- 3. Fermer le logement des piles (1).
- 4. Régler la date et l'heure (voir [paragraphe 4.4.5 EXEMPLE 2 POUR](#page-23-1) LA NAVIGATION: RÉGLAGE DE LA DATE ET DE [L'HEURE, page 24](#page-23-1)).

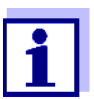

Eliminer les piles usées dans le respect des réglementations en vigueur dans le pays.

Au sein de l'Union européenne, les utilisateurs finaux sont tenus de déposer les piles usées (même si elles ne contiennent pas de matières toxiques) dans un point de collecte en assurant le recyclage.

Les piles portent le symbole de la poubelle barrée et ne doivent donc pas être éliminées avec les ordures ménagères.

### **13.2 Nettoyage**

Essuyer l'appareil de mesure de temps à autre avec un chiffon humide ne peluchant pas. Si nécessaire, désinfecter le boîtier à l'isopropanol.

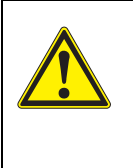

#### **ATTENTION**

**Le boîtier est en matière synthétique (ABS). C'est pourquoi il faut éviter le contact avec l'acétone ou autres produits de nettoyage semblables contenant des solvants. Essuyer immédiatement les éclaboussures.**

### **13.3 Emballage**

Le système de mesure est expédié dans un emballage assurant sa protection pendant le transport.

Nous recommandons de conserver l'emballage. L'emballage original protège l'appareil de mesure contre les dommages survenant en cours de transport.

### **13.4 Elimination**

A la fin de sa durée d'utilisation, remettre l'appareil dans le système d'élimination des déchets ou de reprise prescrit dans le pays d'utilisation. Si vous avez des questions, veuillez vous adresser à votre revendeur.

# **14 Que faire, si...**

### **14.1 pH**

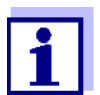

Pour de plus amples informations et remarques concernant le nettoyage et le remplacement des sondes, se reporter à la documentation de la sonde.

**Message d'erreur** *OFL, UFL* La valeur de mesure se situe hors de la gamme de mesure.

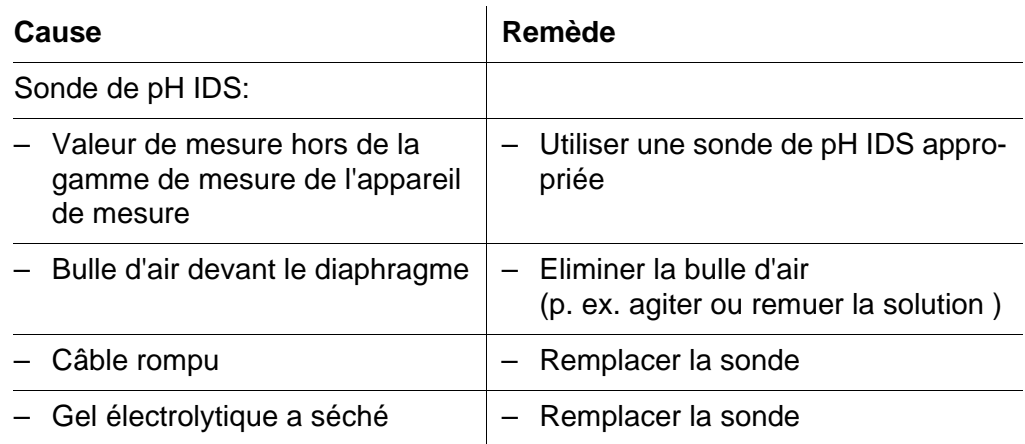

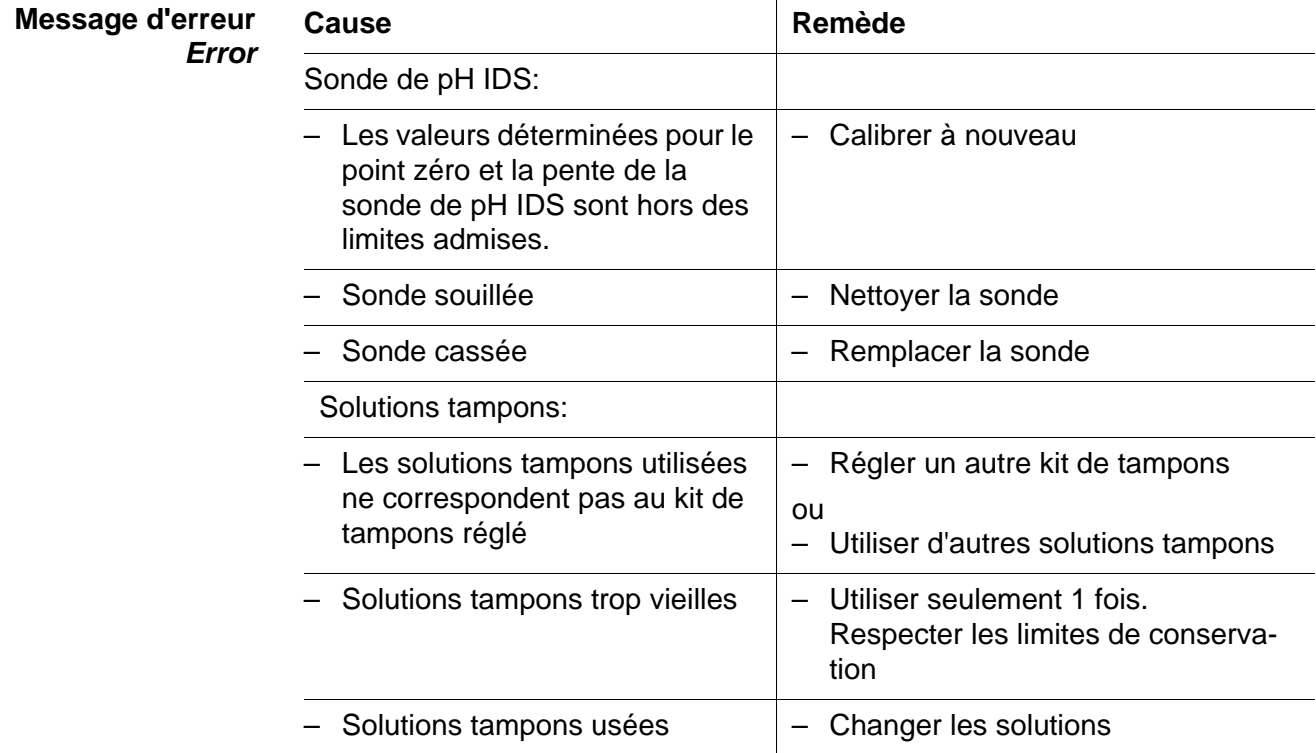

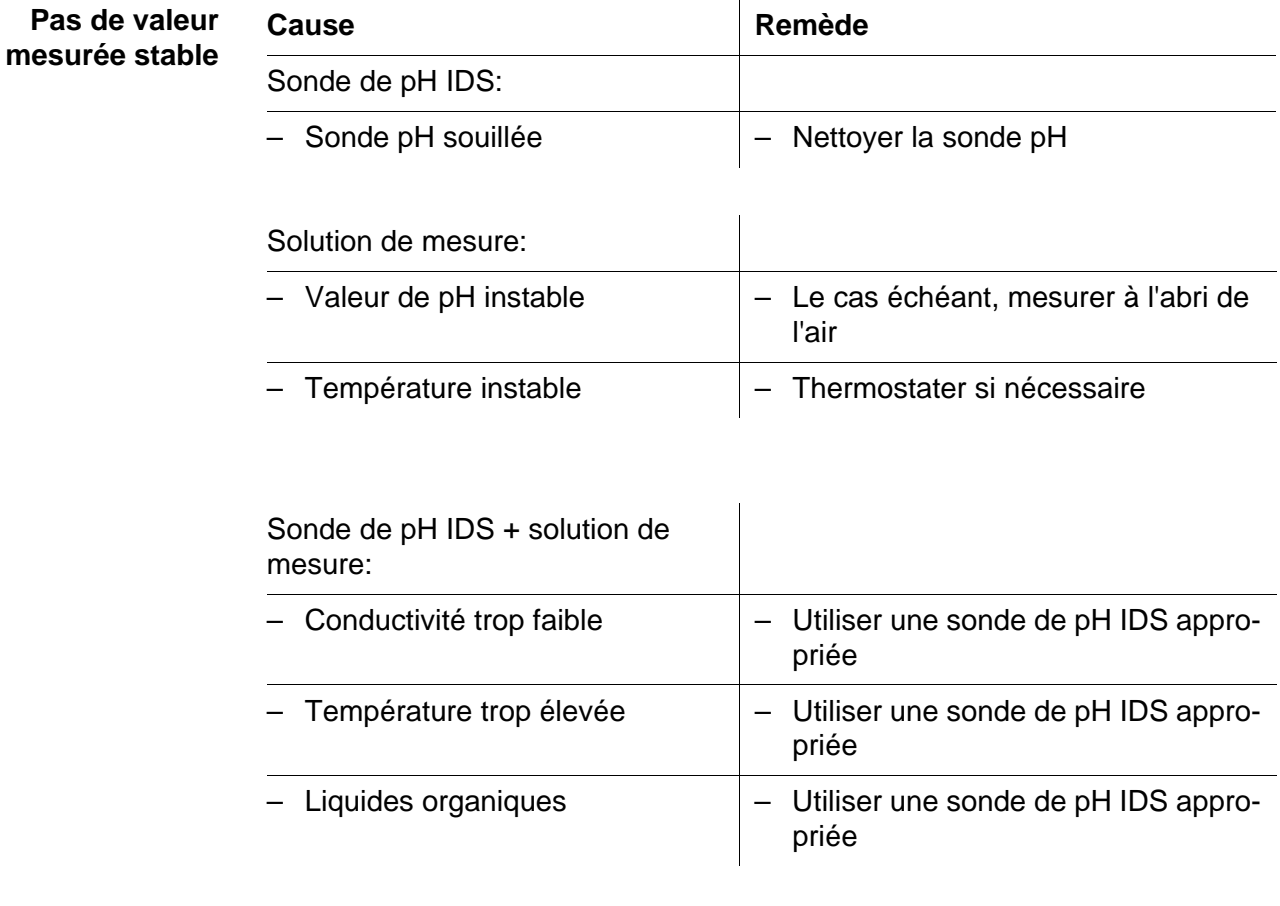

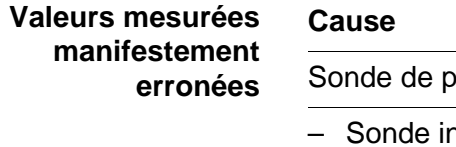

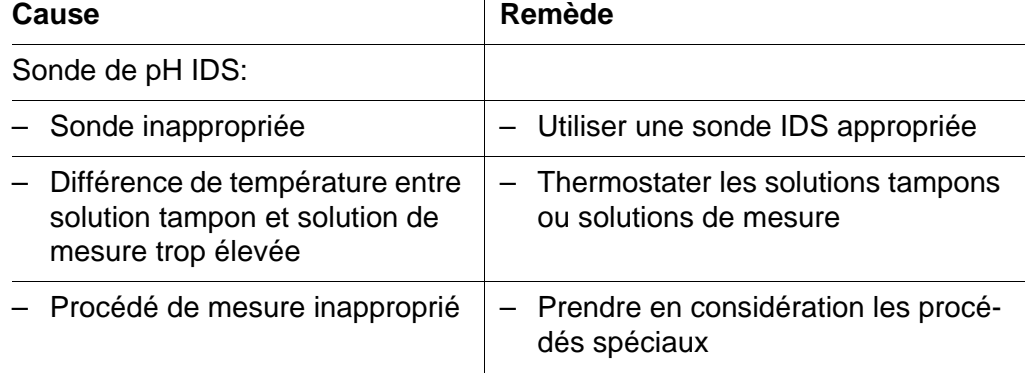

### **14.2 Oxygène**

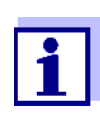

Pour de plus amples informations et remarques concernant le nettoyage et le remplacement des sondes, se reporter à la documentation de la sonde.

**Message d'erreur** *OFL, UFL*

La valeur de mesure se situe hors de la gamme de mesure.

**94** ba76141f07 08/2018

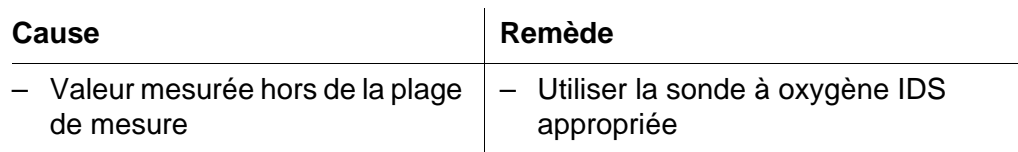

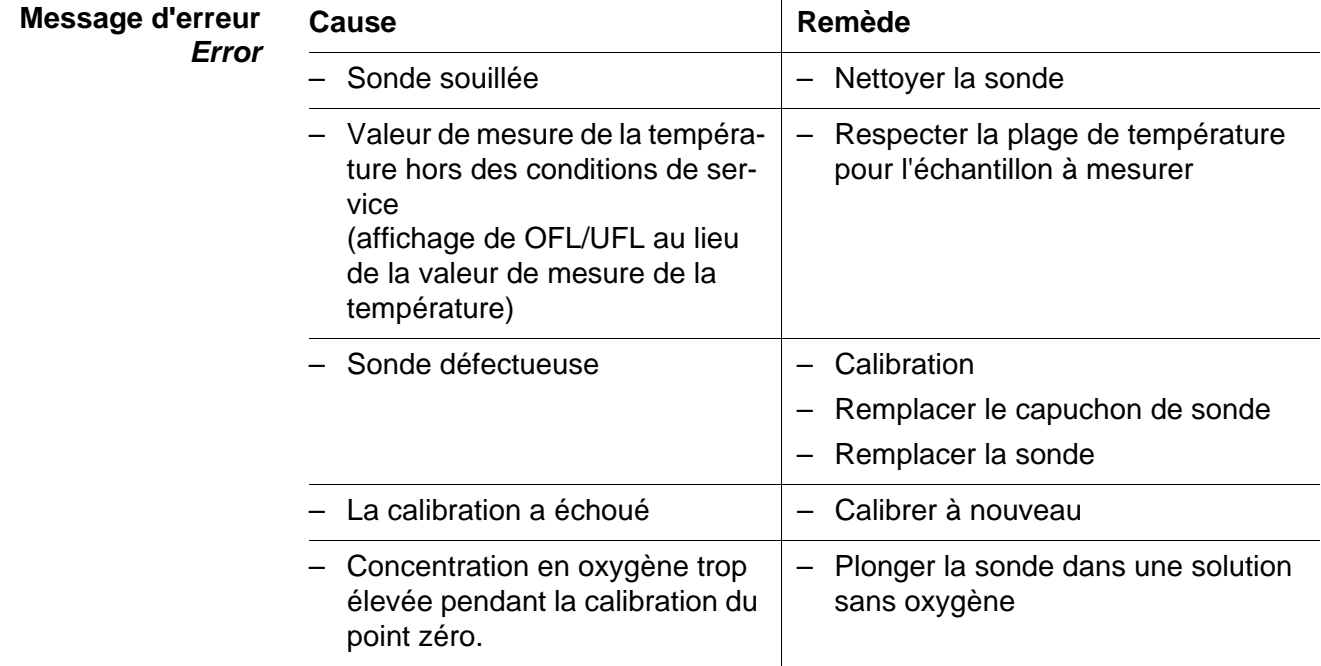

### **14.3 Conductivité**

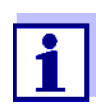

Pour de plus amples informations et remarques concernant le nettoyage et le remplacement des sondes, se reporter à la documentation de la sonde.

### **Message d'erreur** *OFL, UFL*

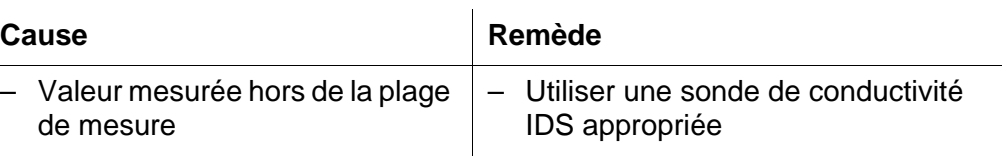

 $\mathbf{I}$ 

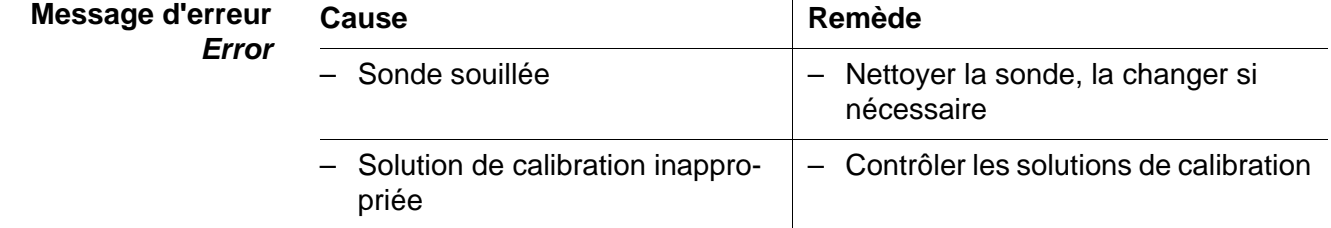

La valeur de mesure se situe hors de la gamme de mesure.

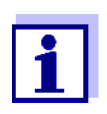

Pour de plus amples informations et remarques concernant le nettoyage et le remplacement des sondes, se reporter à la documentation de la sonde.

### **14.4 Généralités**

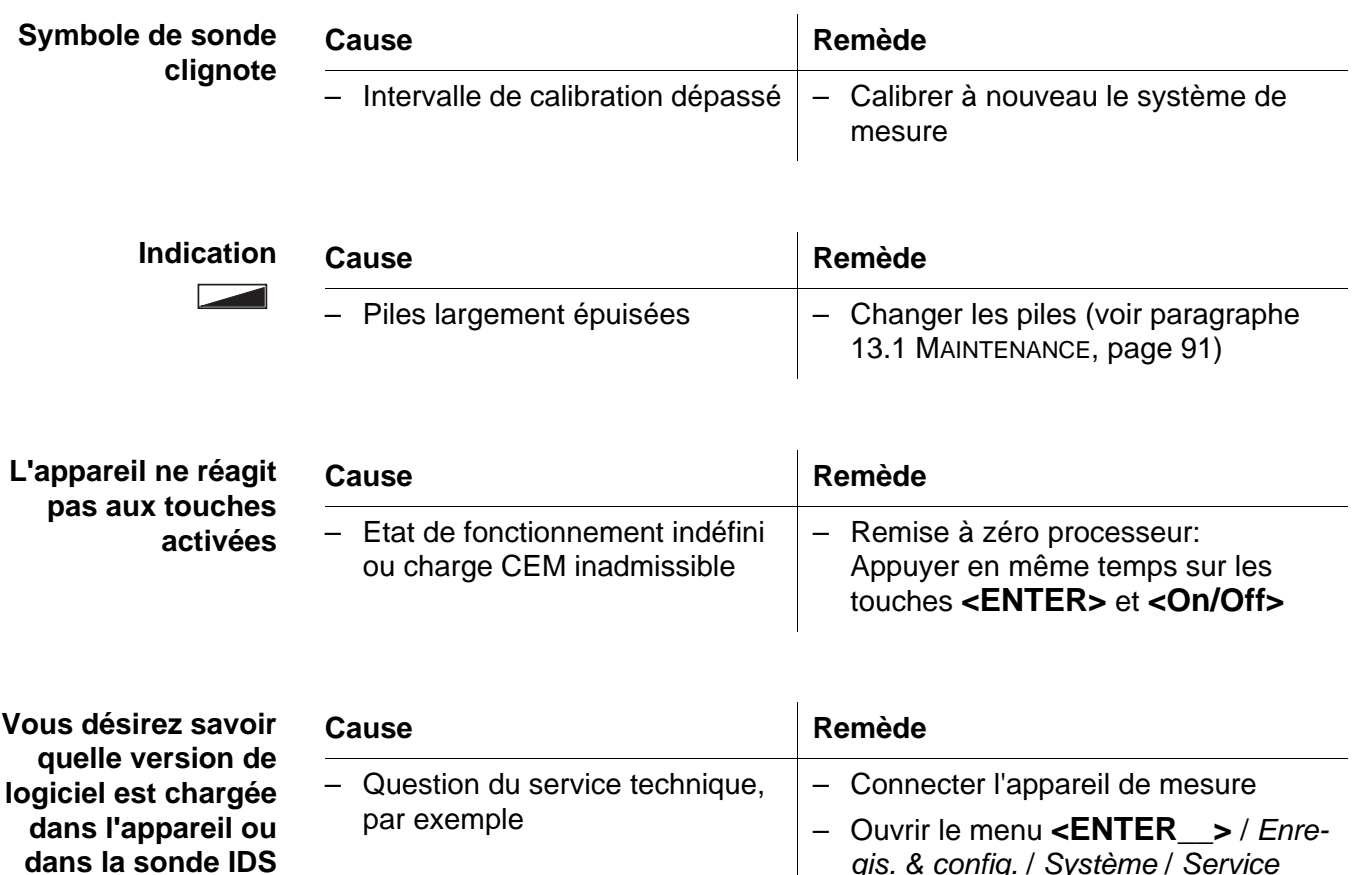

<span id="page-95-0"></span>*gis. & config.* / *Système* / *Service information*. Les caractéristiques de

Appuyer sur la touche de fonction (softkey) **<F1>**/[*Info*] / **<F1>**/[*Plus*]. Les données de sonde s'affichent (voir [paragraphe 4.1.5 INFO](#page-17-0) SONDE,

l'appareil s'affichent.

– Raccorder la sonde.

[page 18\)](#page-17-0)

ou

# **15 Caractéristiques techniques**

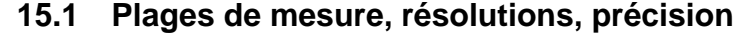

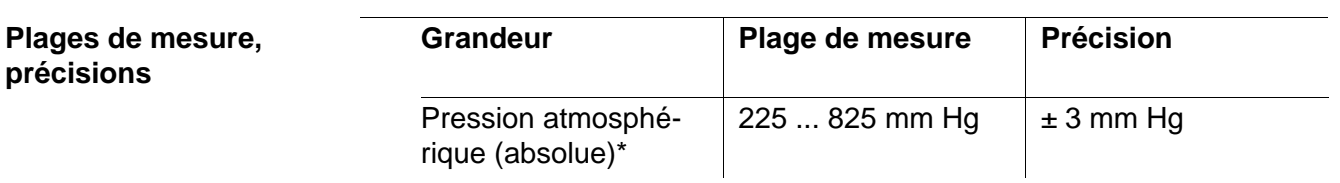

\* disponible seulement avec sonde d'oxygène raccordée

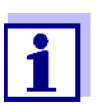

Vous trouverez plus de données dans la documentation jointe à la sonde.

# **15.2 Caractéristiques générales**

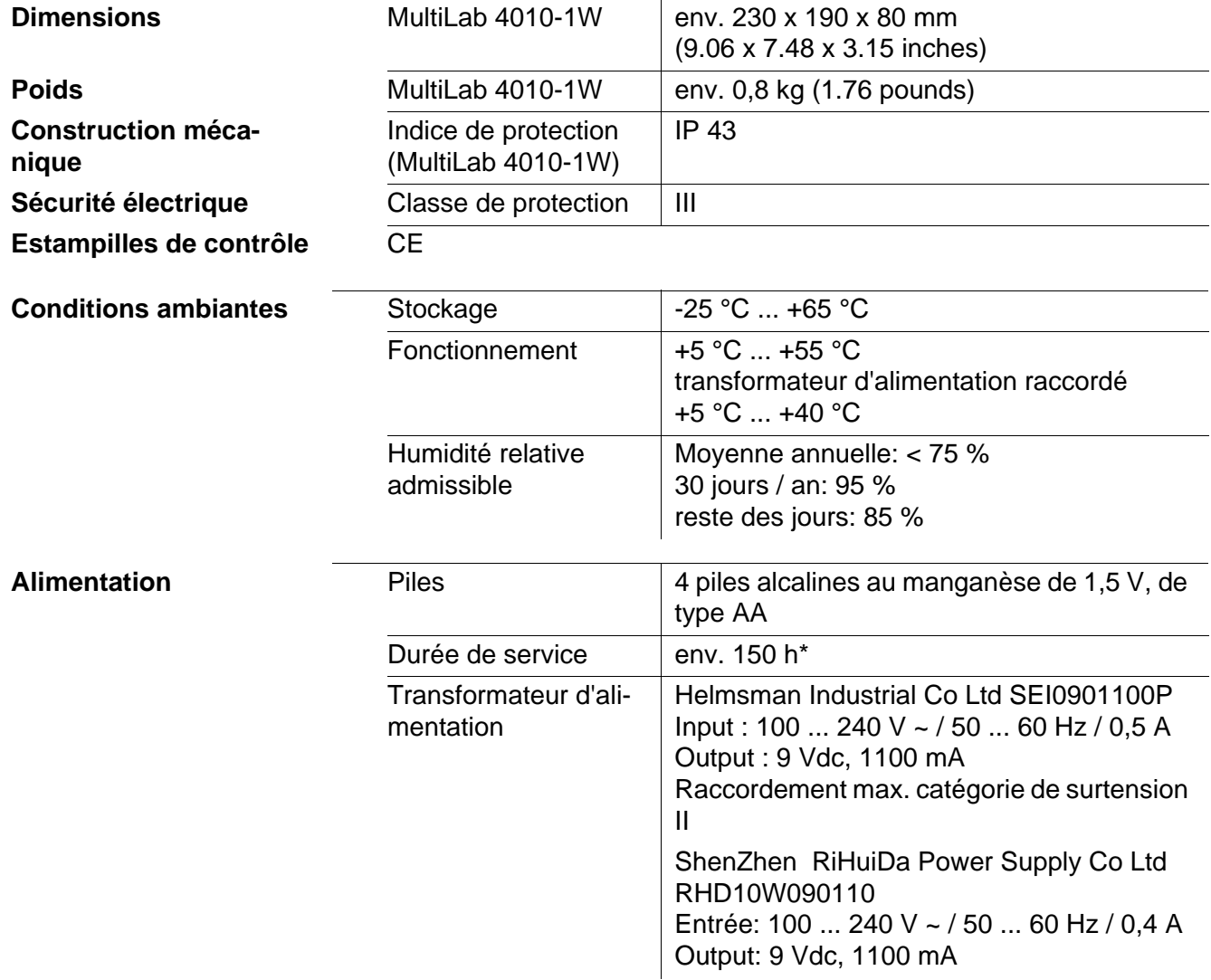

Prises primaires | Prises primaires contenues dans la livraison : Euro, US, UK et Australie.

\* La durée de service est plus courte lorsque, par exemple, l'éclairage du visuel est connecté en permanence

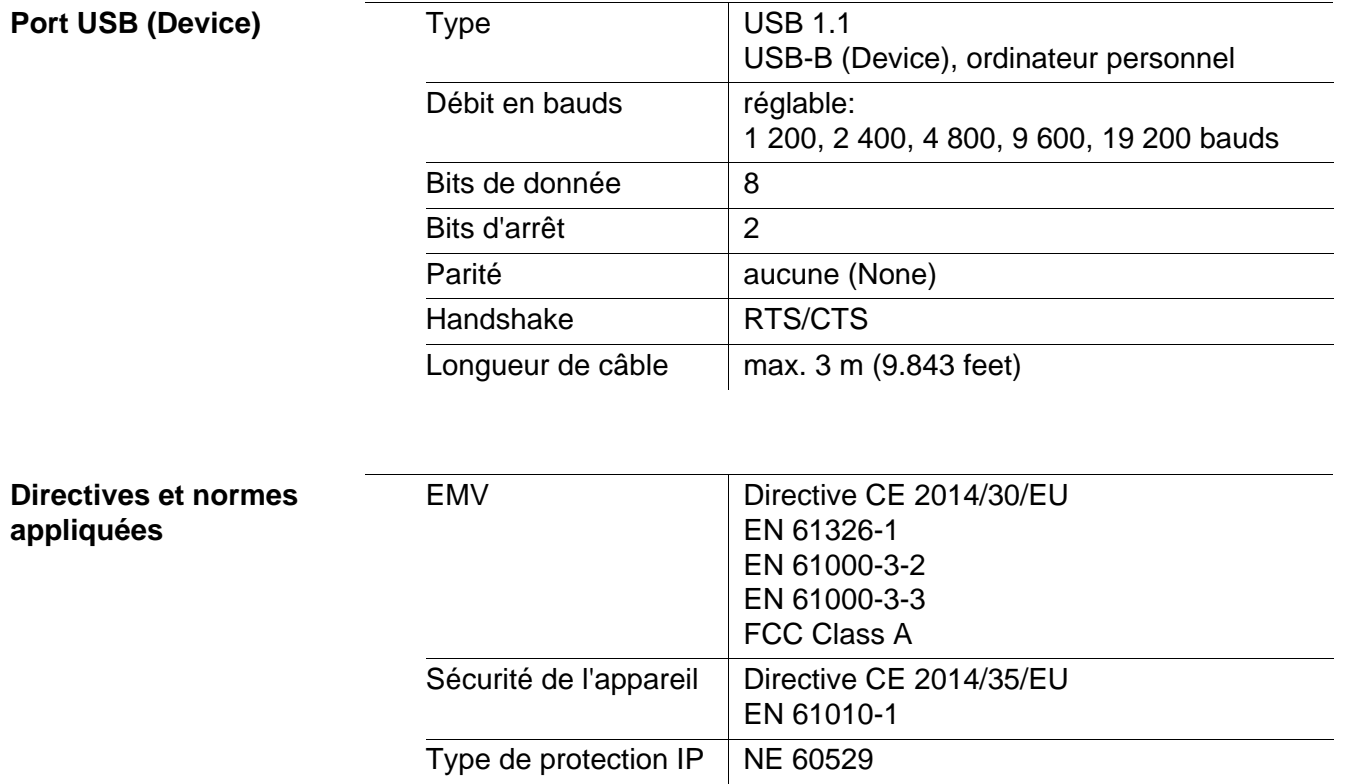

# <span id="page-99-0"></span>**16 Actualisation du Firmware**

### **16.1 Actualisation du logiciel (firmware) pour l'appareil de mesure MultiLab 4010-1W**

Vous trouverez les updates du logiciel (firmware) disponibles pour l'appareil de mesure sur Internet. Le programme d'actualisation du firmware permet de charger la toute dernière version du firmware du MultiLab 4010-1W au moyen d'un ordinateur personnel (PC).

Pour la mise à jour, raccorder l'appareil de mesure à un PC.

Sont requis pour la mise à jour via le port USB-B:

- un port USB libre (port COM virtuel) sur le PC
- le driver pour le port USB (sur le CD-ROM joint à la livraison)
- le câble USB (compris dans la livraison du MultiLab 4010-1W).
- 1. Installer sur un PC l'update du firmware téléchargé. Un classeur d'update est créé dans le menu de démarrage de Windows. Si un classeur d'updates existe déjà pour l'appareil (ou le type d'appareil), les nouvelles données s'y affichent.
- 2. Ouvrir le classeur d'update dans le menu de démarrage de Windows et démarrer le programme d'actualisation du firmware pour l'appareil de mesure.
- 3. Raccorder le MultiLab 4010-1W à un port USB (port COM virtuel) du PC au moyen du câble de port USB.
- 4. Allumer le MultiLab 4010-1W.
- 5. Démarrer le processus de mise à jour en activant ok dans le programme d'actualisation du firmware.
- 6. Suivre les instructions du programme d'actualisation du firmware. Pendant le processus de programmation, on voit s'afficher un message et une indication de l'état d'avancement (en %). Le processus de programmation prend 15 minutes au maximum. Un message de clôture s'affiche lorsque la programmation a été effectuée avec succès. La mise à jour du firmware est achevée.
- 7. Déconnecter le MultiLab 4010-1W du PC. L'MultiLab 4010-1W est à nouveau opérationnel.

Après avoir éteint et rallumé l'appareil, il est possible de vérifier si l'appareil a repris la nouvelle version de logiciel (voir VOUS [DÉSIREZ](#page-95-0) SAVOIR QUELLE VERSION DE LOGICIEL EST CHARGÉE DANS L'APPAREIL OU DANS LA [SONDE IDS,](#page-95-0)  [PAGE 96\)](#page-95-0).

### **16.2 Actualisation du firmware pour les sondes IDS**

Le programme d'actualisation du firmware permet de charger la toute dernière version du firmware des sondes IDS au moyen d'un ordinateur personnel (PC). Vous trouverez les actualisations de logiciel (firmware) disponibles pour les sondes IDS sur Internet.

Pour la mise à jour, raccorder par câble la sonde IDS au MultiLab 4010-1W et le MultiLab 4010-1W à un ordinateur personnel.

Sont requis pour la mise à jour via le port USB-B:

- un port USB libre (port COM virtuel) sur le PC
- le driver pour le port USB (sur le CD-ROM joint à la livraison)
- le câble USB (compris dans la livraison du MultiLab 4010-1W).
- 1. Installer sur un PC l'update du firmware téléchargé. Un classeur d'update est créé dans le menu de démarrage de Windows. Si un classeur d'updates existe déjà pour la sonde (ou le type de sonde), les nouvelles données s'y affichent.
- 2. Ouvrir le classeur d'update dans le menu de démarrage de Windows et démarrer le programme d'actualisation du firmware pour la sonde IDS.
- 3. Connecter la sonde IDS à l'appareil de mesure MultiLab 4010-1W.
- 4. Raccorder le MultiLab 4010-1W à un port USB (port COM virtuel) du PC au moyen du câble de port USB.
- 5. Allumer le MultiLab 4010-1W.
- 6. Démarrer le processus de mise à jour en activant ok dans le programme d'actualisation du firmware.
- 7. Suivre les instructions du programme d'actualisation du firmware. Pendant le processus de programmation, on voit s'afficher un message et une indication de l'état d'avancement (en %). Le processus de programmation prend 5 minutes au maximum. Un message de clôture s'affiche lorsque la programmation a été effectuée avec succès. La mise à jour du firmware est achevée.
- 8. Déconnecter le MultiLab 4010-1W du PC. L'appareil de mesure et la sonde sont à nouveau opérationnels.

Après avoir éteint et rallumé l'appareil, il est possible de vérifier si la sonde a repris la nouvelle version de logiciel ( VOUS DÉSIREZ SAVOIR QUELLE [VERSION](#page-95-0) DE LOGICIEL EST CHARGÉE DANS L'APPAREIL OU DANS LA [SONDE IDS, PAGE 96\)](#page-95-0).

# **17 Répertoire des mots techniques**

### **pH/Redox**

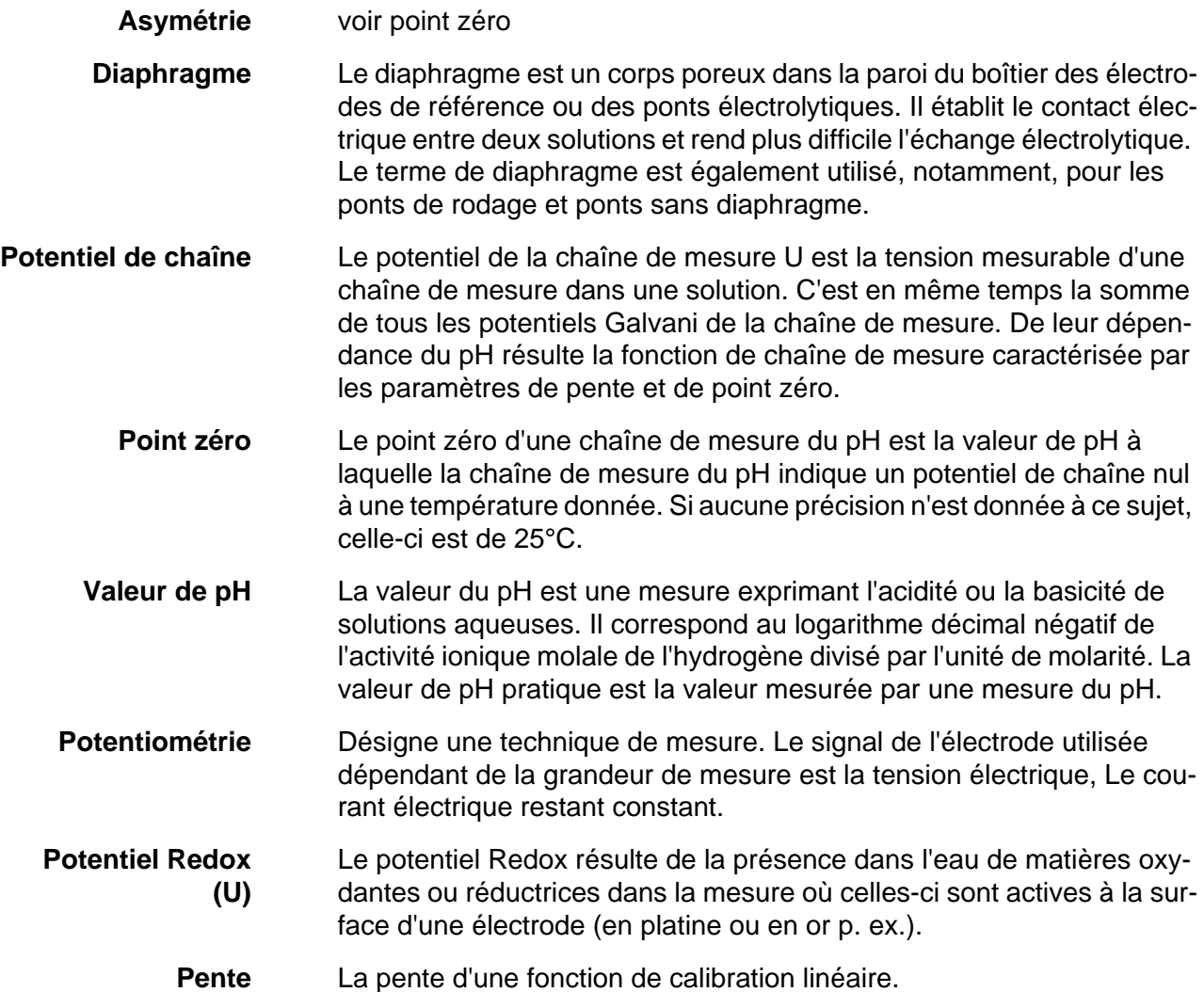

### **Conductivité**

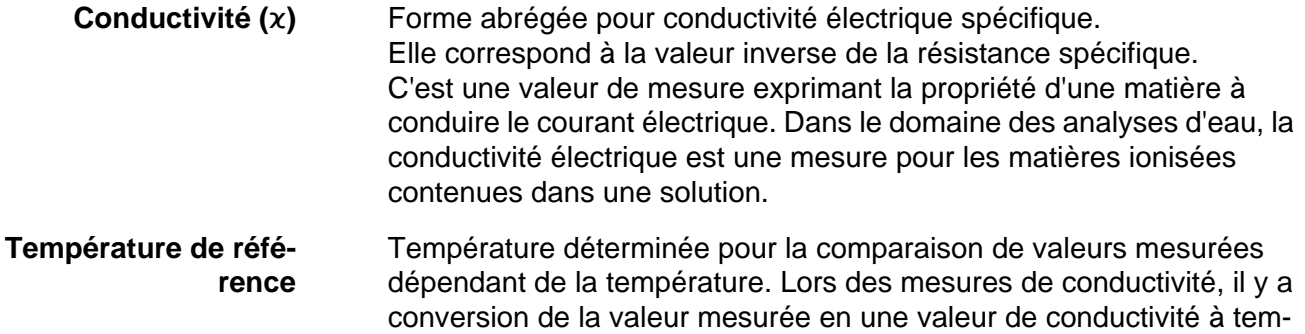

pérature de référence de 20 °C ou 25 °C.

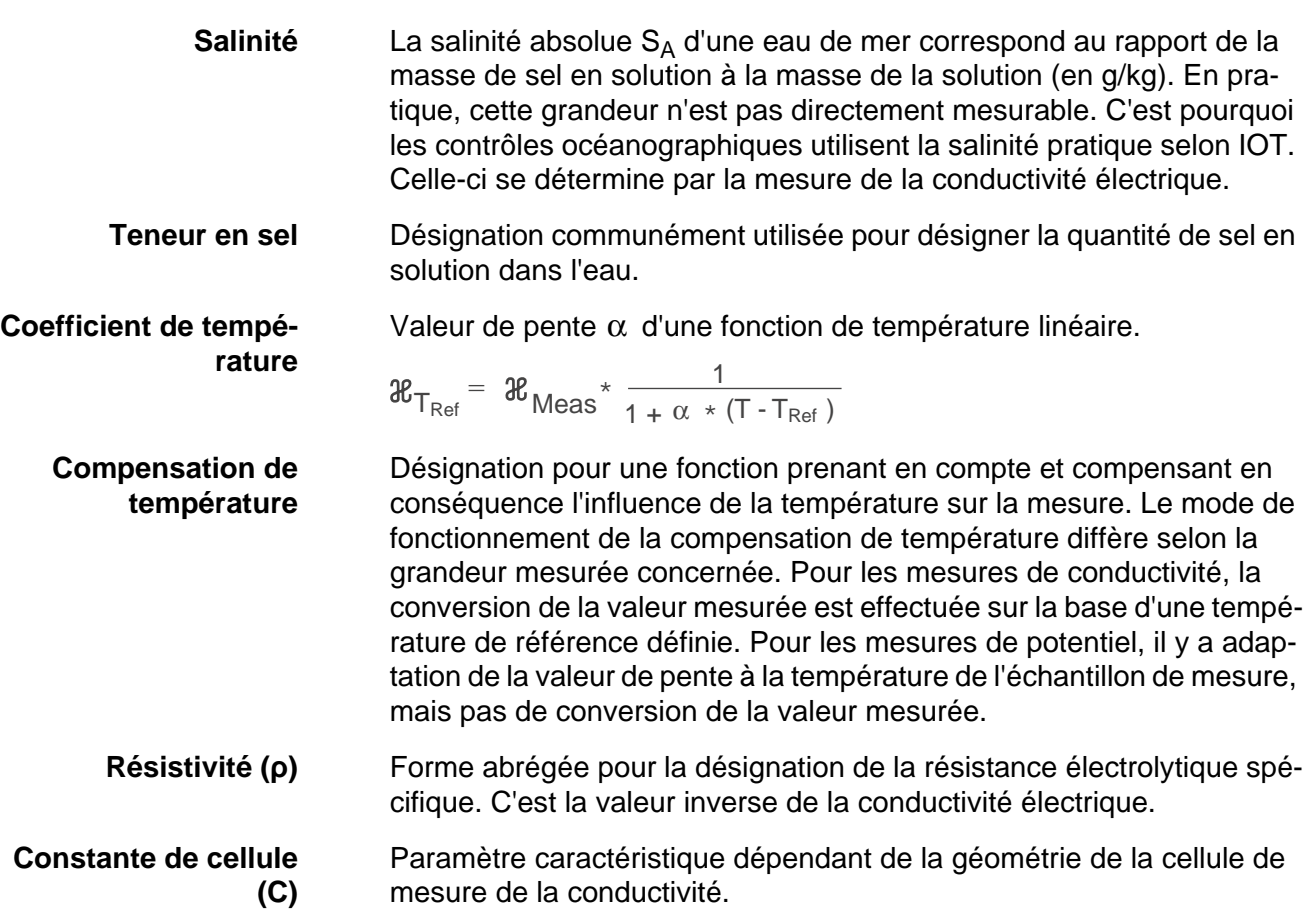

# **Oxygène**

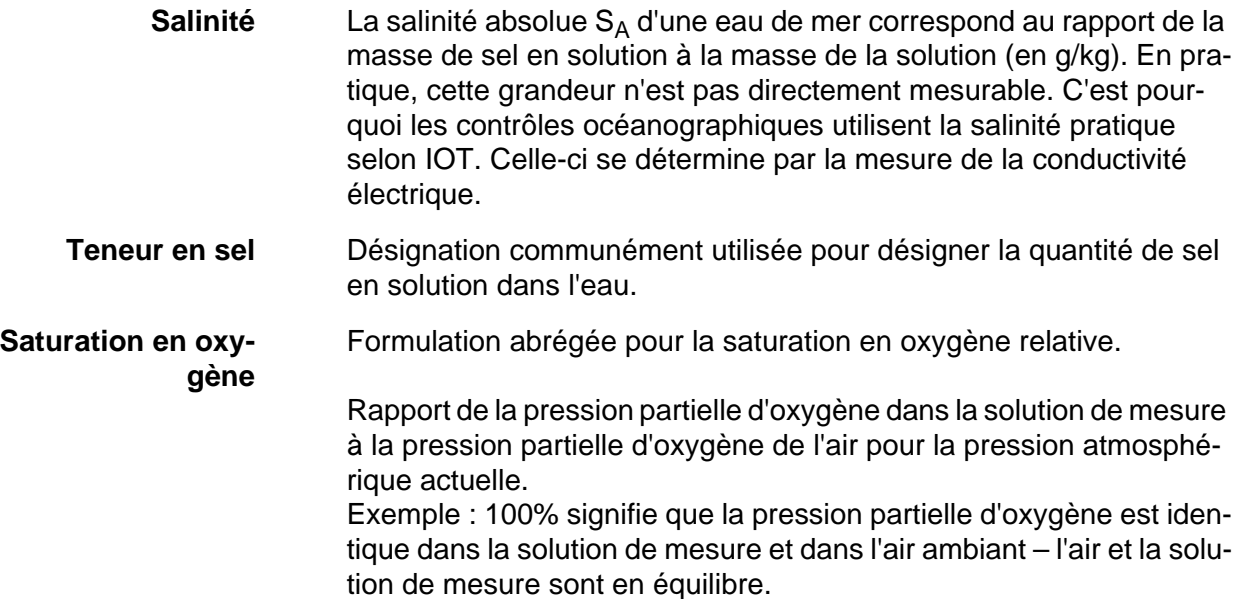

### **Généralités**

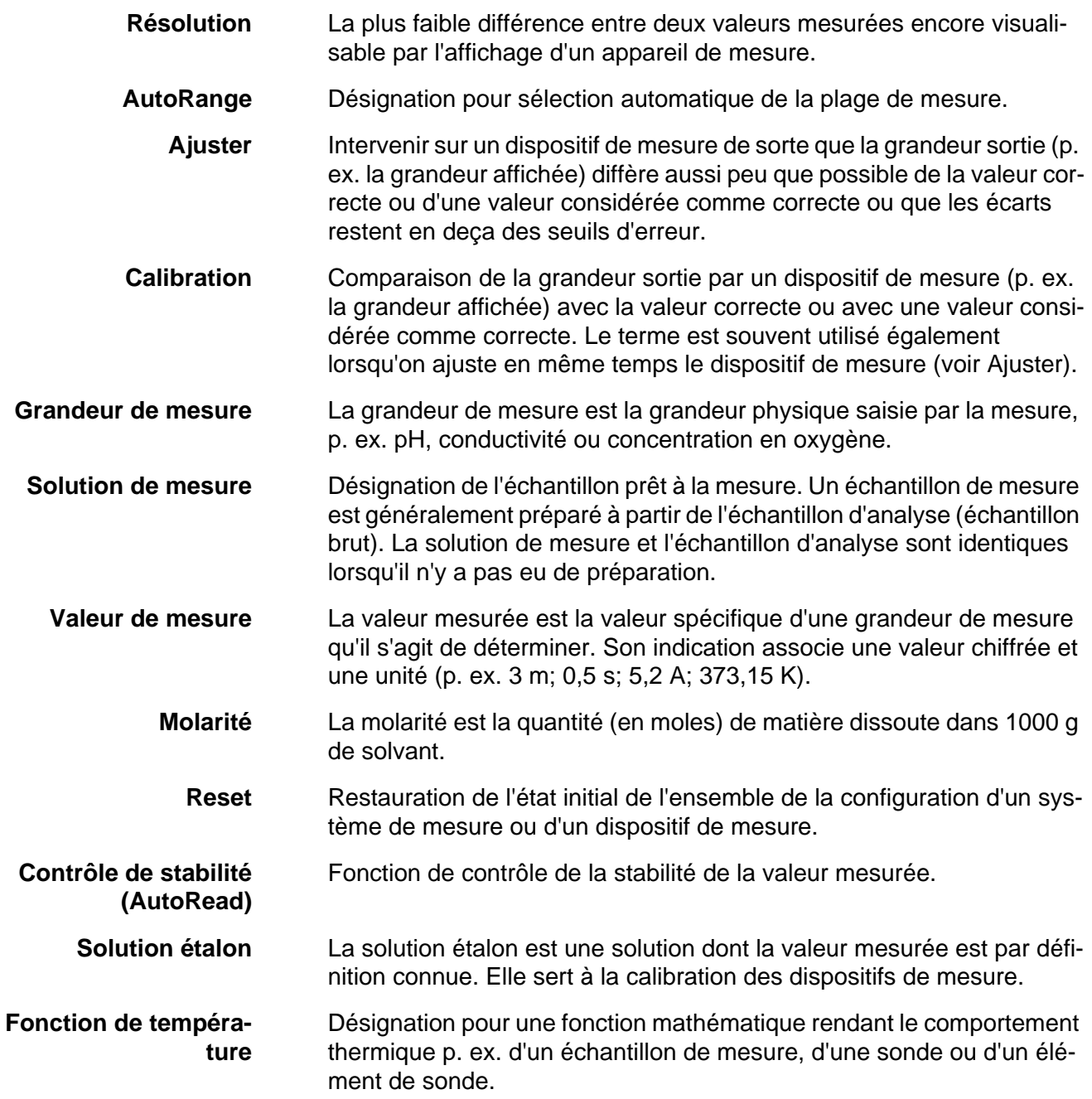

# **18 Index**

# **A**

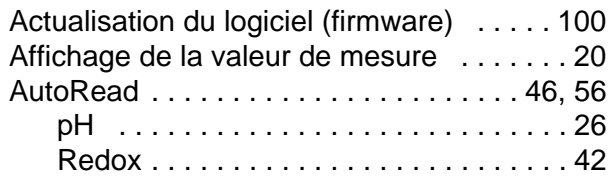

# **C**

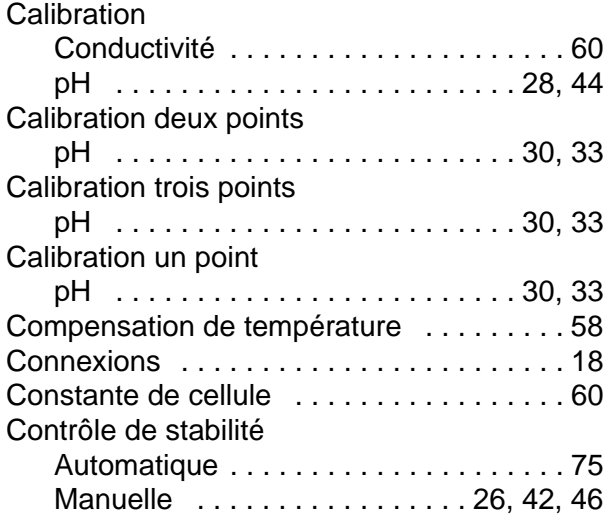

# **D**

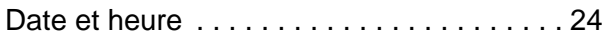

# **E**

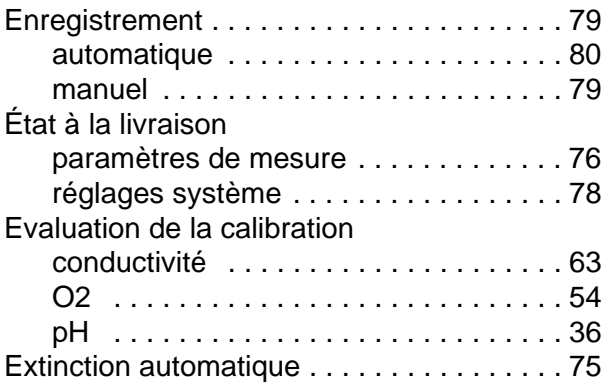

# **F**

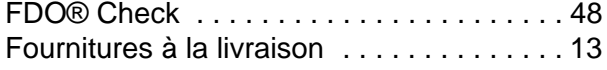

# **G**

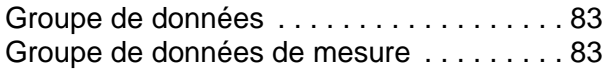

# **I**

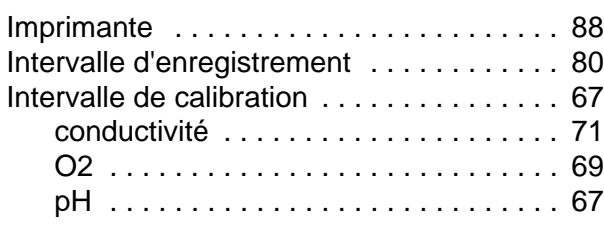

# **K**

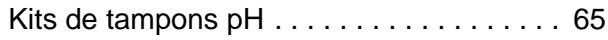

# **L**

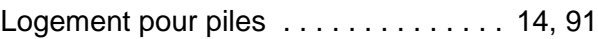

### **M**

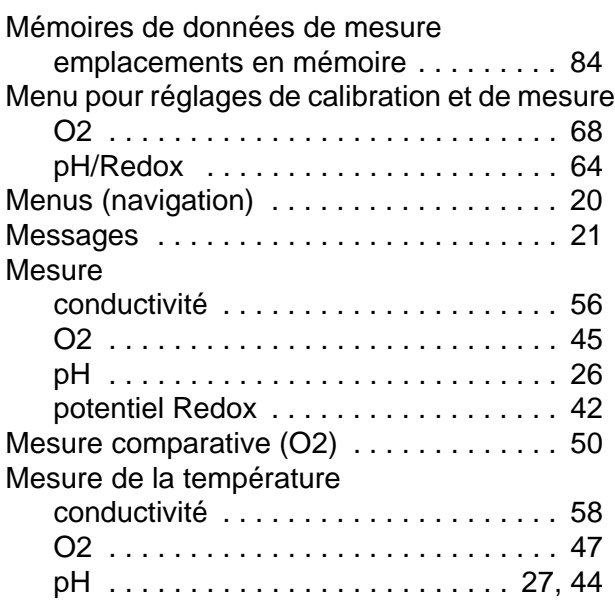

### **P**

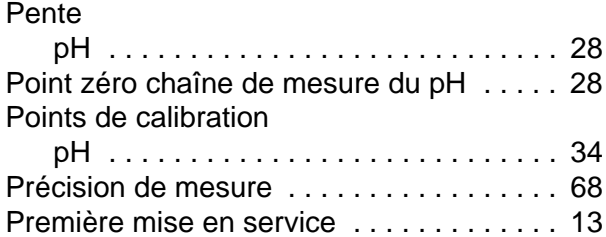

### **R**

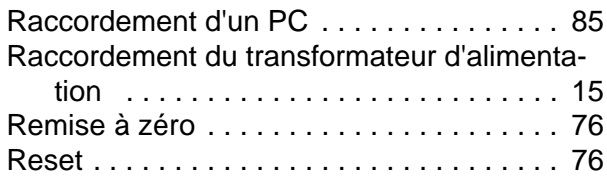

# **T**

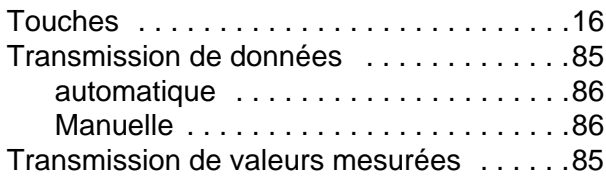

# **V**

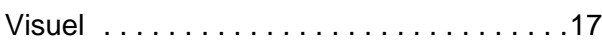

### **19 Annexe**

### **19.1 Tableau de solubilité de l'oxygène**

Solubilité de l'oxygène en mg/l dans l'eau exposée à de l'air saturé en eau à une pression de 760 mmHg.

Salinité = Mesure de la quantité de sels dissous dans l'eau.

Chlorinité = Mesure du contenu de chlorure, par masse, de l'eau.

S(0/00) = 1,80655 x Chlorinité (0/00)

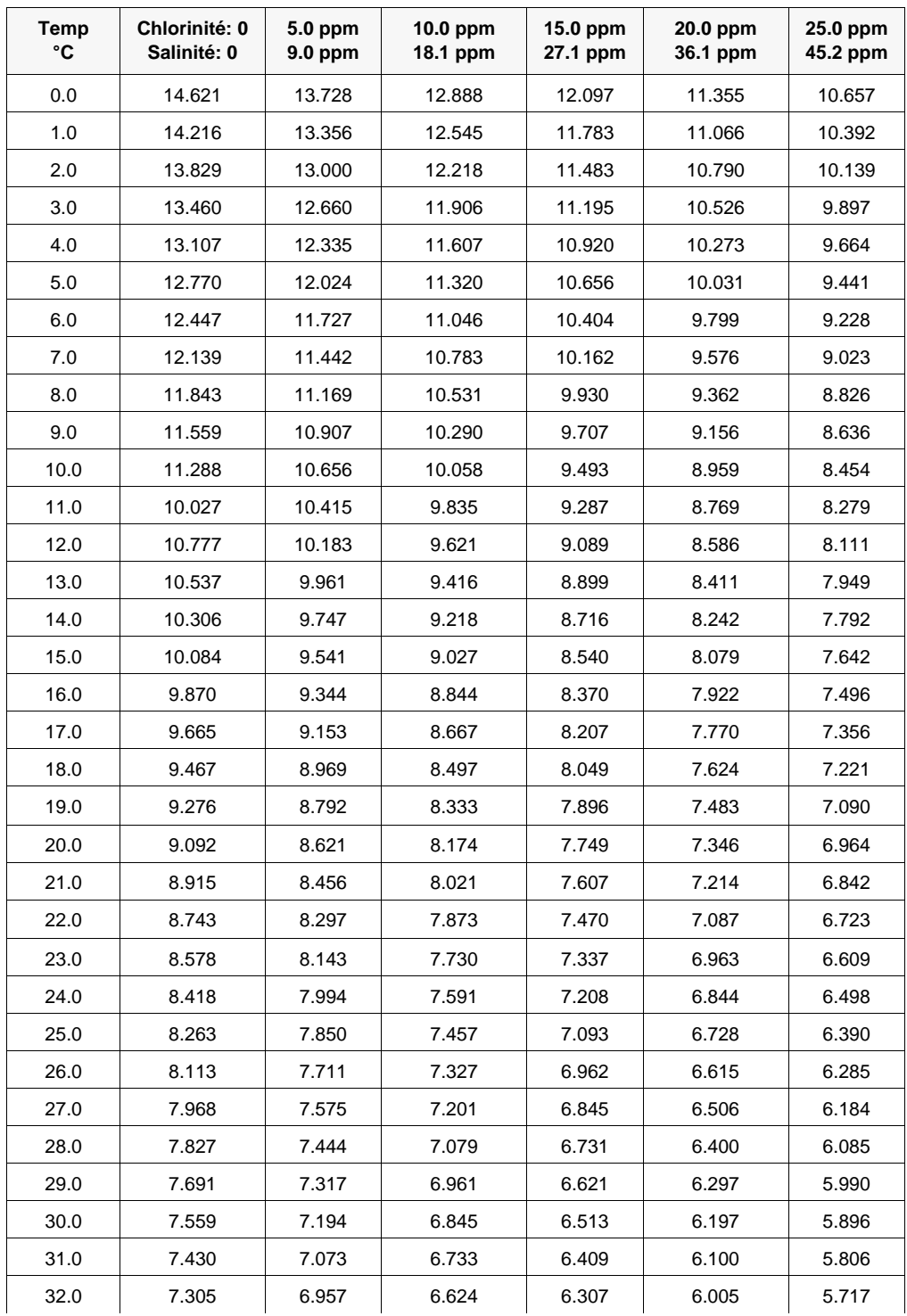

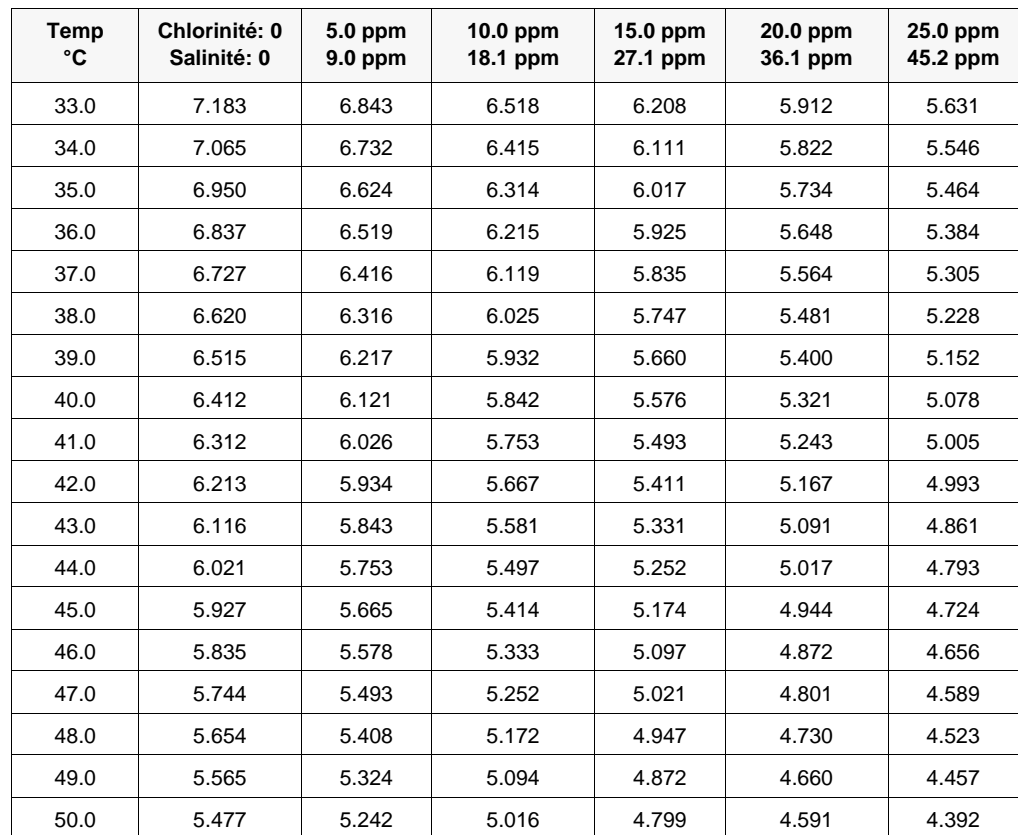
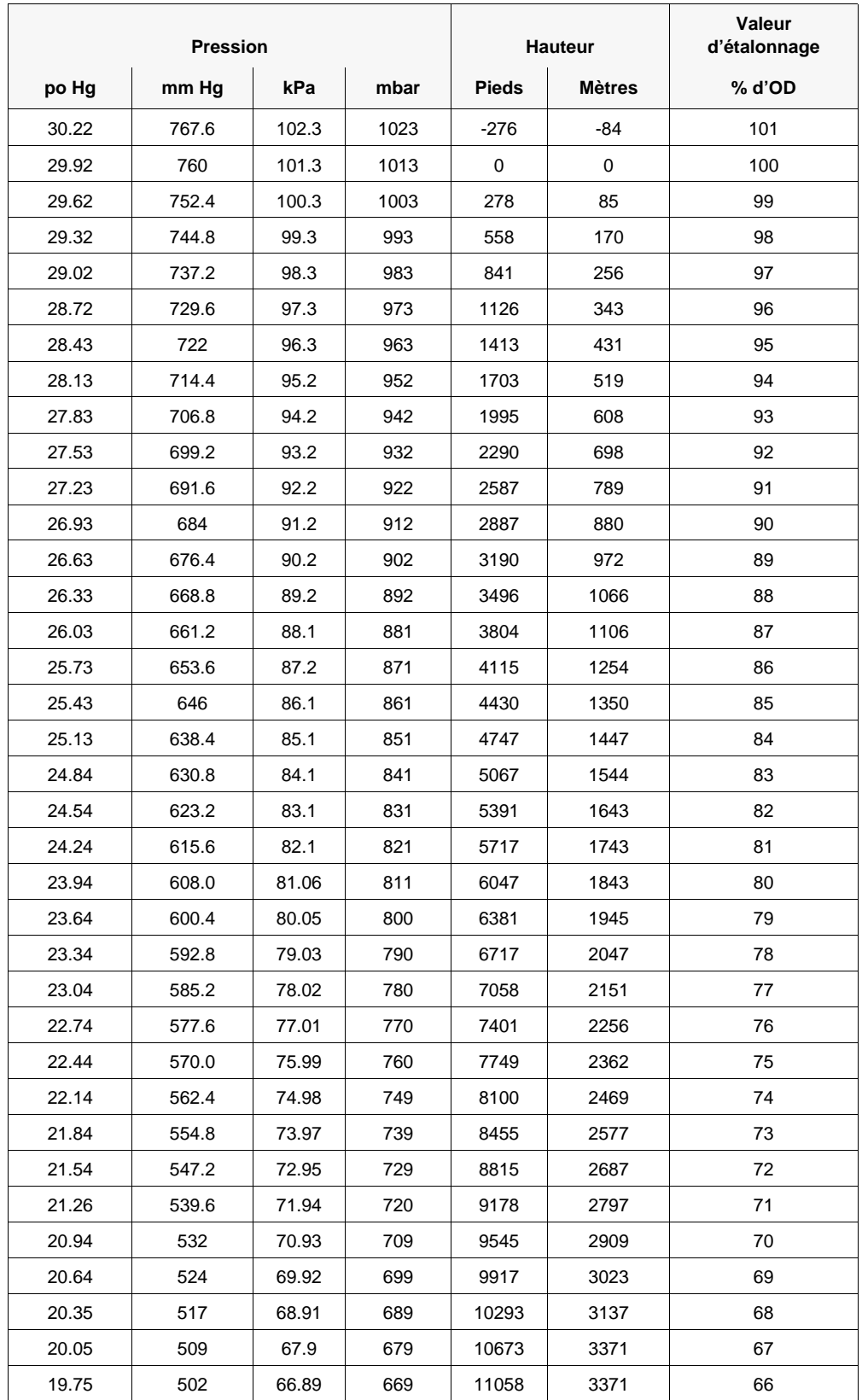

## **19.2 Valeurs d'étalonage du pourcentage d'oxygène dissous**

### **19.3 Déterminer la constante TSD**

La constante TSD est un multiplicateur utilisé pour calculer le total des solides dissous (TSD) estimé à partir de la conductivité. Le multiplicateur est utilisé pour convertir la conductance spécifique, exprimée en mS/cm, en total des solides dissous, exprimé en g/l. La valeur par défaut est de 0,65. Entrez une nouvelle valeur comprise entre 0 et 0,99.

Ce multiplicateur dépend grandement de la nature des espèces ioniques présentes dans l'échantillon. Pour assurer une précision modérée de la conversion, vous devez déterminer un multiplicateur correspondant à l'eau du site d'échantillonnage. Utilisez la procédure suivante pour déterminer le multiplicateur pour un échantillon spécifique :

- 1. Déterminez la conductance spécifique d'un échantillon d'eau du site.
- 2. Filtrez une partie de l'eau du site.
- 3. Mesurez soigneusement un volume d'eau filtrée. Faites évaporer complètement l'eau pour obtenir un solide sec.
- 4. Pesez précisément le solide restant.
- 5. Divisez le poids du solide (en grammes) par le volume d'eau utilisé (en litres) pour obtenir le total des solides dissous du site, exprimé en g/l.
- 6. Divisez la valeur du total des solides dissous exprimée en g/l par la conductance spécifique de l'eau exprimée en mS/cm pour obtenir le multiplicateur de conversion.

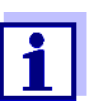

Veillez à utiliser les unités correctes.

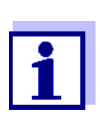

Si la nature des espèces ioniques du site change entre les échantillons de l'étude, les valeurs du total des solides dissous seront erronées. Le total des solides dissous ne peut pas être calculé précisément depuis la conductance spécifique à moins que la composition des espèces chimiques de l'eau reste constante.

## **20 Coordonnées**

#### **20.1 Commande Et Assistance Technique**

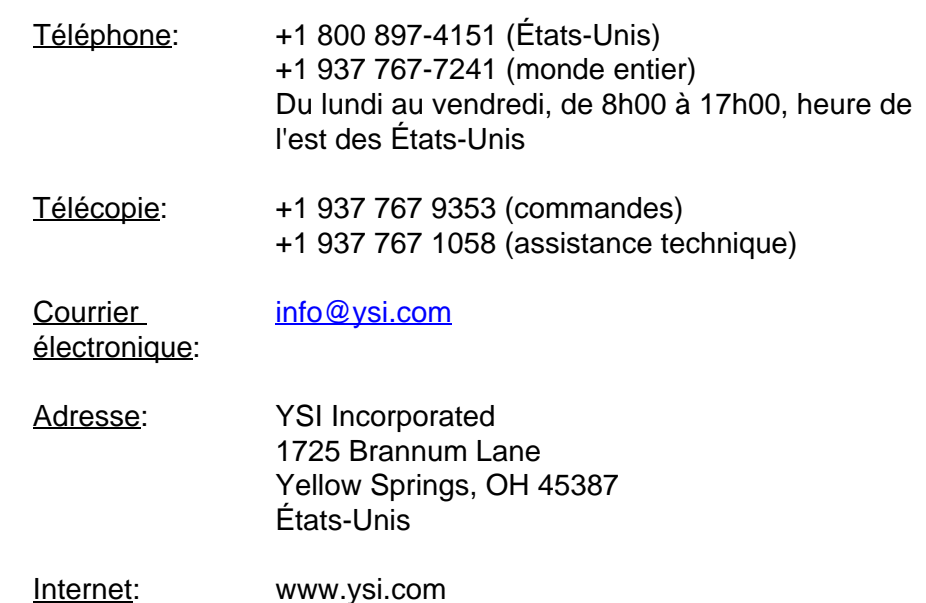

Lorsque vous passez une commande, veuillez fournir les informations suivantes :

- Numéro de compte YSI (le cas échéant)
- Nom et numéro de téléphone
- Bon de commande ou numéro de carte de crédit
- Numéro de modèle ou brève description
- Adresses de facturation et de destination
- **Quantité**

#### **20.2 Informations Sur Le Service**

YSI dispose de centres de service autorisés à travers les États-Unis et dans le monde. Pour connaître le centre de service le plus proche, visitez [www.ysi.com](http://www.ysi.com) et cliquez sur " Support " ou contactez l'assistance technique au +1 800 897 4151 (+1 937-767-7241).

Lorsque vous retournez un produit pour réparation, accompagnez-le du formulaire de retour de produits avec la certification de nettoyage. Le formulaire doit être entièrement rempli pour qu'un centre de service d'YSI accepte de réparer l'appareil. Le formulaire doit être téléchargé depuis [www.ysi.com](http://www.ysi.com) en cliquant sur " Support ".

# **Xylem |' m| zīl**ə

**1) Le tissu qui achemine l'eau depuis les racines vers le haut de la plante; 2) une société leader dans les technologies mondiales de l'eau.**

**Nous sommes au nombre de 12 500, unis par un objectif commun: celui de créer des solutions innovantes afin de répondre aux besoins mondiaux en matière d'eau. Au centre de notre activité se trouve le développement de solutions innovantes qui amélioreront le mode d'utilisation, de conservation et de recyclage de l'eau. Nous transportons, traitons, analysons et restituons l'eau à l'environnement, et aidons les communautés à utiliser l'eau de façon plus efficace dans leurs habitations, édifices, usines et exploitations agricoles. Nous possédons dans 150 pays des relations consolidées et durables avec nos clients, qui connaissent notre offre solide associant marques de produit leaders et expertise en matière d'applications, le tout reposant sur un patrimoine d'innovation.**

**Pour davantage d'information sur le soutien que Xylem peut vous fournir, allez sur xyleminc.com**

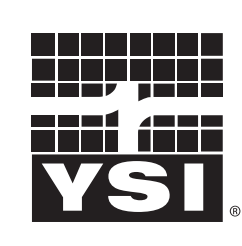

a xylem brand

Tel: +1 937-767-7241; 800-765-4974 Fax: +1 937-767-1058 Email: info@ysi.com Email: info@ysi.com Web: www.ysi.com

YSI<br>1725 Brannum Lane

Yellow Springs, OH 45387

©Xylem Inc